**الجـمهورية الجزائرية الديمقراطية الشعبية République Algérienne démocratique et populaire** 

**وزارة التعليم الــعــالي و البحــث العــلمــي Ministère de l'enseignement supérieur et de la recherche scientifique**

> **جــامعة سعد دحلب البليدة Université SAAD DAHLAB de BLIDA**

> > **كلية التكنولوجيا Faculté de Technologie**

**قسم اإللكترونيـك Département d'Électronique**

# **Mémoire de Master**

Filière Automatique Spécialité Automatique et Informatique Industrielle

présenté par

Guerba Moussa

&

Mamouni Abdelhak

# **Intégration de la commande électrique des grilles de refroidissement dans le système SIMATIC PCS7 au niveau de la cimenterie de MEFTAH (SCMI)**

Proposé par : Ykhlef Farid & Djanati Mohammed.

Année Universitaire 2018-2019

Nous tenons tout d'abord à remercier Dieu tout puissant, de nous avoir armés de courage, de patience et de santé pour y parvenir au bout de ce modeste travail.

Nous voudrons dans un premier temps remercier notre promoteur Mr YKHLEF de l'université SAAD DAHLEB de Blida pour sa patience, sa disponibilité et surtout ses judicieux conseils, qui ont contribué à alimenter notre réflexion.

Nous tenons à exprimer nos vifs remerciements à notre encadreur Monsieur JANATTI l'ingénieur de la société SCMI pour nous avoir encadrés durant notre projet de fin d'études et nous conseillé tout le long de notre travail.

Nous tenons aussi à remercier chaleureusement les membres de jury pour l'honneur qu'ils nous ont fait en acceptent d'évaluer notre projet.

Nous présentons enfin, notre profonde gratitude à notre famille, ainsi qu'à tous ceux qui nous ont aidés de loin ou de près à réaliser ce travail.

## **GUERBA & MAMOUNI**

Merci

# *Dédicace*

*Je dédié ce travail*

*A mon père que j'aurais aimé qu'il soit parmi nous, que dieu l'accueil dans son vaste paradis.*

*A ma maman qui m'a soutenu et encouragé durant ces années d'études.*

*A mes frères, mes sœurs et ma grande mère qui ont partagé avec moi tous les moments d'émotion lors de la réalisation de ce travail.*

*A tous la famille GUERBA, et à ce qui me donnent de l'amour et de vivacité.*

*A tous mes amis qui m'ont toujours encouragé et à qui je souhaite plus de succès.*

*A tous ceux que j'aime.*

*Merci !*

# *GUERBA*

# *Dédicace*

*Je dédie ce modeste travail à :*

*En particulier à mes très chers parents qui ont toujours été là pour moi, et qui m'ont donné un magnifique modèle de labeur et de persévérance. J'espère qu'ils trouveront dans ce travail toute ma reconnaissance et tout mon amour.*

*Mes frères pour leur grand amour et leur soutien qu'ils trouvent ici l'expression de ma haute gratitude.*

*Mes chers amis qui sans leur encouragement ce travail n'aura jamais vu le jour.*

*Et toute ma famille et à tous ceux que j'aime.*

*Merci !*

*MAMOUNI* 

تم تطوير رسالة الماجستير هذه كجزء من مشروع نهاية الدراسة في التشغيل اآللي والحوسبة الصناعية. تم التدريب في شركة االسمنت في متيجة من أجل حل مشكلة في شبكة التبريد. يهدف المشروع إلى استبدال البطاقة اإللكترونية بـ API 200ET وتوصيلها بـ API 7400S ثم إعادة برمجةها باستخدام برنامج 7.PCS ألنه في الحالة الحالية ، ال يمكننا رؤية المشاكل في النظام وتطور الشبكات في المصنع لذلك نحن نريد تغيير هذه البطاقة اإللكترونية بواسطة واجهة برمجة التطبيقات لمعرفة المشاكل ومراقبتها في غرفة التحكم**.**

**كلمات المفاتيح:** 200ET API; برامج 7PCS ; اإلشراف .

**Résumé :** Ce présent mémoire de master a été élaboré dans le cadre d'un projet de fin d'étude en automatique et informatique industrielle. Le stage s'est déroulé au sein de la Société des Ciments de la Mitidja afin de résoudre un problème au niveau d'une grille d'un refroidisseur. Le projet vise à remplacer une carte électronique avec un API ET200 et de le relier avec l'API S7400 ensuite le reprogrammer avec le logiciel PCS7. Car dans l'état actuel, on ne peut pas voir les problèmes dans le système et le déroulement des grilles dans l'usine pour ce la on veut changer cette carte électronique par un API pour mieux connaitre les problèmes et les surveiller dans la chambre de commande.

**Mots clés :** API ET200 ; logiciel PCS7 ; Supervision.

#### **Abstract :**

This master thesis was developed as part of final project in automation and industrial computing. The internship took place within the Mitidja Cement Company in order to solve a problem at a chiller grid. The project aims to replace an electronic card with an ET200 API and to connect it with the S7400 API then reprogram it with the PCS7 software. Because in the current state, we cannot see the problems in the system and the progress of the grids in the factory for this we want to change this electronic card by an API to supervise and monitor the problems in the control room.

**Keywords :** API ET200; PCS7 software; Supervision.

## **Listes des acronymes et abréviations**

- **SCMI :** La société de ciment de Mitidja.
- **GICA :** groupe industriel de ciment d'Algérie.
- **ICV :** interrupteur à coupure visible.
- **API :** Automate programmable industriel.
- **SAP :** systèmes automatisés de production.
- **PO :** partie opérative.
- **PC** : partie commande.
- **CPU :** Unité centrale de l'automate (Central Processing Unit).
- **SFC** : Sequential function Chart.
- **IL :** liste d'instruction.
- **CFC** : Continuous Function Chart.
- **AS** : Station d'automatisation.
- **PID** : proportionnelle, intégrateur, dérivateur
- **WinCC** : Windows Control Center
- **SCADA :** un système de contrôle et d'acquisition de données.

# Table des matières

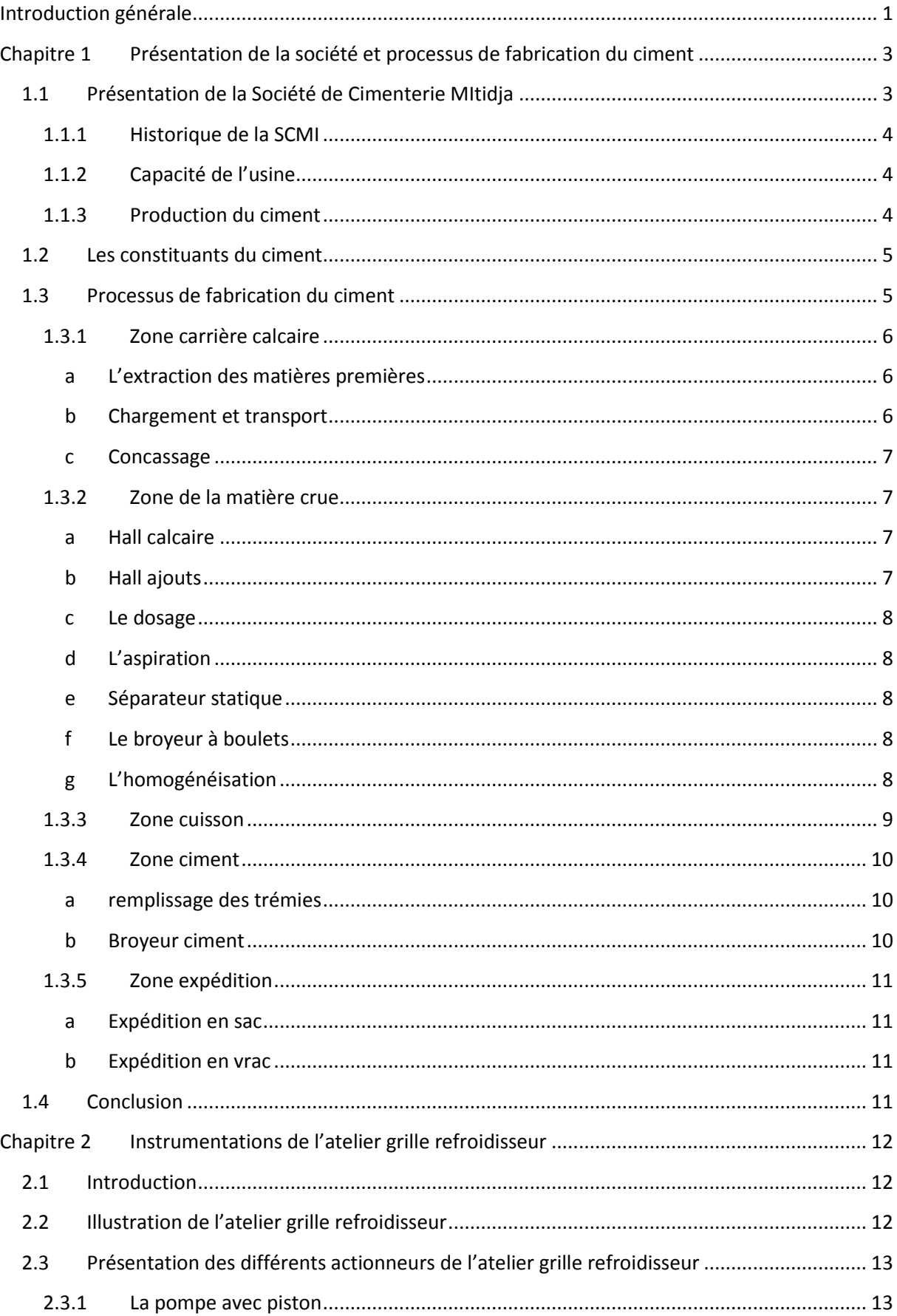

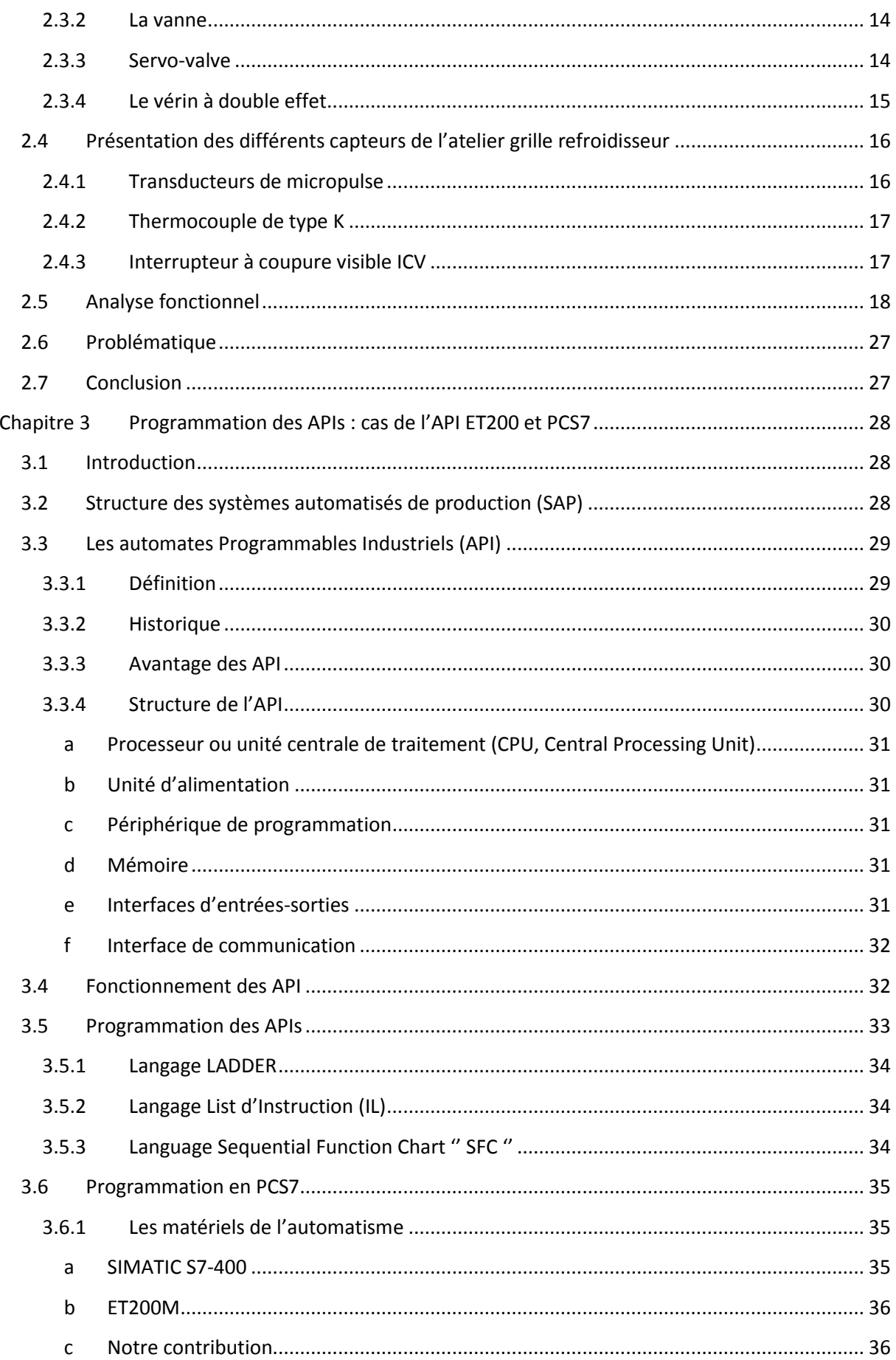

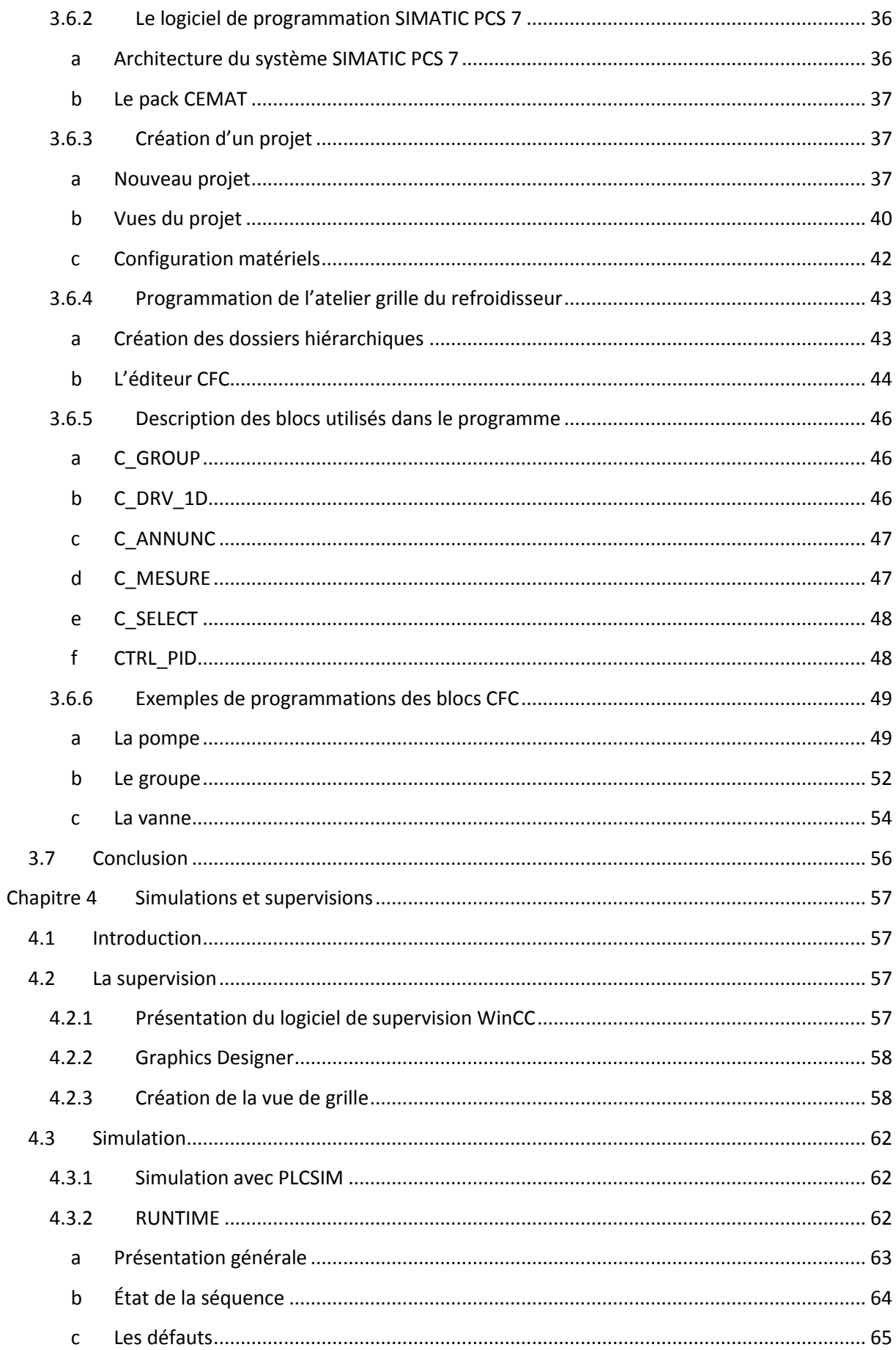

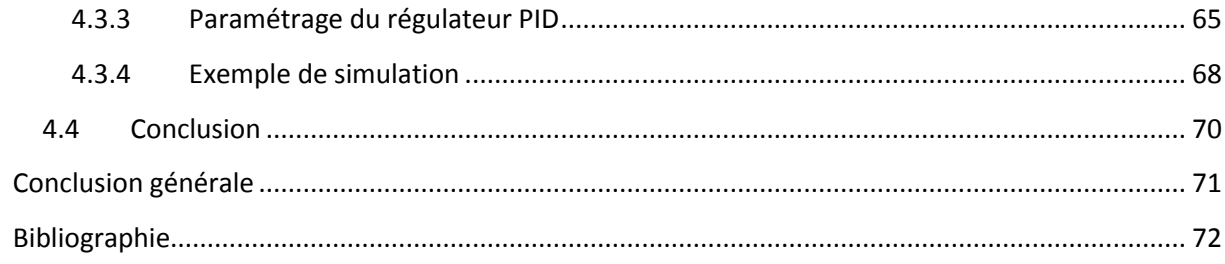

# Listes des figures

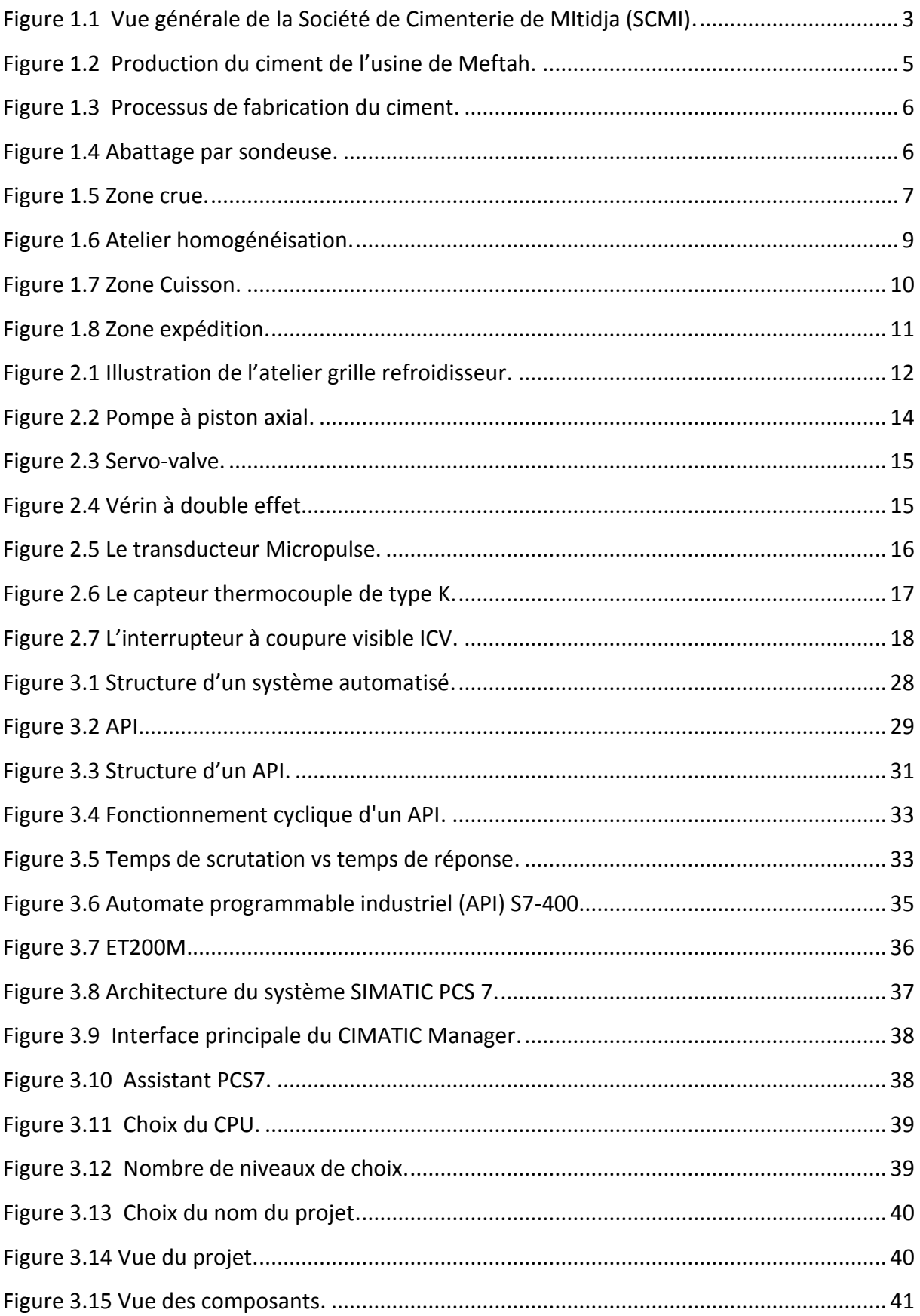

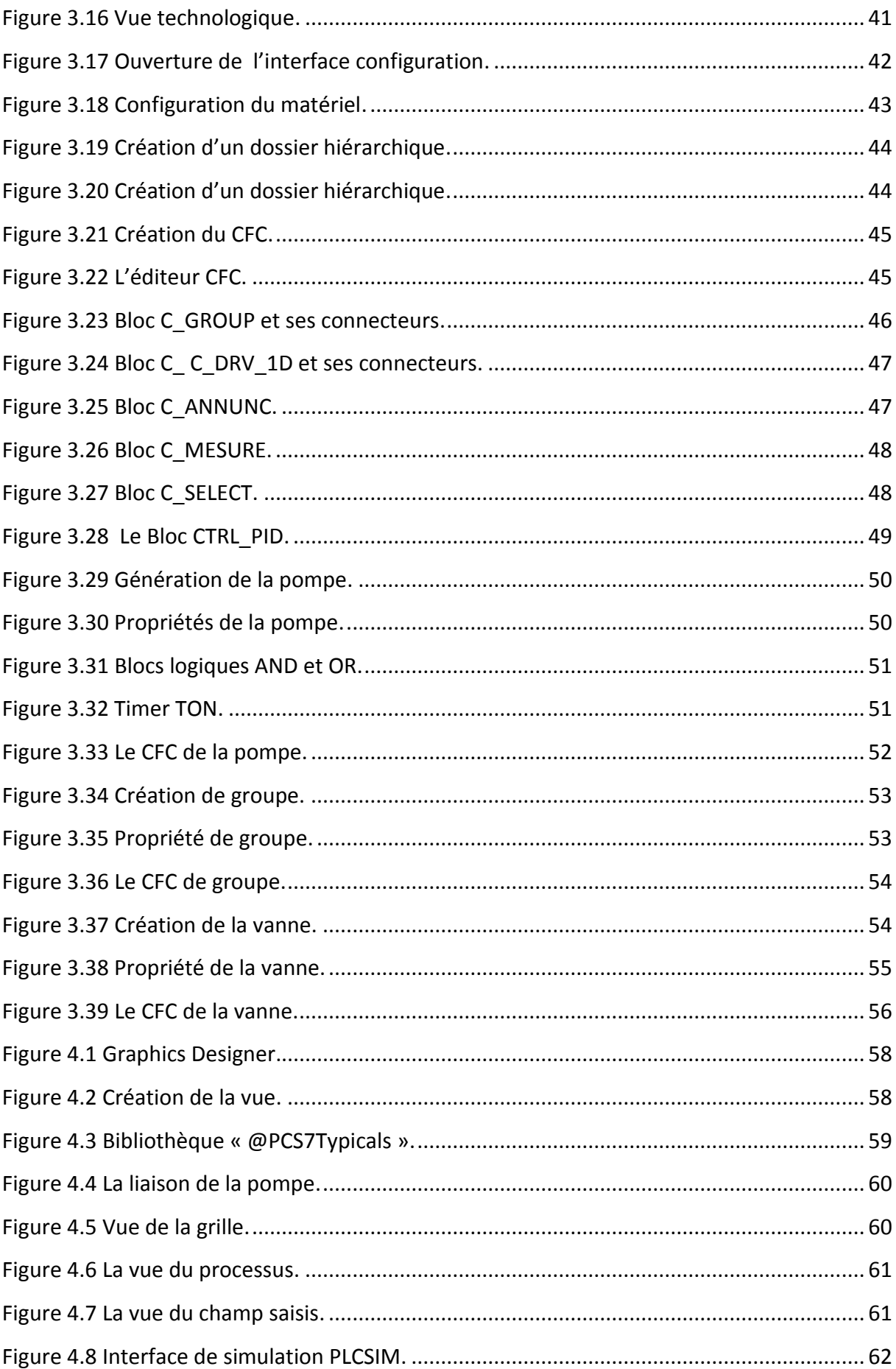

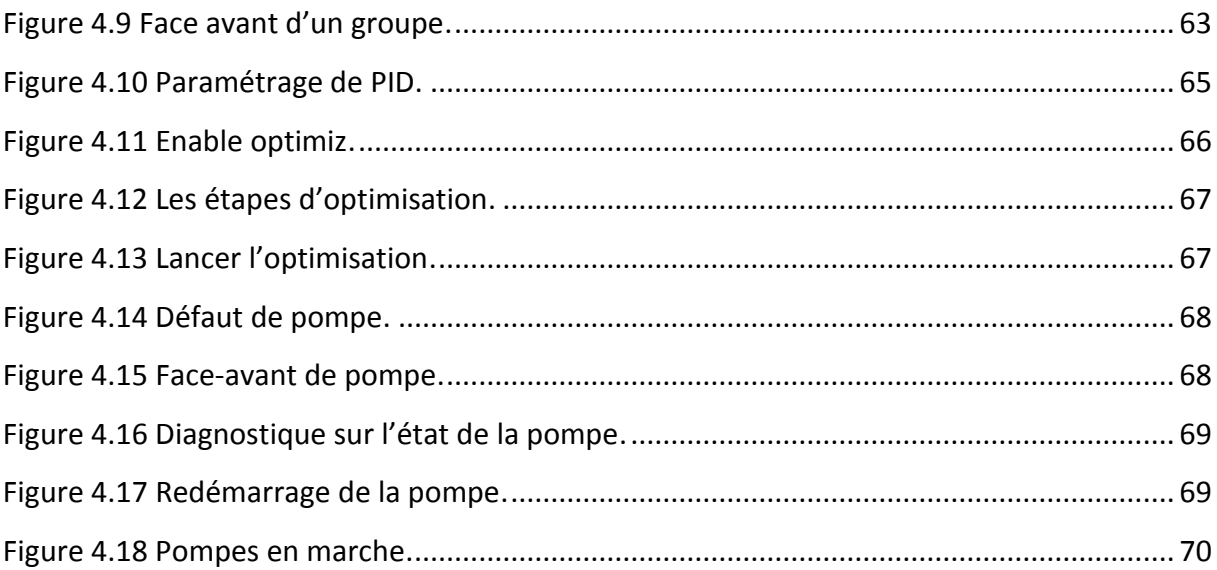

## Liste des tableaux

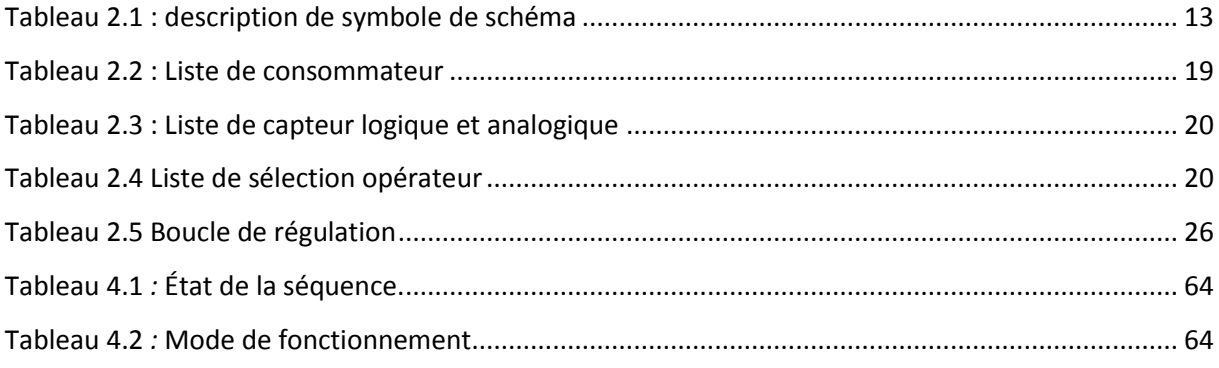

<span id="page-14-0"></span>L'automatique est devenue indispensable dans l'industrie. Il a pour objectif de concevoir et d'étudier les diverses automatismes en mettant en œuvre les actionneurs électriques, pneumatiques et hydrauliques. Chaque système automatisé possède une partie commande et une partie opérative. Dans la partie commande, l'automate programmable représente l'élément principal de la machine ou de l'installation, car c'est celui qui renferme le programme et doit procéder à son exécution en fonction de l'état des entrées et des sorties. Alors que la partie opérative représente en général les moteurs, les pompes, les agitateurs ou bien les paramètres gérés. L'automatisation a pris une grande place dans le milieu industriel. Elle est devenue la nouvelle stratégie de production choisie par les plus grandes entreprises actuelles.

La problématique qui nous a été posés au sein de la société SCMI est de changer la carte électronique qui gère les grilles de refroidissement du processus de fabrication du ciment. Cette carte présente des problèmes en cas de pannes de la chaine de production.

En d'autre termes, notre but est de faire une étude complète et détaillée sur les différents composants à utiliser pour automatiser de la grille de refroidissement et cela en utilisant un automate programmable qui présente de meilleurs avantages de point de vue souplesse, fiabilité et capacité à répondre aux exigences actuelles. Ajouté à tout ça, une supervision du système via le logiciel PCS7 de SIEMENS.

Pour une meilleure présentation de ce travail, le mémoire sera réparti en quatre chapitres décrivant les volets principaux.

Le premier chapitre présente des généralités de la société SCMI et le processus de fabrication de ciment.

1

Le deuxième chapitre englobera les différents instruments utilisés dans la zone grille refroidisseur et l'analyse fonctionnelle.

Dans le chapitre trois, nous présenterons les différents aspects des APIs ainsi que la partie programmation de ce projet. Les étapes de programmation automatique, qui fera l'objet de notre travail seront détaillés et expliqués.

Le dernier chapitre de ce rapport (chapitre 4) traitera la partie supervision et simulation en utilisant l'interface WinCC.

Une conclusion générale à la fin achèvera ce mémoire.

# <span id="page-16-0"></span>**Chapitre 1 Présentation de la société et processus**

## **de fabrication du ciment**

## <span id="page-16-1"></span>**1.1 Présentation de la Société de Cimenterie MItidja**

La Société de Cimenterie de MItidja (SCMI) est une entreprise algérienne [filiale](http://www.gica.dz/) du [groupe](http://www.gica.dz/) GICA, spécialisée dans la fabrication du ciment, en partenariat avec LAFARGE depuis juin 2008. Elle a été réalisée dans le cadre du plan quadriennal de « 1970-1973 ». Elle fait parti des premières cimenteries installées en Algérie. Elle est implantée dans la commune de MEFTAH dans la wilaya de Blida.

Le réseau national de la SCMI lui permet de fournir ses produits sur tout le territoire national. Son procédé de fabrication spécifique procure à son ciment une excellente qualité respectant les normes internationales de fiabilité et de respect de l'environnement.

<span id="page-16-2"></span>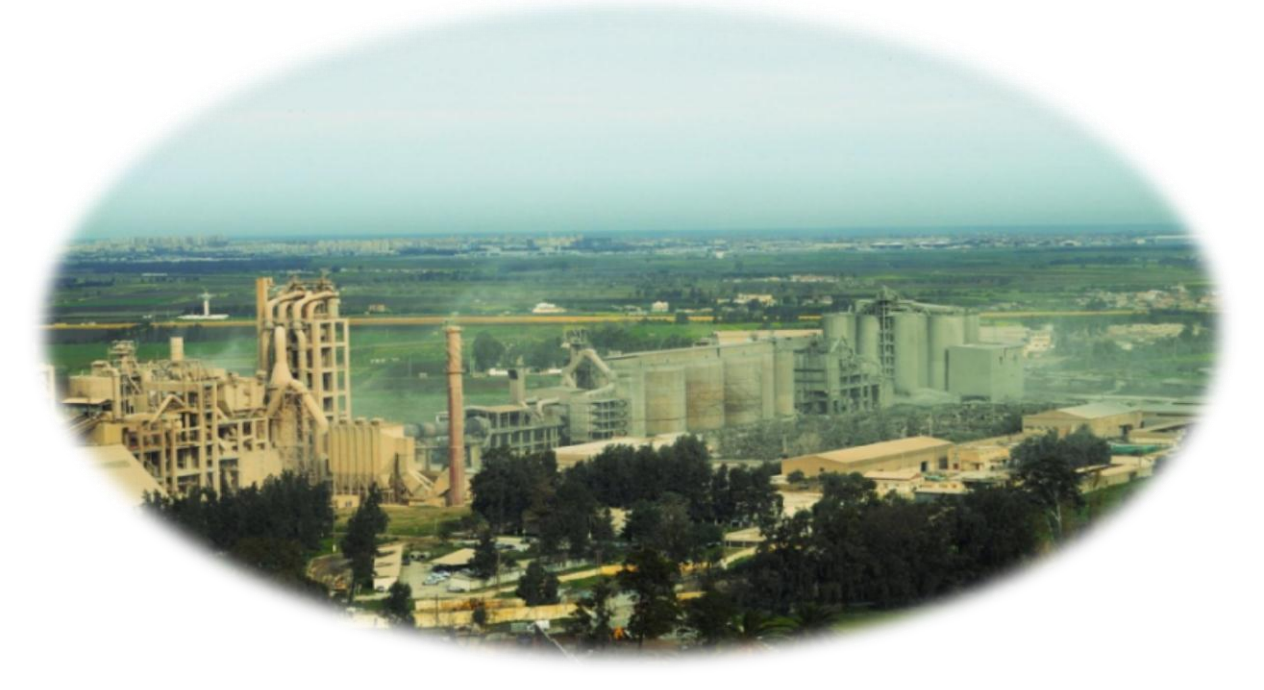

*Figure 1.1 Vue générale de la Société de Cimenterie de MItidja (SCMI).*

La culture de SCMI repose sur les valeurs fondamentales de respect, de confiance, de responsabilité et d'autonomie. La SCMI a consignée cette approche éthique dans un code d'action écrit, le SCMI Way, qui inspire l'action de tous les collaborateurs, partout dans le monde.

## <span id="page-17-0"></span>**1.1.1 Historique de la SCMI**

Avant l'indépendance, la France a criée une société de ciment en Algérie nommée Nord Africaine des Matériaux de Construction (SNMC). Cette dernière a décidé de construire une nouvelle cimenterie à MEFTAH, le projet s'est inscrit dans le cadre du plan quadriennal 1970-1973, ce projet a coûté 680 000 000 DA.

Le choix de la commune de MEFTAH comme emplacement de l'usine est basé sur l'existence de la matière première dans la montagne près de l'usine.

La mise en service de la SCMI est passée par plusieurs étapes :

- Démarrage de l'atelier cru : le 31 janvier 1975.
- Allumage du four : le 06 mai 1975.
- <span id="page-17-1"></span>Début de production du ciment : le 01 septembre 1975.

## **1.1.2 Capacité de l'usine**

La capacité de production de la SCMI est :

- 3000 tonnes de ciment par jour.
- <span id="page-17-2"></span>01 million de tonnes de ciment par an.

## **1.1.3 Production du ciment**

En état normal l'usine peut produit 1 million de tonnes de ciment par an mais il y a des perturbations dans la production à cause de les problèmes techniques et les arrêts.

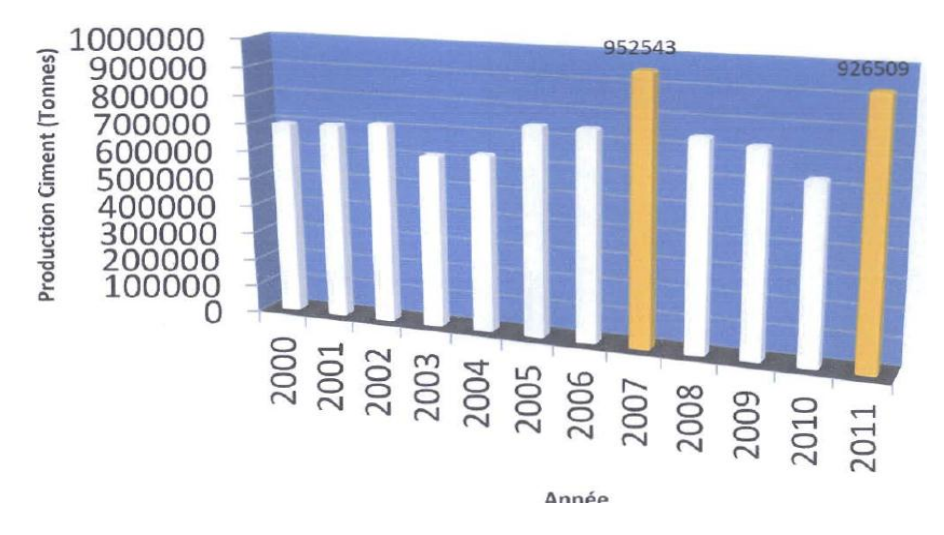

*Figure 1.2 Production du ciment de l'usine de Meftah.*

## <span id="page-18-2"></span><span id="page-18-0"></span>**1.2 Les constituants du ciment**

Le ciment est fabriqué généralement à partir d'un mélange de :

- Calcaire (CaCO3).
- Sable.
- Fer. *Clinker*
- Argile (SiO2 –Al2O3).
- Tuf.
- Gypse.

 Ces différentes matières (calcaire, argile, sable, fer) sont broyées à l'aide d'un concasseur et transportées jusqu'à la cimenterie par un tapis roulant. Toutes les matières premières sont introduites ensembles dans un broyeur à boulet pour être broyées et séchées.

Le mélange résultant s'appelle " le cru" et il est ensuite envoyé dans un four rotatif ou il est chauffé à une température d'environ 1450 °C pour donner le *clinker*. Les granulés de *clinker* sont introduits dans le broyeur à boulet avec des ajouts (gypse, tuf) où ils sont broyés finement pour donner le produit final qui est le ciment.

## <span id="page-18-1"></span>**1.3 Processus de fabrication du ciment**

L'usine possède une seule ligne de production. Le processus de fabrication est composé de cinq zones dépendantes (Figure 1.3).

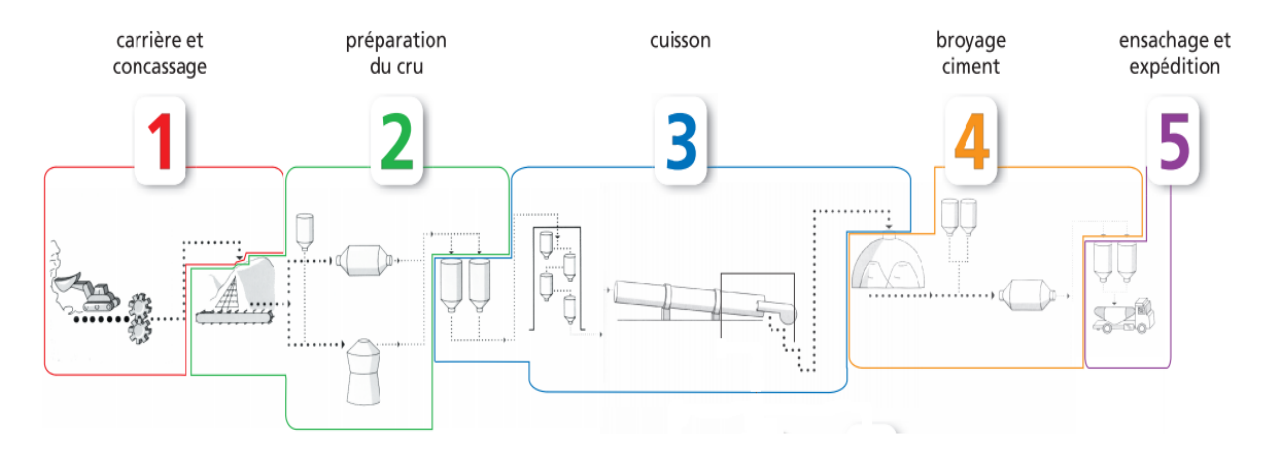

*Figure 1.3 Processus de fabrication du ciment.*

## <span id="page-19-3"></span><span id="page-19-0"></span>**1.3.1 Zone carrière calcaire**

 C'est la première étape dans la production du ciment. Elle est constituée d'un concasseur et des tapis roulants pour transporter les matières premières vers le hall de stockage.

#### **a** *L'extraction des matières premières*

<span id="page-19-1"></span> Les matières premières sont extraites des parois rocheuses d'une carrière dans la montagne par des machines appelées sondeuse et des explosifs (TNT).

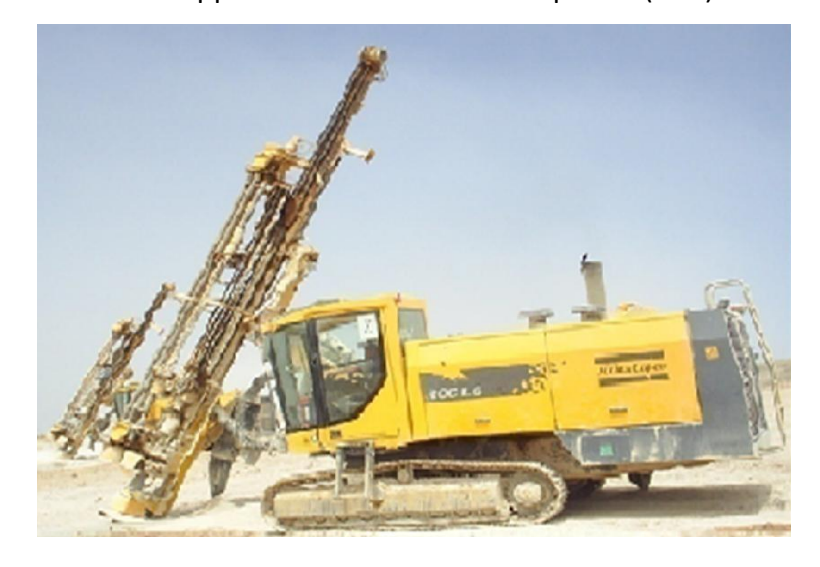

*Figure 1.4 Abattage par sondeuse.* **b** *Chargement et transport*

<span id="page-19-4"></span><span id="page-19-2"></span> Après l'extraction, les matières premières seront chargées par des engins spéciaux dans des camions pour être transférées dans un dumper afin de les transporter vers les concasseurs. Par la suite elles seront déchargées dans la chambre de concassage.

#### **c** *Concassage*

<span id="page-20-0"></span> Les matières premières se dirigent vers le concasseur qui a comme rôle de réduire les blocs de calcaire qui sont obtenue pendant l'extraction et puis elles se concassent à des petits morceaux à la sortie. Après le concassage, le calcaire sera transporté l'usine par des tapis roulants, où il sera stocké dans un hall de stockage de calcaire avec une capacité de 60 000 T.

## <span id="page-20-1"></span>**1.3.2 Zone de la matière crue**

Après l'extraction de la matière première dont 80% de calcaire et 20% d'argile, ces derniers sont mélangés dans le hall de prés-homogénéisation. Ce mélange est appelé «matière crue».

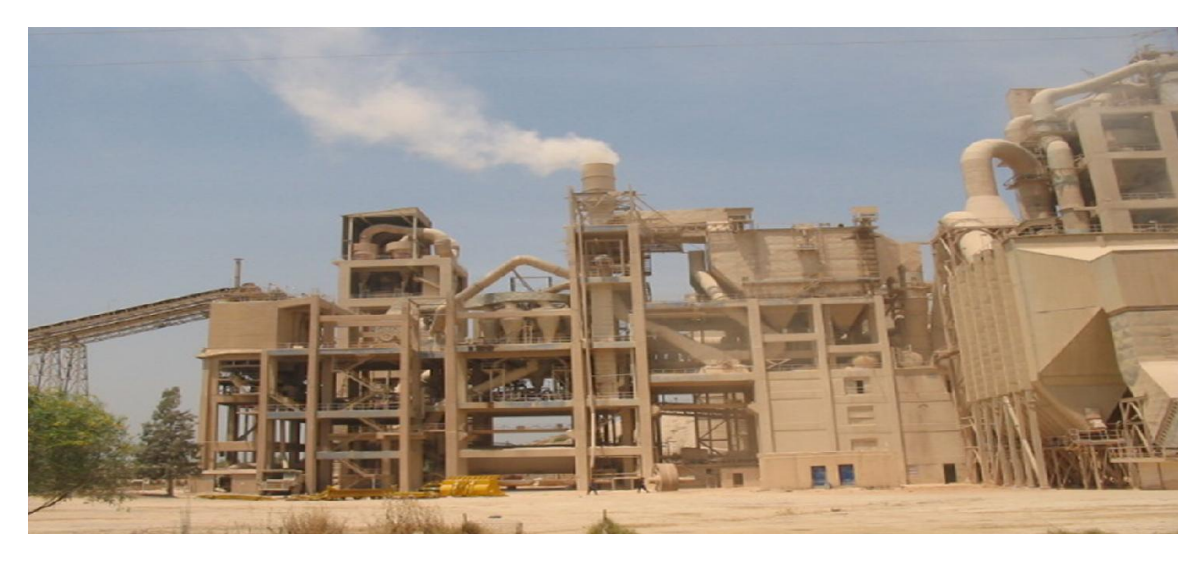

*Figure 1.5 Zone crue.*

## **a** *Hall calcaire*

<span id="page-20-4"></span><span id="page-20-2"></span>Dans le hall calcaire, la reprise de la matière première se fait par un gratteur portique qui se déplace en translation de tas en tas et jette la matière sur le tapis pour la transporter vers la trémie calcaire.

## **b** *Hall ajouts*

<span id="page-20-3"></span>On trouve aussi deux gratteurs semi portique qui grattent les ajouts (argile, sable, fer) et les transporter vers les trémies par les tapis T6, T7, T8, T9, T11.

#### **c** *Le dosage*

<span id="page-21-0"></span>Il existe 4 trémies (calcaire, fer, argile, sable). Le dosage de ces différents constituants du ciment est comme suit :

- Calcaire 80%
- Argile 20%
- $\bullet$  Sable 2%
- $\bullet$  Fer 1%

Le produit sera acheminés par le transporteur (tapis T13) vers le broyeur à marteau qui sert à concasser la matière.

#### **d** *L'aspiration*

<span id="page-21-1"></span>L'aspiration de la matière se fait par le ventilateur de tirage d'une puissance de 1200 kW.

#### **e** *Séparateur statique*

<span id="page-21-2"></span> Le séparateur statique sépare la granulométrie (grosses particules et fines particules) :

- Les grosses particules refus reviennent vers le broyeur à boulets.

<span id="page-21-3"></span>- Les fines particules partent vers le stockage (silos d'homogénéisation).

#### **f** *Le broyeur à boulets*

 Pour obtenir un produit final à meilleure qualité, les matières premières doivent être séchées et broyées très finement dans un broyeur à boulets. Le broyeur a deux compartiments, il a le rôle de concasser toutes les grosses particules de refus issues du séparateur.

#### **g** *L'homogénéisation*

<span id="page-21-4"></span>L'atelier d'homogénéisation est constitué de quatre silos. Les deux premiers silos d'homogénéisation avec une capacité de 2500 T chacun, et les deux silos restants sont des silos de stockage avec une capacité de 50 000 T chacun.

La farine est acheminée verticalement par l'air lift vers les silos d'homogénéisation, et par des élévateurs à godets vers les silos de stockage.

8

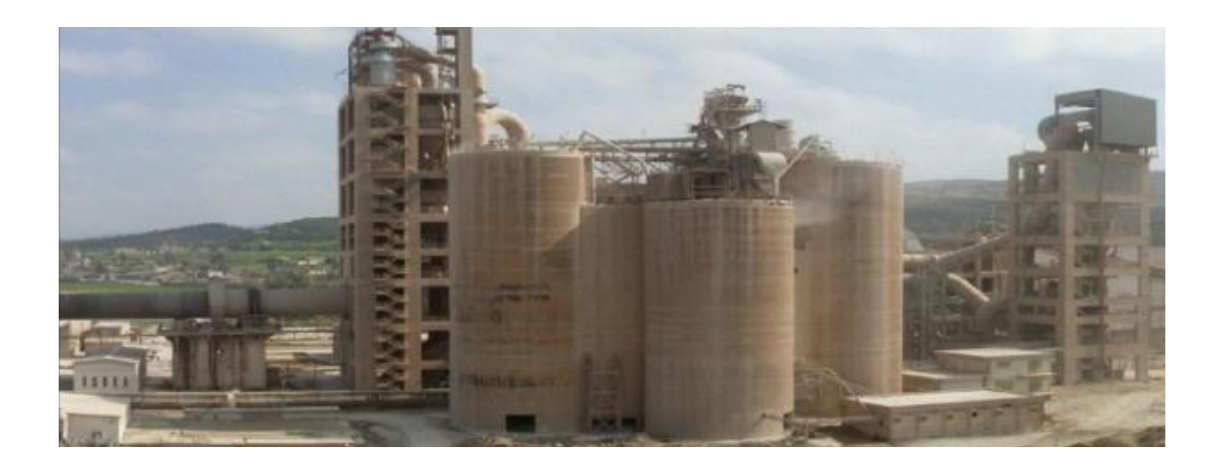

#### *Figure 1.6 Atelier homogénéisation.*

#### <span id="page-22-1"></span><span id="page-22-0"></span>**1.3.3 Zone cuisson**

Cet atelier est constitué essentiellement d'un four, un refroidisseur et d'un préchauffeur. Tout d'abord, la farine passe par tour de préchauffage à 800 °C avant de rejoindre le four rotatif. La combustion provoque une réaction chimique appelée «décarbonatation» qui libère le CO2 contenu dans le calcaire.

Le préchauffeur contient plusieurs étages ; la matière première est introduite dans la partie supérieure et elle arrive partiellement décarbonatée en descendant aux étages inferieurs. Après cela, la farine rejoint le four rotatif vertical ou elle est portée à une température de 1450 °C. Le four c'est la partie la plus importante dans la ligne de production. Le four rotatif est un cylindre en acier reposant sur des stations de roulement, il est garni intérieurement par des produits réfractaires. Durant la cuisson, le four rotatif est animé d'un mouvement de rotation, la disposition en pente du four permet le mouvement de la matière première qui est injectée de l'autre extrémité par rapport à la flamme du chauffe. Durant ce déplacement, la matière se transforme par cuisson tout en avançant de son état initial jusqu'à ce qu'elle devienne "clinkérisée" à la température de 1450 °C.

Enfin, à la sortie du four, le clinker est introduit dans un refroidisseur. Ce dernier contient trois grilles de refroidissements qui disposent l'un après l'autre avec une vitesse différente (elles sont inclinées). Les refroidisseurs permettent de baisser la température du clinker jusqu'à une température de 120 °C pour faciliter la manutention jusqu'aux silos de stockage.

9

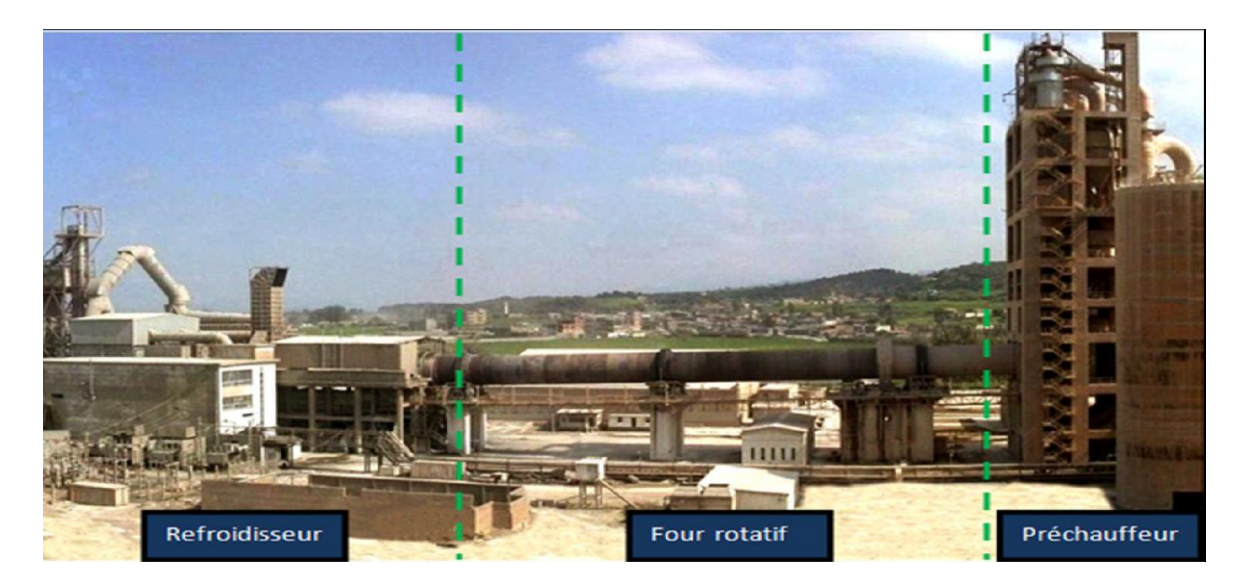

#### *Figure 1.7 Zone Cuisson.*

## <span id="page-23-3"></span><span id="page-23-0"></span>**1.3.4 Zone ciment**

<span id="page-23-1"></span>Cet atelier est composé de deux lignes électriques

#### **a** *remplissage des trémies*

Le remplissage des trémies de réception pour les matières (gypse, ajoutes) se fait par des camions. Les ajouts et gypse seront transportés du T20 vers le tapis AMOUND et vers l'élévateur à godet qui alimente la chaine TKF2 pour remplir la trémie tuf plus gypse.

Le remplissage de clinker se fait directement de la zone cuisson pour remplir la trémie (clinker).

#### **b** *Broyeur ciment*

<span id="page-23-2"></span>Après le dosage des matières :

- Clinker 80%
- Ajouts 15%
- Gypse 5%

 Elle est transportée sur un tapis vers les broyeurs ciment. La matière broyée sera déversée dans le séparateur dynamique. Les rejets seront transportés par aéroglisseur vers l'entrée broyeur pour le ré-broyage. Le produit fini (ciment), sera acheminé par aéroglisseur principal vers les silos de stockage. Il y a 8 silos de stockage avec une capacité de 4000 Tonnes/Silo.

## **1.3.5 Zone expédition**

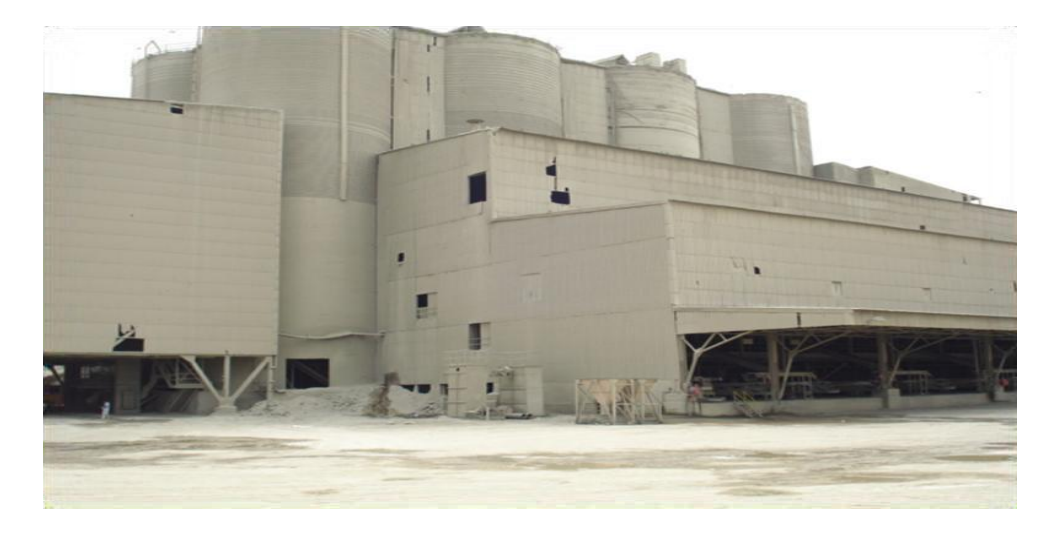

<span id="page-24-0"></span>C'est la dernière phase du processus de production du ciment, qui se fait en sacs et en vrac.

*Figure 1.8 Zone expédition.*

## <span id="page-24-4"></span>**a** *Expédition en sac*

<span id="page-24-1"></span>Elle se fait par quatre ensacheuses avec un débit de 90 T/h, puis remplir des sacs de 50 kg et les chargés sur des camions à bennes.

## **b** *Expédition en vrac*

<span id="page-24-2"></span>L'expédition en vrac est contrôlée à partir d'une salle de contrôle. Le remplissage se fait par un flexible, branché au fond d'une trémie, et qui est dirigé par l'opérateur pour le mettre à l'intérieur de la bouche de la cocotte des camions pour les remplir.

## <span id="page-24-3"></span>**1.4 Conclusion**

Dans ce chapitre, nous avons introduit une présentation générale de l'usine de SCMI. Nous avons aussi décrit le processus de fabrication du ciment qu'on a pu voir au sein de l'usine. L'objectif de notre projet se base sur la zone cuisson, plus précisément sur le refroidisseur.

# <span id="page-25-0"></span>**Chapitre 2 Instrumentations de l'atelier grille**

# **refroidisseur**

## <span id="page-25-1"></span>**2.1 Introduction**

L'instrumentation est une technique de mise en œuvre d'instruments de mesure, d'actionneurs, de capteurs, de régulateurs, en vue de créer un système d'acquisition de données ou de commande. Dans ce chapitre nous allons présenter les différents équipements de l'atelier grille refroidisseur

## <span id="page-25-2"></span>**2.2 Illustration de l'atelier grille refroidisseur**

L'atelier de grille refroidisseur que nous allons programmer est illustrée dans la figure (2.1).

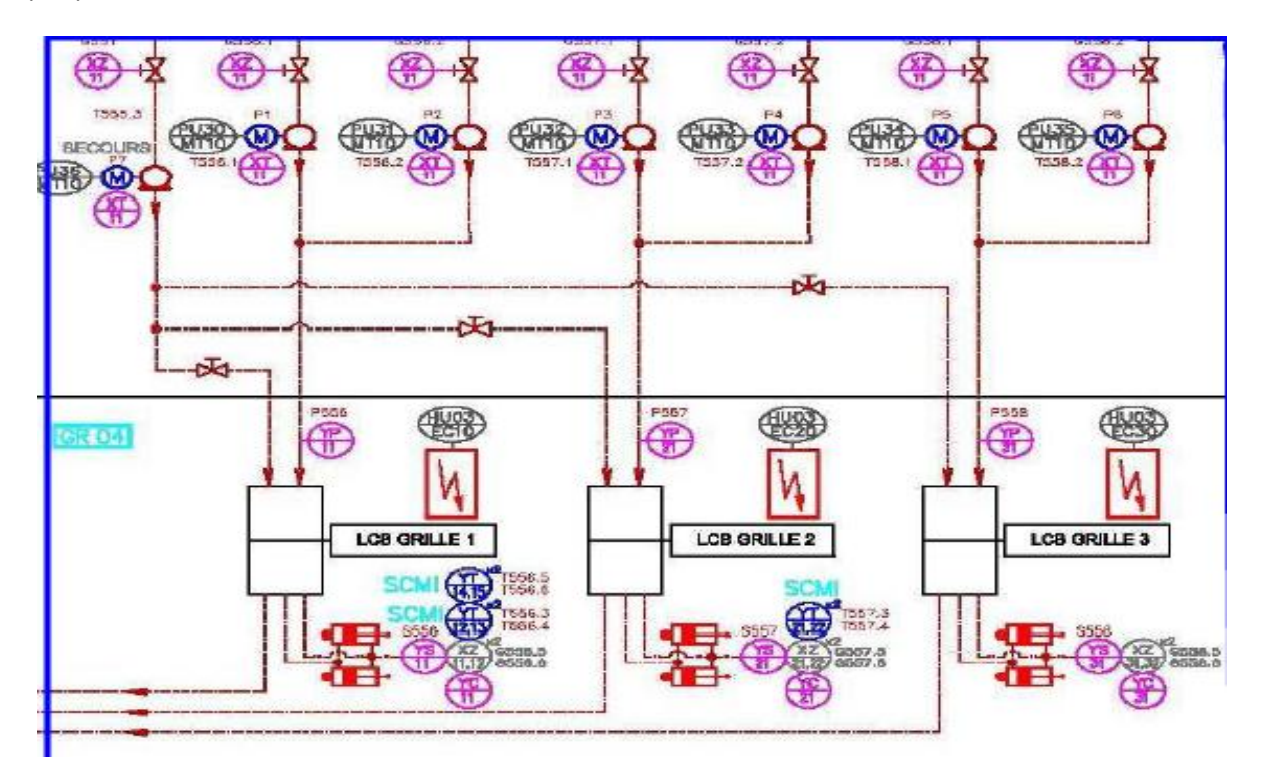

<span id="page-25-3"></span>*Figure 2.1 Illustration de l'atelier grille refroidisseur.*

| Symbole     | Description                         |
|-------------|-------------------------------------|
|             | Électro vanne                       |
|             | Pompe hydraulique                   |
| <b>PS67</b> | Capteur de pression                 |
|             | La carte électronique               |
|             | Vérin hydraulique.                  |
|             | Une vanne                           |
|             | Interrupteur à coupure visible ICV. |

**Tableau 2.1 : description de symbole de schéma** 

# <span id="page-26-2"></span><span id="page-26-0"></span>**2.3 Présentation des différents actionneurs de l'atelier grille refroidisseur**

## **2.3.1 La pompe avec piston**

<span id="page-26-1"></span> La pompe est un dispositif qui prend de l'énergie d'une source et la transforme sous forme hydraulique. La pompe qu'on a utilisée est de type pompe avec piston et avec un débit variable de 67 l/min. Elle peut atteindre une pression maximale jusqu'à 213 bars. Les caractéristiques techniques de cette pompe sont :

- Faible niveau de bruit.

- Réponse rapide.
- Facilité de maintenance.
- Conception compacte.

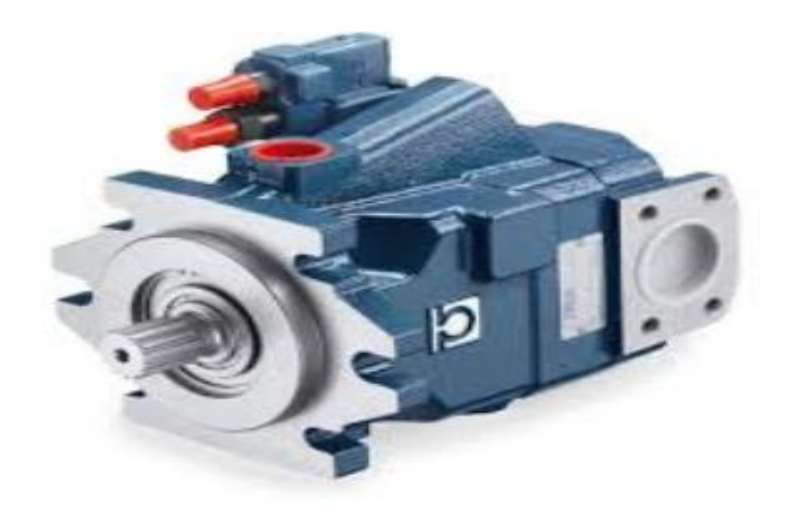

*Figure 2.2 Pompe à piston axial.*

#### <span id="page-27-2"></span><span id="page-27-0"></span>**2.3.2 La vanne**

 Une vanne est un dispositif destiné à contrôler (stopper ou modifier) le débit d'un fluide liquide, en milieu libre ou en milieu fermé. La vanne de réglage devra être conçue et fabriquée de manière à fonctionner correctement, avec un minimum d'entretien, malgré un certain nombre de problèmes posés par le fluide et par son environnement.

#### <span id="page-27-1"></span>**2.3.3 Servo-valve**

 Le servo-valve est un dispositif de commande automatique permettant l'asservissement de son ouverture. Il a comme le rôle de contrôler les vérins en utilisant leur position. Son principe de fonctionnement est le suivant :

 Dans le mode de fonctionnement de servo-valve, la position du tiroir peut être contrôlée. Le signal de commande appliqué est proportionnel à la position de tiroir. Le signal de commande est envoyé à l'électronique de la valve, ainsi un capteur de position mesure la position réelle du tiroir et transfère cette information au servo-valve, pour comparer la position réelle avec le signal de commande. Il est paramétré, activé et surveillé à l'aide de l'interface du bus de terrain intégrée (PROFIBUS).

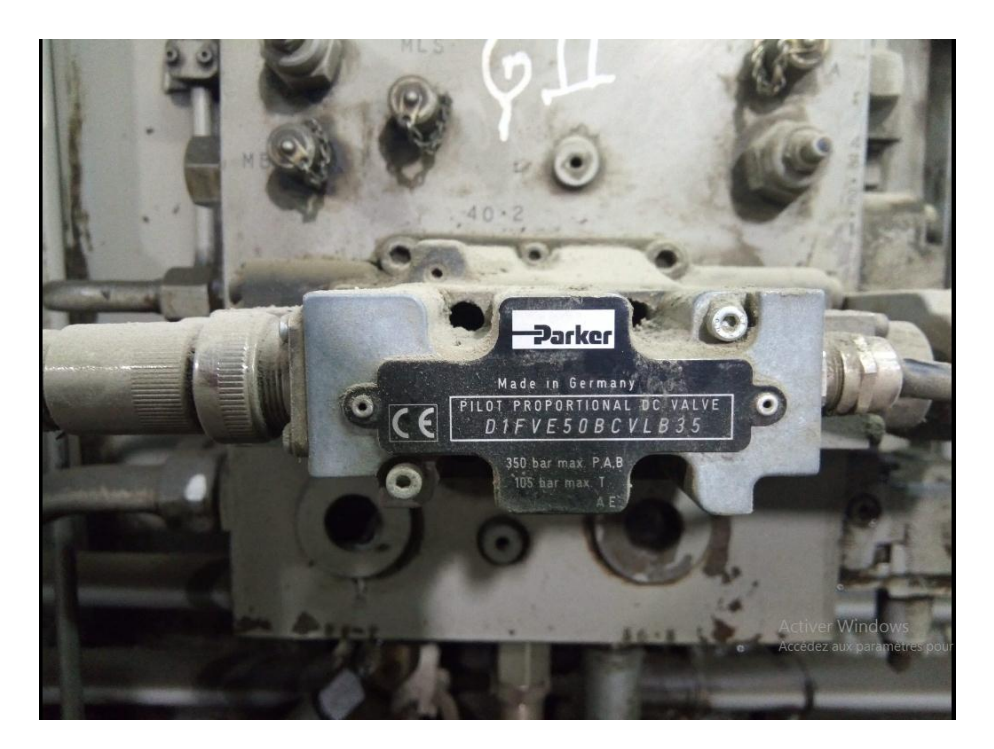

*Figure 2.3 Servo-valve.*

## <span id="page-28-1"></span><span id="page-28-0"></span>**2.3.4 Le vérin à double effet**

 Un vérin à double effet hydraulique sert à créer un mouvement mécanique. Il consiste en un tube cylindrique dans lequel se trouve une pièce mobile. Le piston sépare le volume du cylindre en deux chambres isolées l'une de l'autre.

La pression est distribuée alternativement de chaque côté du piston pour assurer son déplacement dans un sens puis dans l'autre.

<span id="page-28-2"></span>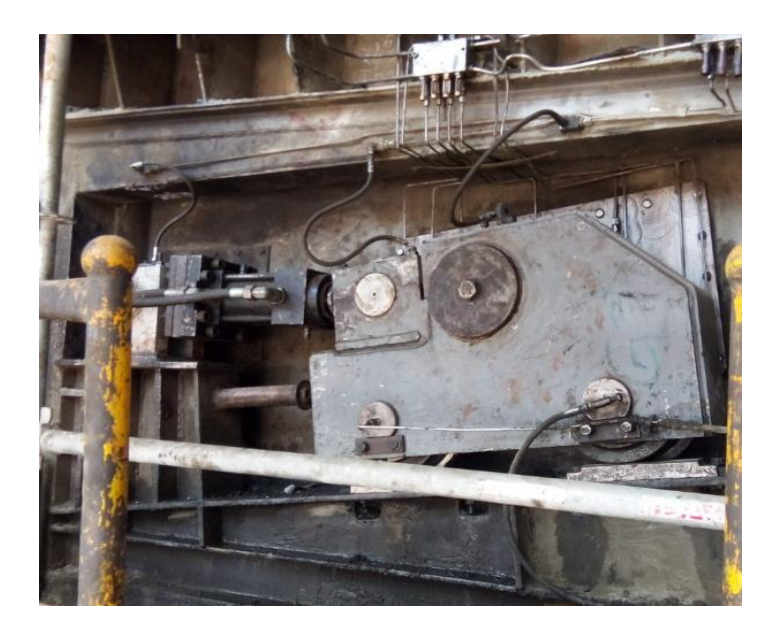

*Figure 2.4 Vérin à double effet.*

## <span id="page-29-0"></span>**2.4 Présentation des différents capteurs de l'atelier grille refroidisseur**

## **2.4.1 Transducteurs de micropulse**

<span id="page-29-1"></span>Le capteur de déplacement Micropulse BTL est un système robuste destiné à être utilisé dans des conditions d'environnement extrêmes avec des plages de mesure comprises entre 25 et 7620 mm. L'élément de mesure est protégé par un tube en acier inoxydable résistant aux hautes pressions. Ce système est particulièrement adapté au contrôle de position des vérins hydrauliques.

Ses caractéristiques sont :

- Haute sécurité des données: données de sortie sont vérifiés pour la validité et la plausibilité.

- Très haute résolution, répétabilité et linéarité.

- Immunité aux chocs, vibrations et contamination.

- un signal de sortie absolu.

-Tension d'alimentation : 24 V DC.

- Résistance à la pression : 600 bars.

- Longueurs nominales standard : 25 et 7620 mm.

- température de service : –40...+85 °C.

<span id="page-29-2"></span>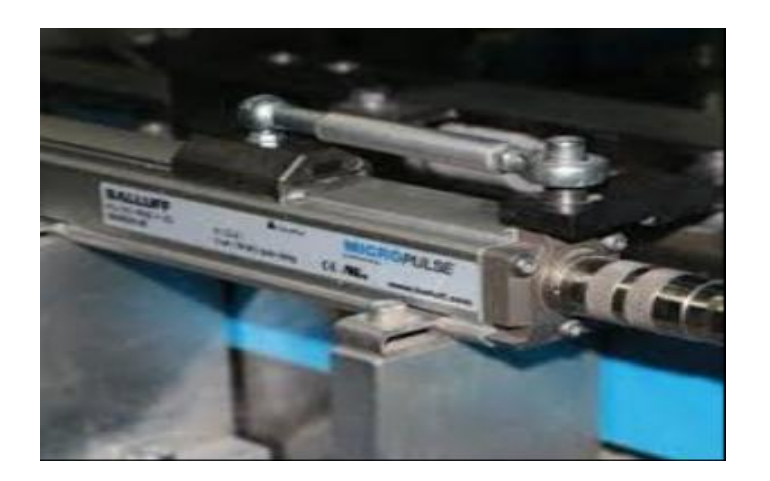

*Figure 2.5 Le transducteur Micropulse.*

### **2.4.2 Thermocouple de type K**

<span id="page-30-0"></span>Le capteur thermocouple est un Instrument permettant de mesurer des températures. Il est utilisé pour les mesures d'une grande gamme de température. Il est constitué de deux conducteurs filiformes de nature différente (de deux métaux différents), dont les extrémités sont reliées entre elles deux à deux par des soudures. Une soudure est placée sur le point dont on veut mesurer la température, l'autre étant maintenue à une température fixe. La différence de température entre les deux soudures engendre une force électromotrice qui peut être mesurée.

Les thermocouples de type K sont installés judicieusement dans le nez des grilles. On a utilisé 6 capteurs thermocouples :

- 4 dans la grille 1.
- 2 dans la grille 2.

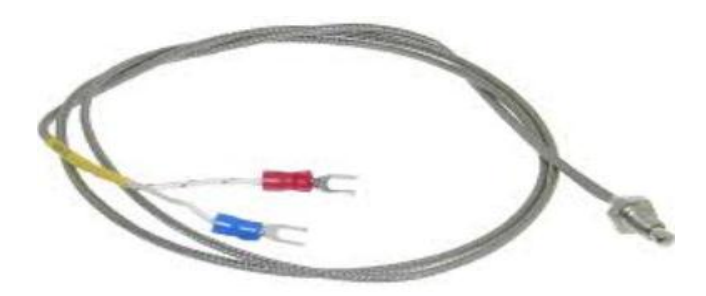

*Figure 2.6 Le capteur thermocouple de type K.*

## <span id="page-30-2"></span><span id="page-30-1"></span>**2.4.3 Interrupteur à coupure visible ICV**

Les ICV sont installés à proximité de les pompes afin de les séparer de l'alimentation. Durant les interventions de maintenance préventive ou d'inspection, l'ICV garantisse la sécurité des opérateurs contre les mises en route intempestives des machines électriques. **NB** : chaque pompe contient un interrupteur à coupure visible ICV donc on a 7 capteur ICV.

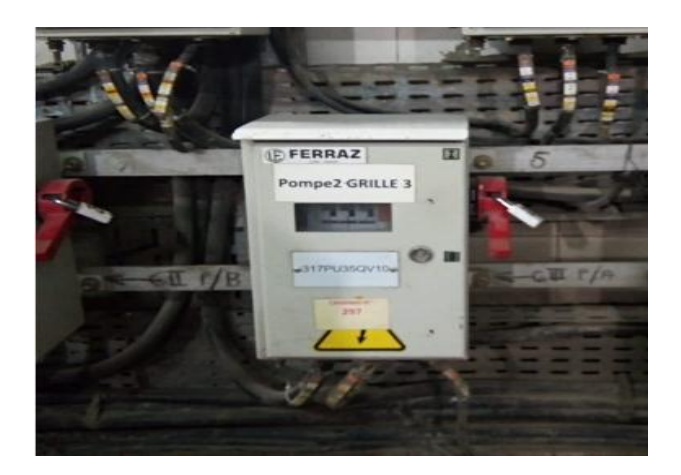

*Figure 2.7 L'interrupteur à coupure visible ICV.*

# <span id="page-31-1"></span><span id="page-31-0"></span>**2.5 Analyse fonctionnel**

## **1- Liste des Consommateurs :**

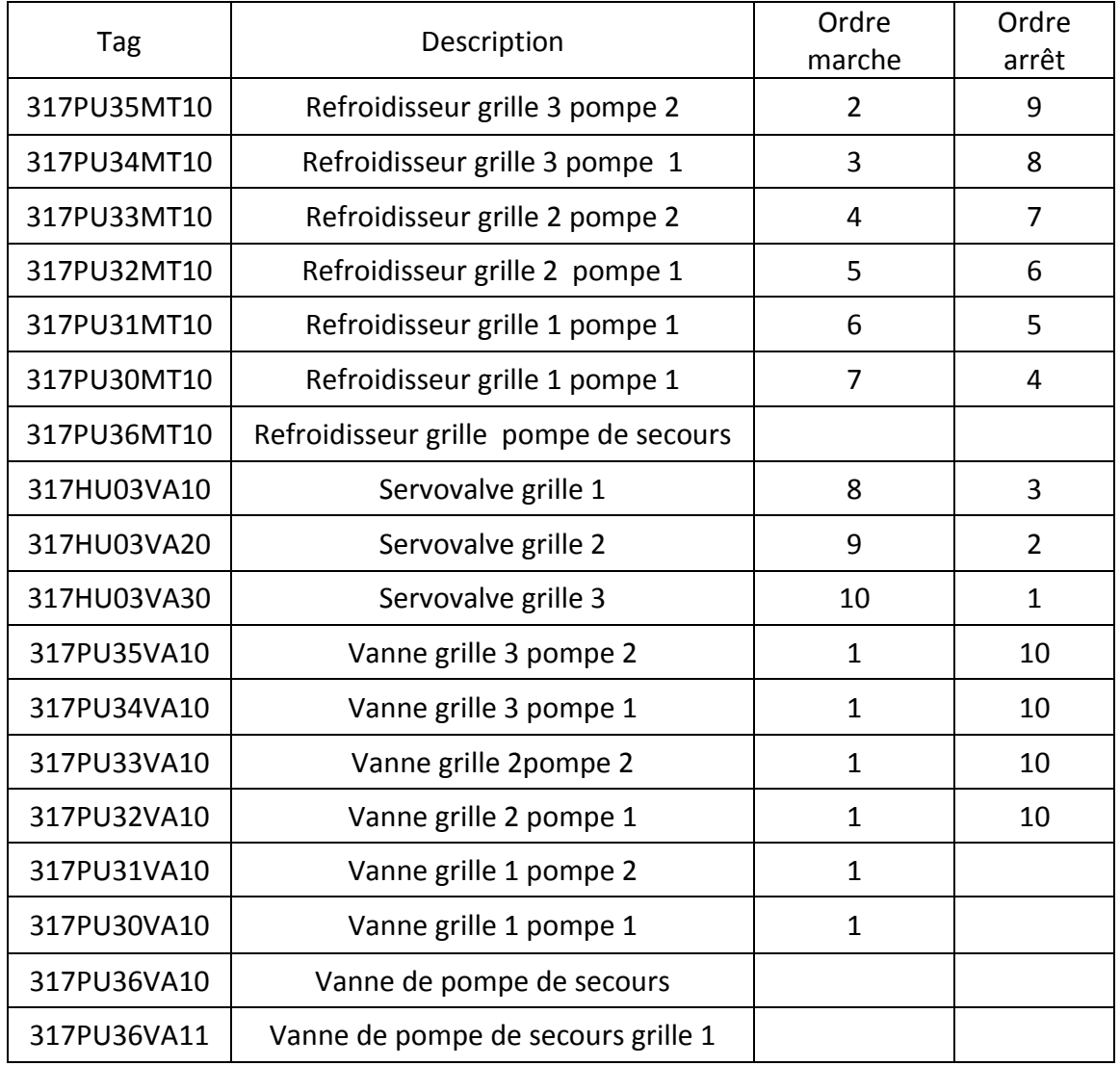

<span id="page-32-0"></span>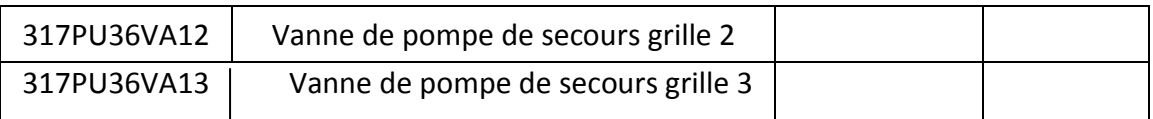

**Tableau 2.2 : Liste de consommateur**

## **2- liste des capteurs logiques et analogiques :**

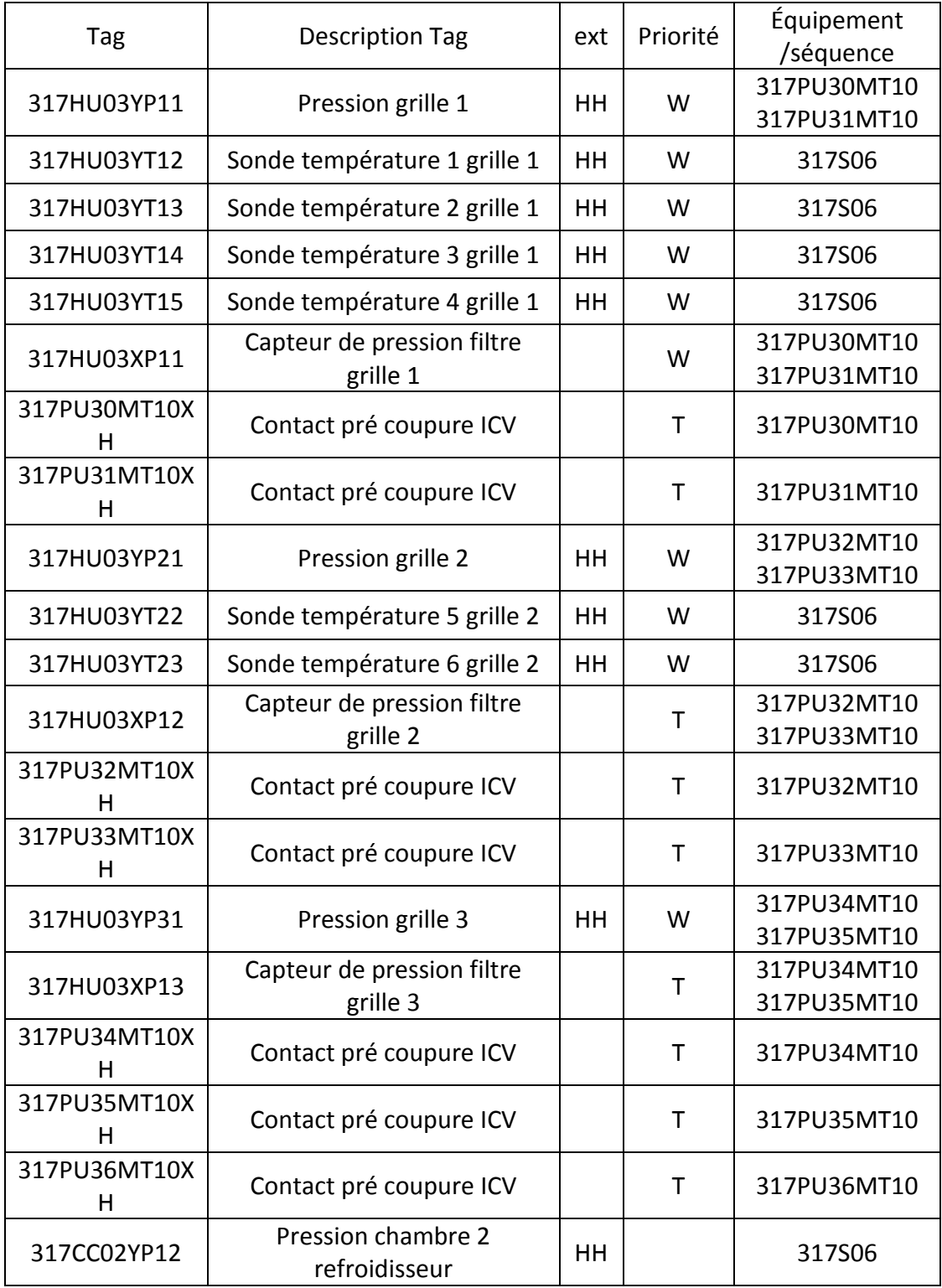

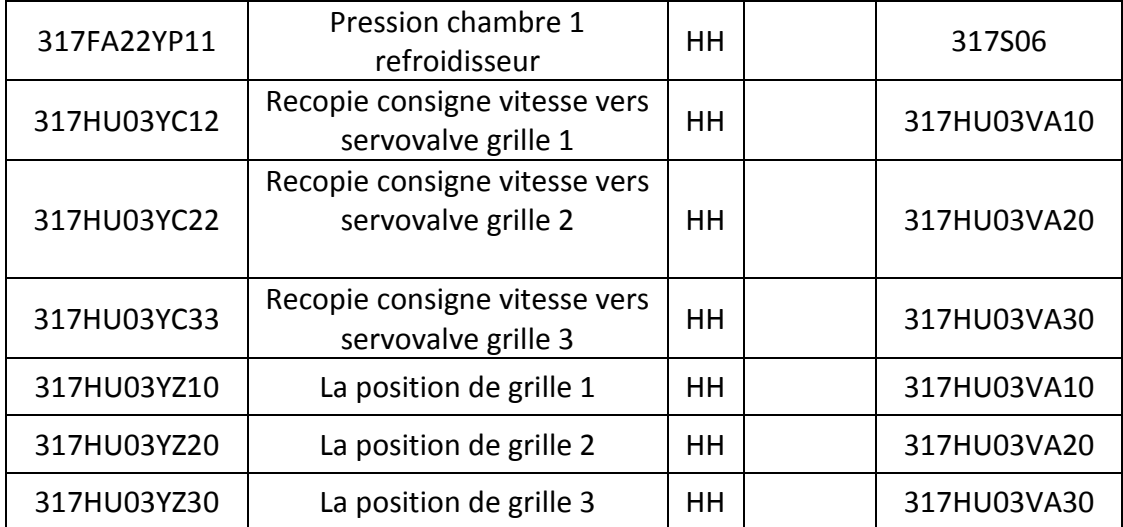

**Tableau 2.3 : Liste de capteur logique et analogique**

## **3- Sélection opérateurs :**

<span id="page-33-0"></span>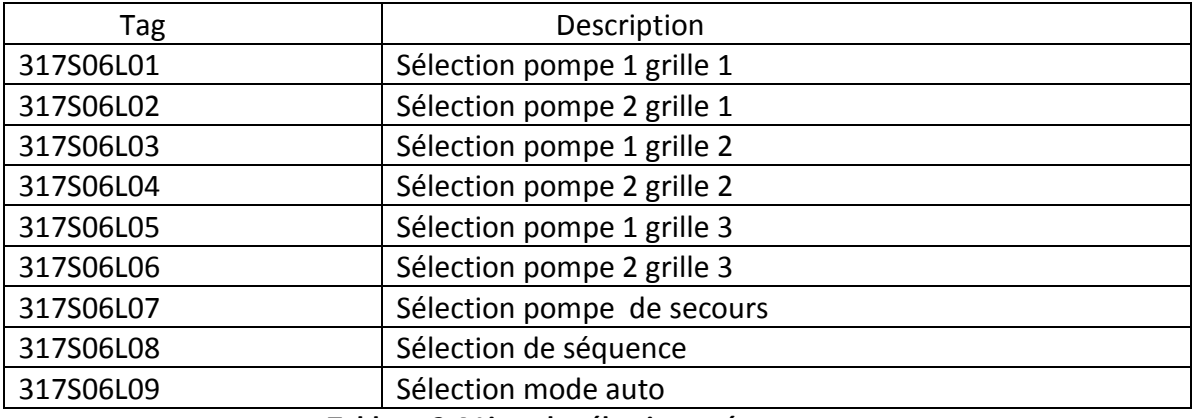

#### **Tableau 2.4 Liste de sélection opérateur**

## **4- Analyse fonctionnel :**

#### <span id="page-33-1"></span>**317PU35MT10 : REFROIDISSEUR GRILLE 3 POMPE 2**

- Démarre si :
	- 317PU35VA10 La vanne 2 Grille 3 est ouverte
	- ET
- La pompe secours 317PU36MT10 n'est pas sur grille 3

ET

La séquence démarre

- S'arrête si :

La séquence s'arrête

OU

317PU35VA10 La vanne 2 Grille 3 n'est pas ouverte

OU arrêt d'urgence.

## **317PU34MT10 : REFROIDISSEUR GRILLE 3 POMPE 1**

- Démarre si :

317PU34VA10 La vanne 1 Grille 3 est ouverte

ET

La pompe secours 317PU36MT10 n'est pas sur grille 3

ET

La séquence démarre

- S'arrête si :

La séquence s'arrête

OU

317PU34VA10 La vanne 1 Grille 3 n'est pas ouverte

OU

Arrêt d'urgence

#### **317PU33MT10 : REFROIDISSEUR GRILLE 2 POMPE 2**

- Démarre si :

317PU33VA10 La vanne 2 Grille 2 est ouverte

ET

La pompe secours 317PU36MT10 n'est pas sur grille 2

ET

La séquence démarre

La séquence s'arrête

OU

317PU33VA10 La vanne 2 Grille 2 n'est pas ouverte

OU

Arrêt d'urgence

#### **317PU32MT10 : REFROIDISSEUR GRILLE 2 POMPE 1**

- Démarre si :

317PU32VA10 La vanne 1 Grille 3 est ouverte

ET

La pompe secours 317PU36MT10 n'est pas sur grille 2

ET

La séquence démarre

- S'arrête si :

La séquence s'arrête

OU

317PU32VA10 La vanne 1 Grille 3 n'est pas ouverte

OU

Arrêt d'urgence

#### **317PU31MT10 : REFROIDISSEUR GRILLE 1 POMPE 2**

- Démarre si :

317PU31VA10 La vanne 2 Grille 1 est ouverte

ET

La pompe secours 317PU36MT10 n'est pas sur grille 1

ET

La séquence démarre

- S'arrête si :

La séquence s'arrête

OU

317PU31VA10 La vanne 2 Grille 1 n'est pas ouverte

OU

Arrêt d'urgence

### **317PU30MT10 : REFROIDISSEUR GRILLE 1 POMPE 1**

- Démarre si :

317PU30VA10 La vanne 1 Grille 1 est ouverte

ET

La pompe secours 317PU36MT10 n'est pas sur grille 1

ET

La séquence démarre

- S'arrête si :
	- La séquence s'arrête

OU

317PU30VA10 La vanne 1 Grille 1 n'est pas ouverte

OU

Arrêt d'urgence

#### **317PU36MT10 : REFROIDISSEUR GRILLE POMPE SECOURS**

- Démarre si :
	- La pompe secours est sur l'une des 3 grilles

ET

317PU36VA10 La vanne pompe secours est ouverte

ET

La séquence démarre

- S'arrête si :

La séquence s'arrête

OU

La pompe secours n'est pas sur l'une des 3 grilles

 $O<sub>U</sub>$ 

Arrêt d'urgence

## **317PU35VA10 : Vanne grille 3 pompe 2**

- Démarre si :

Séquence démarre

- S'arrête si :

Séquence arrête

OU

Arrêt d'urgence

OU
La pompe 2 arrête

### **317PU34VA10 : Vanne grille 3 pompe 1**

- Démarre si :

Séquence démarre

#### - S'arrête si :

Séquence arrête

OU

Arrêt d'urgence

OU

La pompe 1 arrête

#### **317PU33VA10 : Vanne grille 2 pompe 2**

- Démarre si :

Séquence démarre

- S'arrête si :

Séquence arrête

OU

Arrêt d'urgence

OU

La pompe 2 arrête

### **317PU32VA10 : Vanne grille 2 pompe 1**

- Démarre si :

Séquence démarre

- S'arrête si :

Séquence arrête

OU

Arrêt d'urgence

OU

La pompe 1 arrête

### **317PU31VA10 : Vanne grille 1 pompe 2**

- Démarre si :

Séquence démarre

- S'arrête si :

Séquence arrête

OU

Arrêt d'urgence

OU

La pompe 2 arrête

#### **317PU30VA10 : Vanne grille 1 pompe 1**

- Démarre si :

Séquence démarre

#### - S'arrête si :

Séquence arrête

OU

Arrêt d'urgence

OU

La pompe 1 arrête

#### **317PU36VA11 : Vanne de pompe de secours grille 1**

#### Démarre si :

Les pompes 1 et 2 de grille 1 sont arrêtés

ET

La séquence démarre

- S'arrête si :

La séquence s'arrête

#### OU

Les pompes 1 et 2 de grille 1 démarrent

### OU

Arrêt d'urgence

### **317PU36VA12 : Vanne de pompe de secours grille 2**

#### Démarre si :

La pompe 1 et 2 de grille 2 sont arrêtés

ET

La séquence démarre

### - S'arrête si :

La séquence s'arrête

### OU

Les pompes 1 et 2 de grille2 démarrent

OU

Arrêt d'urgence

### **317PU36VA13 : Vanne de pompe de secours grille 3**

### Démarre si :

La pompe 1 et 2 de grille 3 sont arrêtés

ET

La séquence démarre

- S'arrête si :

La séquence s'arrête

OU

Les pompes 1 et 2 de grille3 démarrent

OU

Arrêt d'urgence

### **317HU03VA10 : servovalve grille 1**

Démarre si :

Enable de grille 1

ET

La séquence démarre

- S'arrête si :

La séquence s'arrête

OU

Arrêt d'urgence

### **317HU03VA20 : servovalve grille 2**

### Démarre si :

Enable de grille 2

ET

La séquence démarre

- S'arrête si :

La séquence s'arrête

OU

Arrêt d'urgence

### **317HU03VA30 : servovalve grille 3**

### Démarre si :

Enable de grille 3

ET

La séquence démarre

- S'arrête si :

La séquence s'arrête

OU

Arrêt d'urgence

 **Ventilateur principale** Démarre si : La séquence démarre

- S'arrête si :

La séquence s'arrête

### **Ventilateur auxiliaire**

Démarre si :

Température de grille est supérieure à 100 C

ET

La séquence démarre

- S'arrête si :

La séquence s'arrête

OU

Température de grille est inferieur à 70 C

### **5- Boucle de régulation**

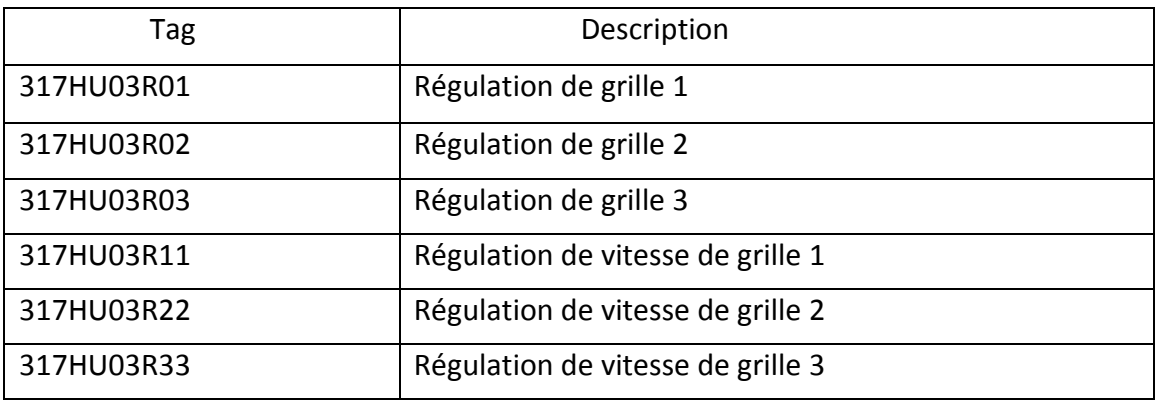

**Tableau 2.5 Boucle de régulation**

# **6- Cahier de charge**

# **1- Démarrage de pompe**

 Il faut d'abord sélectionner toutes les sélections de POMPES après on démarre la séquence pour démarrer le GROUPE, après le démarrage de GROUPE les VANNE et les POMPES sont allumer simultanément, l'allumage des pompes se fait de manière suivant : Les pompes de grille 3 après certain temps les pompes de grille 2 après certain temps les pompes de grille 3. En cas d'une panne au niveau d'une pompe la pompe de secours va la remplacer automatiquement après l'ouverture de la vanne correspondant.

### **2- Mode marche de servovalve Mode à distance :**

- Sélection de mode remote.
- Autorisation de vanne 24V « enable »
- La course est en position initial.
- A partir de 1 coups la vitesse s'effectue par le S400, cette vitesse se dépond la couche de clinker ou par la vitesse minimal de grille enregistrer dans le S400.
- Le réalignement mécanique de grille est lancé automatiquement sur intervalle de temps enregistré dans le S400 (2 min).quand le vérin arrivera au fin de cours, il attend l'autre vérin pendant 3s au max, et la vanne s'ouvre entre 50% et 20%. La

correction de la vitesse vers l'arrière est utilisée pour réduire la vitesse de mouvement, il arrive 70% max.

- au moins une pompe marche pour démarrer la grille.
- Fonctionnement en mode synchrone : l'ordre de marche de grille est au même temps
- La consigne donner au vanne proportionnelle est  $+/-0$  à 20 mA.
- La valeur diagnostique +/- 0 à 10V indiquer la position réal de piston.
- La mesure de position est transféré vers une interface de donné série.
- La couche de clinker n'est pas mesurer, elle a une relation avec la pression de chambre 1 et 2 de grille 1, pour la couche être dans un bon état il faut la moyenne de pression de chambre 1 et 2 est entre 400 et 460 mmCe. Le PID a de rôle de conserver ces pressions au mode automatique.

### **Mode local – automatique**

 Le fonctionnement en local est réalisé par la sélection « local », la séquence fonctionnelle en mode « automatique-local » est la même que en fonctionnement « distance », avec les différences suivantes :

Les commandes de Démarrage et arrêt en utilisant touches « start auto » et « stop ».

# **2.6 Problématique**

Après avoir fait le tour dans l'atelier « grille refroidisseur » on a constaté différents problèmes qui influent sur la bonne gestion et contrôle du processus de cet atelier. Ces différents problèmes sont :

- La supervision du processus de l'atelier est indisponible au niveau de la salle de contrôle.
- L'absence de l'historique de grille.
- Les vannes sont ouvrir manuel donc il faut aller sur terrain pour les allumer.

# **2.7 Conclusion**

Dans ce chapitre nous avons présenté les différents équipements et instruments de l'atelier grille refroidisseur au niveau de l'usine avec leur principe de fonctionnement. Aussi, nous avons exposé que les différents capteurs et actionneurs utilisé dans le système.

Dans le prochain chapitre on va parler du API et la programmation en PCS7.

# **ET200 et PCS7**

# **3.1 Introduction**

Dans ce chapitre on va présenter les APIs en général et le siemens S7-400 en particulier et aussi faire la programmation sous PCS7 pour l'atelier grille refroidisseur.

# **3.2 Structure des systèmes automatisés de production (SAP)**

Tout système automatisé comporte [2] :

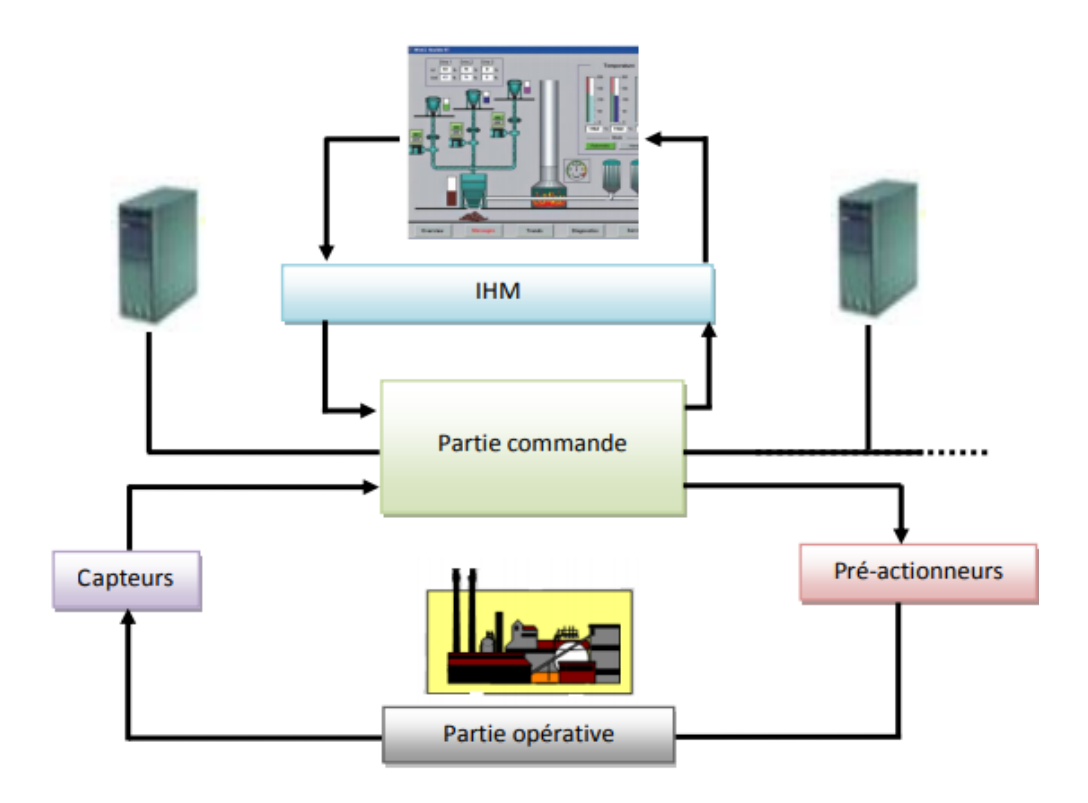

*Figure 3.1 Structure d'un système automatisé.*

- Une partie opérative (P.O) : elle procède au traitement des matières d'œuvre afin d'élaborer la valeur ajoutée ; c'est la partie mécanique du système qui effectue les opérations. Elle est constituée d'actionneurs (tels que vérins, moteurs, etc.) qui utilisent de l'énergie électrique, pneumatique, hydraulique, etc.
- Une partie interface (P.I) : c'est une partie intermédiaire qui se trouve entre les deux faces PO et PC traduisant ainsi les ordres et les informations.
- Une partie commande (P.C.) : elle coordonne la succession des actions sur la partie opérative avec la finalité d'obtenir la valeur ajoutée [2].

# **3.3 Les automates Programmables Industriels (API)**

### **3.3.1 Définition**

 Un automate programmable industriel, ou API, est un dispositif électronique programmable destiné à la commande des processus industriels par un traitement séquentiel. Il envoie des ordres vers les prés-actionneurs (partie opérative « PO » côté actionneur) à partir de données d'entrées (capteurs) (partie commande « PC » côté capteur), de consignes et d'un programme informatique.

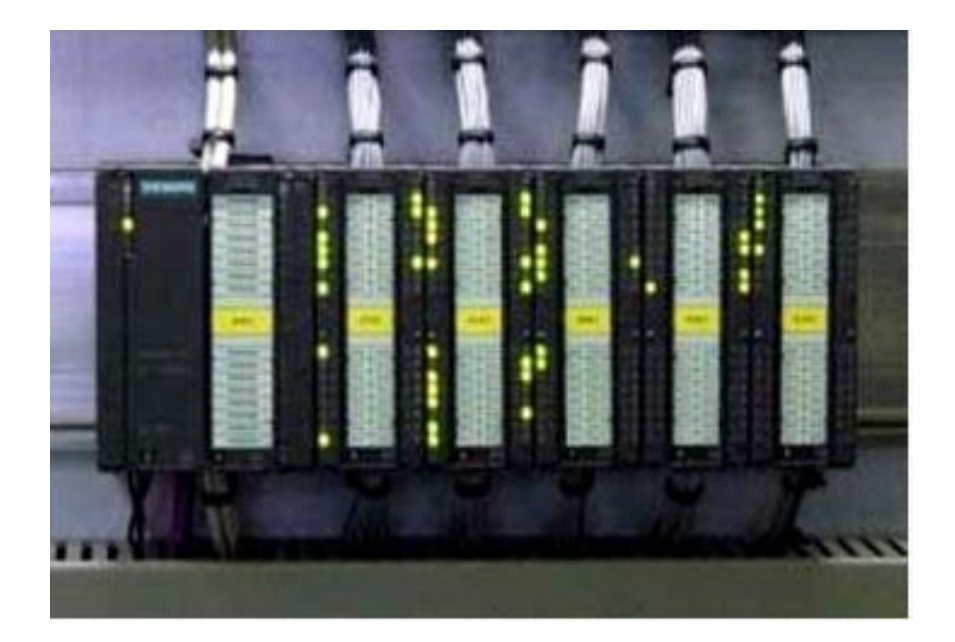

*Figure 3.2 API.*

### **3.3.2 Historique**

Les automates programmables sont apparus aux USA vers les années 1969, à l'époque ils étaient destinés essentiellement à automatiser les chaînes de montages automobiles. Ils sont apparus en France en 1971, ils sont de plus en plus employés dans l'industrie.

Un Automate Programmable Industrielle (API) est distingue d'un calculateur par le fait qu'il s'agit d'un système électrique programmable, spécialement adapté pour les noninformaticiens. Il est généralement destiné à être mis entre les mains d'un personnel dont la formation a été surtout orientée vers l'électromécanique. L'API s'est substitue aux armoires à délais en raison de sa souplesse, mais aussi parce que dans les automatisations de commande complexe, les coûts de câblage et de mise au point devenaient trop élevés [3].

#### **3.3.3 Avantage des API**

Il existe plusieurs avantages, on peut citer quelques uns [4] :

- Évolutivité : très favorable à l'évolution et très utilisé en reconstruction d'armoire.
- Fonctions : assure les fonctions conduites, dialogue, communication et sûreté.
- Taille des applications : gamme importante d'automate.
- Vitesse : temps de cycle de quelques ms.
- Modularité : haute modularité, présentation en rack.
- Développement d'une application et documentation : très facile avec des outils de programmation de plus en plus puissant.
- Architecture de commande : centralisée ou décentralisée avec l'apparition d'une offre importante en choix de réseaux, bus de terrain, blocs E/S déportées.
- Mise en œuvre : mise au point rendu plus facile avec l'apparition des outils de simulation de PO.
- Maintenance : échange standards et aide au diagnostique intégrée.

#### **3.3.4 Structure de l'API**

 D'une manière générale, un API est structuré autour de plusieurs éléments de base que sont l'unité de traitement, la mémoire, l'unité d'alimentation, les interfaces d'entréessorties, l'interface de communication et le périphérique de programmation [5].

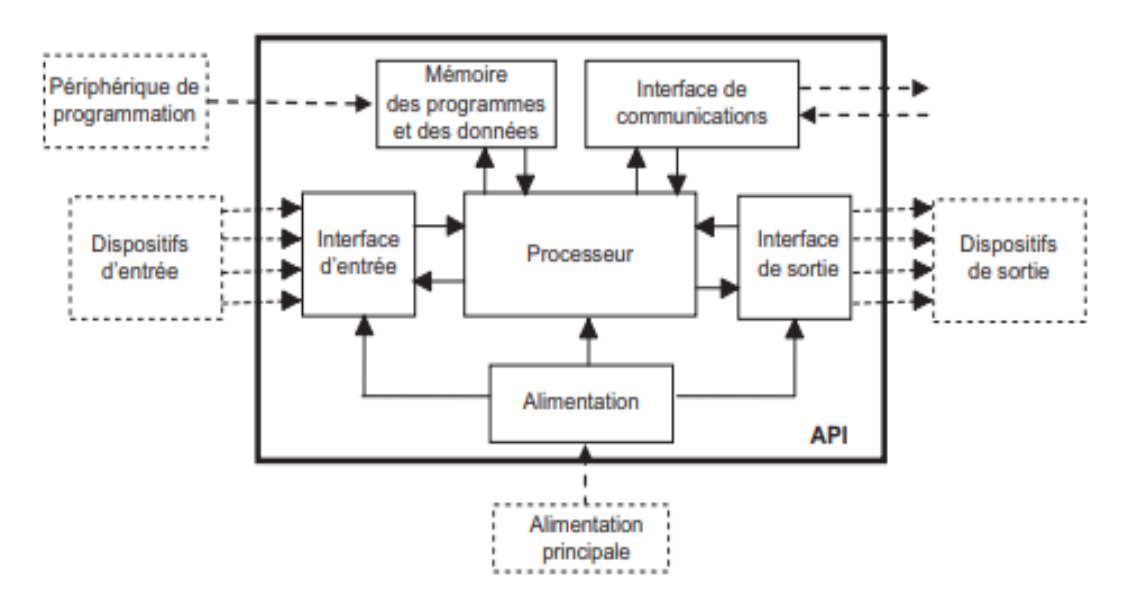

*Figure 3.3 Structure d'un API.*

#### **a** *Processeur ou unité centrale de traitement (CPU, Central Processing Unit)*

Il contient un microprocesseur. Le CPU interprète les signaux d'entrée et effectue les actions de commande conformément au programme stocké en mémoire, en communiquant aux sorties les décisions sous forme de signaux d'action.

#### **b** *Unité d'alimentation*

Elle est indispensable puisqu'elle convertit une tension alternative en une basse tension continue (5 V) nécessaire au processeur et aux modules d'entrées-sorties.

#### **c** *Périphérique de programmation*

Il est utilisé pour faire entrer le programme dans la mémoire du processeur. Ce programme est développé sur le périphérique, puis transféré dans la mémoire de l'API.

#### **d** *Mémoire*

Elle contient le programme qui définit les actions de commande effectuées par le microprocesseur. Elle contient également les données qui proviennent des entrées en vue de leur traitement, ainsi que celles des sorties.

#### **e** *Interfaces d'entrées-sorties*

Elles permettent au processeur de recevoir et d'envoyer des informations aux dispositifs extérieurs. Les entrées peuvent être des interrupteurs, comme dans le cas de la perceuse automatique ou d'autres capteurs, comme des cellules photoélectriques dans le cas du mécanisme de comptage, des sondes de température, des débitmètres, etc. Les sorties peuvent être des bobines de moteur, des électrovannes, etc.

Les dispositifs d'entrées-sorties peuvent être classés en trois catégories, selon qu'ils produisent des signaux discrets, numériques ou analogiques. Les dispositifs qui génèrent des signaux discrets ou numériques sont ceux dont les sorties sont de type tout ou rien. Par conséquent, un interrupteur est un dispositif qui produit un signal discret : présence ou absence de tension. Les dispositifs numériques peuvent être vus comme des dispositifs discrets qui produisent une suite de signaux tout ou rien. Les dispositifs analogiques créent des signaux dont l'amplitude est proportionnelle à la grandeur de la variable surveillée.

#### **f** *Interface de communication*

Elle est utilisée pour recevoir et transmettre des données sur des réseaux de communication qui relient l'API à d'autres API distants. Elle est impliquée dans des opérations telles que la vérification d'un périphérique, l'acquisition de données, la synchronisation entres des applications et la gestion de la connexion [5].

### **3.4 Fonctionnement des API**

L'automate programmable reçoit les informations relatives à l'état du système et puis commande les pré-actionneurs suivant le programme inscrit dans sa mémoire.

Généralement les automates programmables industriels ont un fonctionnement cyclique. Le microprocesseur réalise toutes les fonctions logiques ET, OU, les fonctions de temporisation, de comptage, de calcul... Il est connecté aux autres éléments (mémoire et interface E/S) par des liaisons parallèles appelées ' BUS ' qui véhiculent les informations sous forme binaire. Lorsque le fonctionnement est dit synchrone par rapport aux entrées et aux sorties, le cycle de traitement commence par la prise en compte des entrées qui sont figées en mémoire pour tout le cycle.

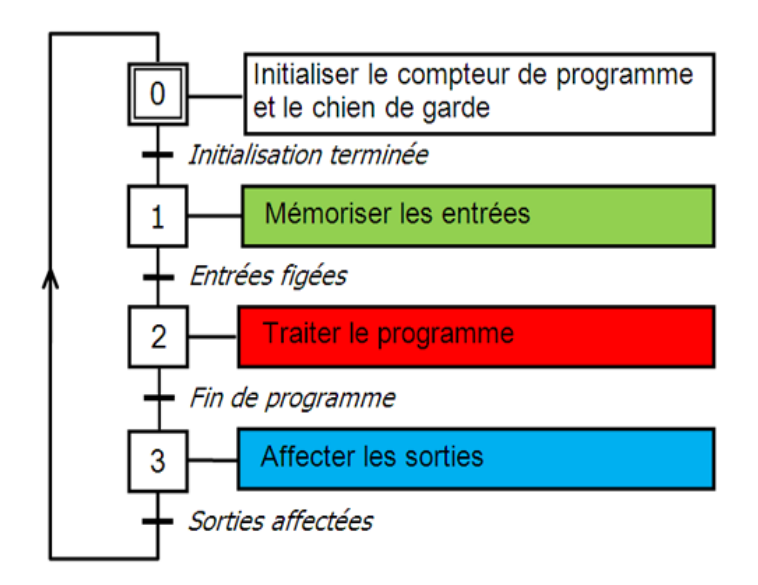

*Figure 3.4 Fonctionnement cyclique d'un API.*

Le processeur exécute alors le programme instruction par instruction en rangeant à chaque fois les résultats en mémoire. En fin de cycle les sorties sont affectées d'un état binaire, par mise en communication avec les mémoires correspondantes. Dans ce cas, le temps de réponse à une variation d'état d'une entrée peut être compris entre un ou deux temps de cycle (durée moyenne d'un temps de cycle est de 5 à 15 ms [6]).

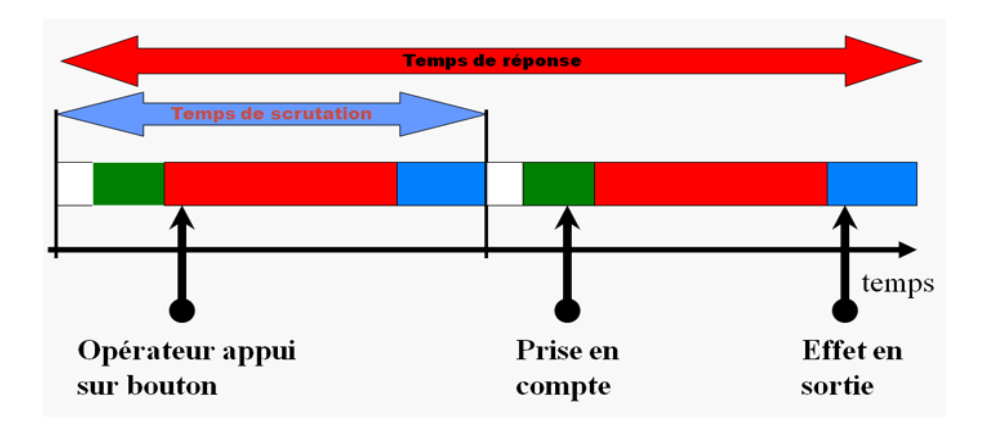

*Figure 3.5 Temps de scrutation vs temps de réponse.*

# **3.5 Programmation des APIs**

La programmation d'un API consiste à traduire dans le langage spécialisé de l'automate, les équations de fonctionnement du système à automatisé. Parmi les langages normalisés, on cite quelques-uns des plus connus et plus utilisés [7] :

- Langage à contact (LADDER).
- Langage List d'instruction.
- Langage GRAFCET (Sequential function Chart : SFC).

# **3.5.1 Langage LADDER**

Le langage LADDER est une succession « de réseaux de contact » véhiculant des informations logique depuis les entrés vers les sorties. Le résultat dépend des fonctions programmées.

La programmation du GRAFCET en langage LADDER consiste à associer à chaque étape i du GRAFCET un bit interne de l'API xi.

Le programme est alors constitué de 2 traitements :

- 1. Traitement séquentiel : cette partie du programme décrit l'évolution séquentielle des étapes en calculant l'état des bits internes Xi représentant les étapes.
- 2. Traitement postérieur : cette partie détermine l'état des sorties [7].

# **3.5.2 Langage List d'Instruction (IL)**

L'IL est un langage dans lequel toutes les opérations sont décrites par des instructions mnémoniques. Ce n'est pas un langage graphique [7].

# **3.5.3 Language Sequential Function Chart '' SFC ''**

Le SFC est le langage graphique ; par abus de langage, on l'appelle aussi le langage GRAFCET. Pour éditer un programme GRAFCET on passe les étapes suivantes [7] :

- On commence par construire graphiquement le GRAFCET.
- On traduit les réceptivités dans le langage IL ou le langage LADDER.
- La programmation des actions se fait dans le traitement postérieur en LADDER ou en  $'$ IL'.
- En langage GRAFCET l'activation et la désactivation des étapes se fait automatiquement.

# **3.6 Programmation en PCS7**

# **3.6.1 Les matériels de l'automatisme**

Dans cette partie en vous présente le matériel de l'automatisme utilisé pour la commande de l'atelier grille du refroidisseur.

### **a** *SIMATIC S7-400*

Le S7-400 est un automate programmable. Pratiquement chaque tâche d'automatisation peut être résolue par un choix approprié des constituants d'un S7-400. Les modules S7-400 se présentent sous forme de boîtiers que l'on adapte sur un châssis. Des châssis d'extension sont à disposition pour faire évoluer le système [8].

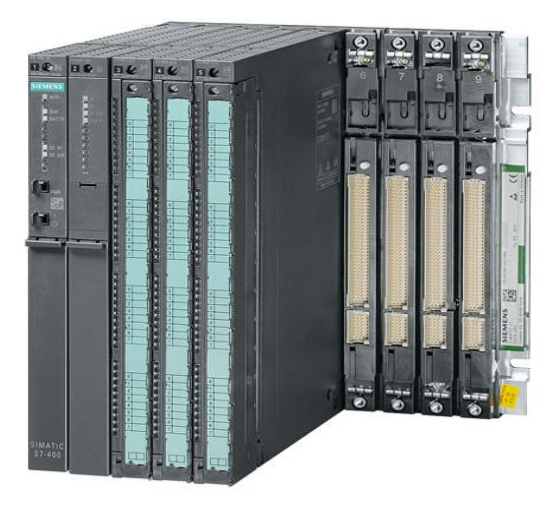

*Figure 3.6 Automate programmable industriel (API) S7-400.*

Le S7-400 réunit tous les avantages de ses prédécesseurs avec les avantages que confèrent un système et un logiciel actualisés. Les caractéristiques du S7-400 sont [8] :

- des CPU de puissances échelonnées,
- des CPU à compatibilité ascendante,
- des modules sous boîtiers d'une grande robustesse,
- une technique de raccordement des modules de signaux des plus confortables,
- des modules compacts pour un montage serré,
- des possibilités de communication et de mise en réseau optimales,
- une intégration confortable des systèmes de contrôle-commande,
- le paramétrage logiciel de tous les modules,
- une grande liberté dans le choix des emplacements,
- un fonctionnement sans ventilation,
- le multi-traitement en châssis non segmenté.

### **b** *ET200M*

SIMATIC ET 200 est une famille de stations périphériques décentralisées très diversifiée pour l'installation en armoire ou le montage direct sur la machine sans armoire, ou encore pour l'emploi en zone à atmosphère explosible.

### **c** *Notre contribution*

Pour appliquer notre approche, on a besoin d'un système ET200 qui va être ajouté pour remplacer la carte électronique au niveau de la grille du refroidisseur, et à l'intégrer dans le réseau local industriel de la société.

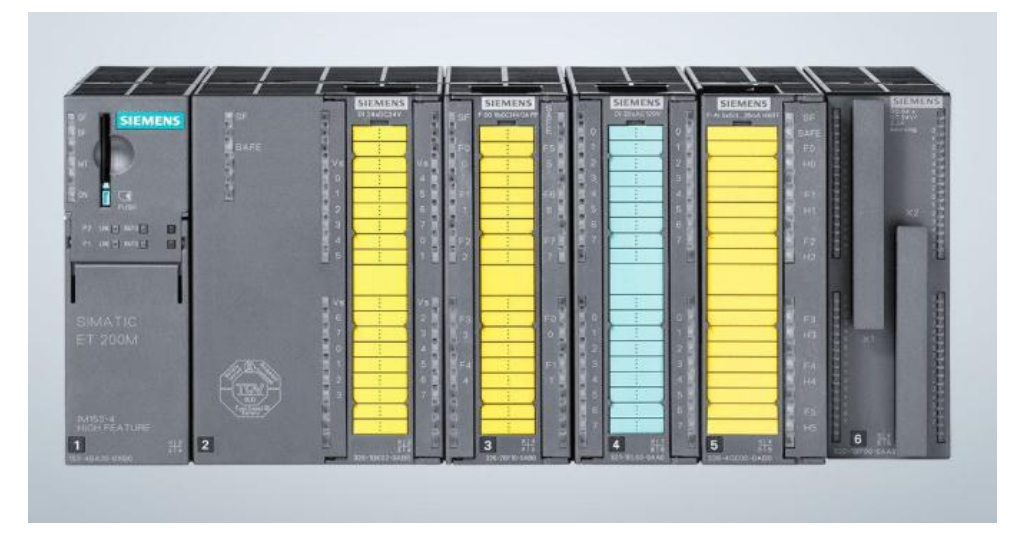

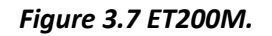

# **3.6.2 Le logiciel de programmation SIMATIC PCS 7**

### **a** *Architecture du système SIMATIC PCS 7*

L'architecture de SIMATIC PCS 7 autorise une extension ciblée par l'intégration directe de nombreuses fonctions supplémentaires telles que l'automatisation des procédés discontinus, la commande du transport de matières, les fonctions Advanced Process Control, la gestion des actifs (Asset Management), les applications de téléconduite et de sécurité,

l'exploitation et la gestion des données de procédé ou encore les tâches MES. En résumé, le SIMATIC PCS 7 offre bien plus qu'un système de contrôle de procédés classique [9].

### **b** *Le pack CEMAT*

Le pack CEMAT est une bibliothèque réalisée par SIMATIC PCS7 spéciale pour l'industrie du ciment. Ce pack contient des blocks prêts pour les différentes instrumentations des ciments. Il permet un échange rapide de données au sein de l'installation et même à travers les réseaux d'entreprise.

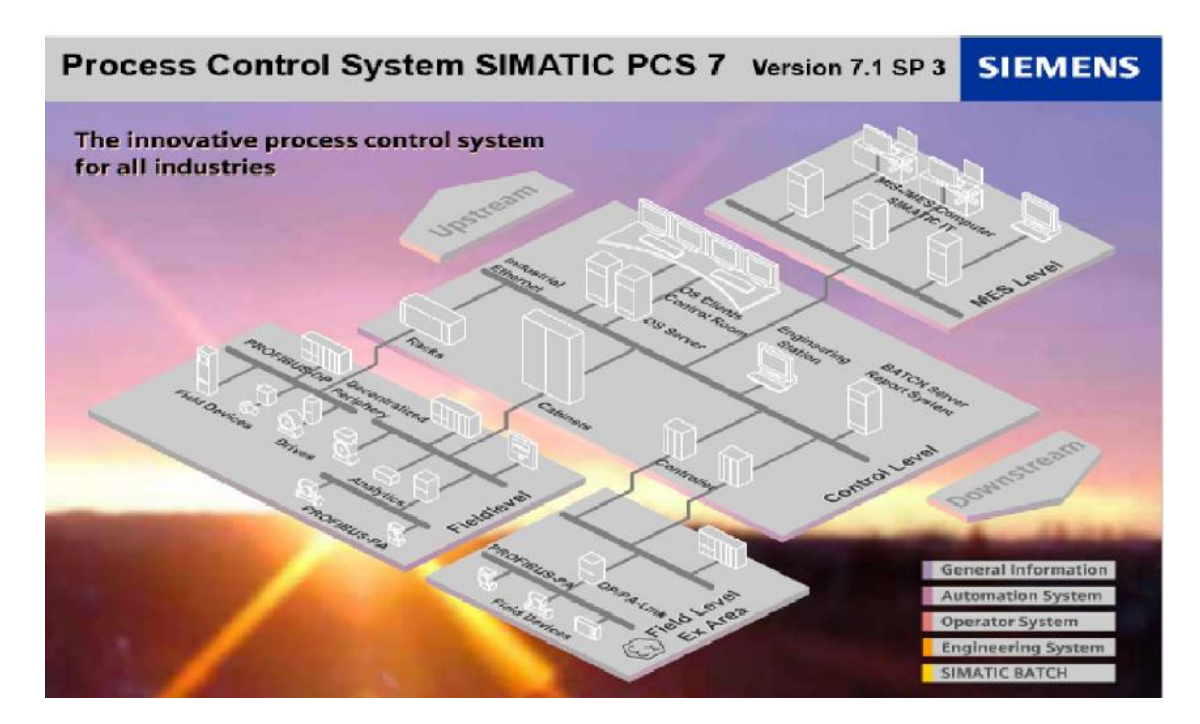

*Figure 3.8 Architecture du système SIMATIC PCS 7.*

# **3.6.3 Création d'un projet**

# **a** *Nouveau projet*

Tout d'abord, il faut lancer l'application du CIMATIC Manager. La génération d'un nouveau projet se résume par les étapes ci-dessous.

Étape 1 :

- 1. Cliquer sur « fichier » puis,
- 2. « Assistant nouveau projet ».

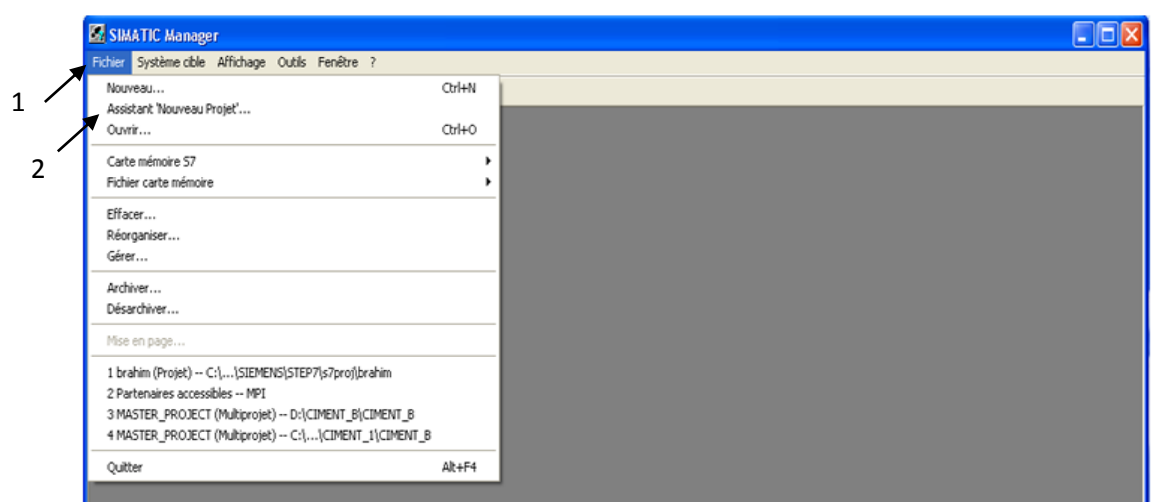

*Figure 3.9 Interface principale du CIMATIC Manager.*

Étape 2 : Cliquer sur « suivant ».

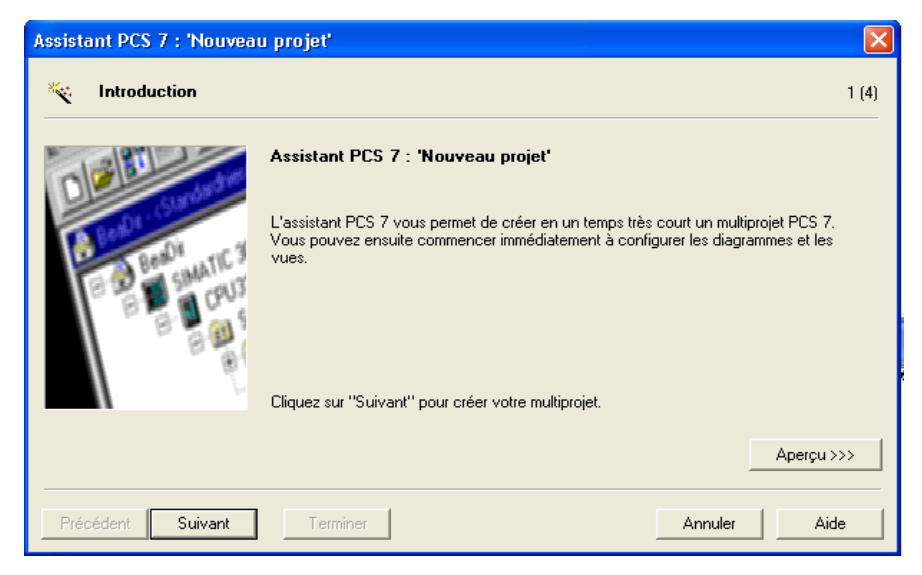

*Figure 3.10 Assistant PCS7.*

Étape 3 :

- 1. Sélectionner de type de CPU que nous allons utiliser dans le projet.
- 2. Puis cliquer sur « suivant ».

|           | Assistant PCS 7 : 'Nouveau projet'                                                                                                    |                                                                                                    |         |                     |
|-----------|----------------------------------------------------------------------------------------------------|----------------------------------------------------------------------------------------------------|---------|---------------------|
| Π         | Quelle CPU utilisez-vous dans votre projet?                                                                                                    |                                                                                                    |         | 2[4]                |
| CPU:      | AS412-3-1H                                                                                                    | Rechercher<br>$\blacktriangledown$                                                                                                    |         | Matériels (bundles) |
| Bundle:   | No de référence<br>6ES7654-"A03-3CC" E-STAND:5<br>6ES7654-**A03-3GC* E-STAND:5 AS412-3-1H V4.5; DC10A; UR2; CP443-1EX20<br>6ES7654-**B03-3CC* E-STAND:5<br>6ES7654-**B03-3GC* E-STAND:5 AS412-3-1H V4.5: DC10A: UR2: CP443-1EX20<br>6ES7654-""A01-3CB" E-STAND:5<br>6ES7654-"A01-3GB" E-STAND:5<br>6ES7654-**B01-3CB* E-STAND:5<br>6ES7654-""B01-3GB" E-STAND:5 AS412-3-1H V4.5: DC10A: UR2: CP443-1EX11 | Description<br>AS412-3-1H V4.5; AC10A R; UR2; CP443-1EX20<br>AS412-3-1H V4.5: AC10A R: UR2: CP443-1EX20<br>AS412-3-1H V4.5: AC10A R: UR2: CP443-1EX11<br>AS412-3-1H V4.5; DC10A; UR2; CP443-1EX11<br>AS412-3-1H V4.5; AC10A R; UR2; CP443-1EX11 |         |                     |
|           | Nombre de modules de communication :                                                                                                    | CP 443-5 V6 4                                                                                                    |         | Aperçu >>>          |
| Précédent | Suivant<br>Terminer                                                                                                    |                                                                                                    | Annuler | Aide                |

*Figure 3.11 Choix du CPU.*

Étape 4 : Nombre de niveaux de choix.

- 1. Dans la liste déroulante « Nombre de niveaux », sélectionner le nombre « 1 ».
- 2. Dans la zone "Objets AS", vérifier que la case d'option «Diagramme CFC" et la case d'option "PCS7 OS" sont bien activées.
- 3. Cliquer sur « suivant ».

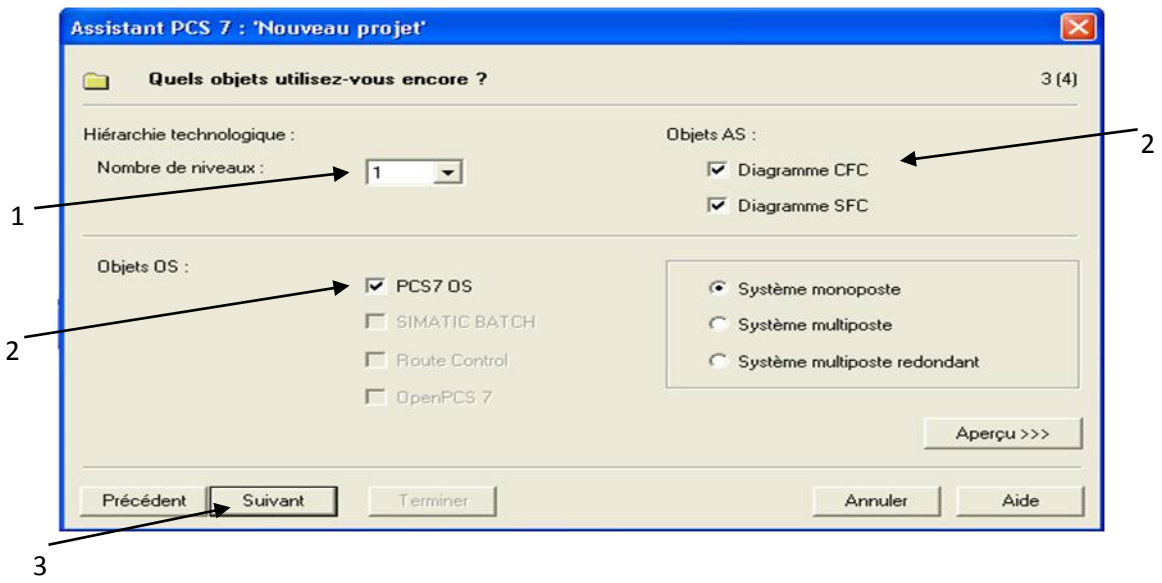

*Figure 3.12 Nombre de niveaux de choix.*

Étape 5 : le choix du nom du projet

1. Dans « nom de répertoire », introduit un nom de votre choix.

- 2. Dans « lieu de sauvegarde », choisir l'emplacement d'enregistrement.
- 3. Une fois vous cliquez sur « terminer », le projet est réalisé.

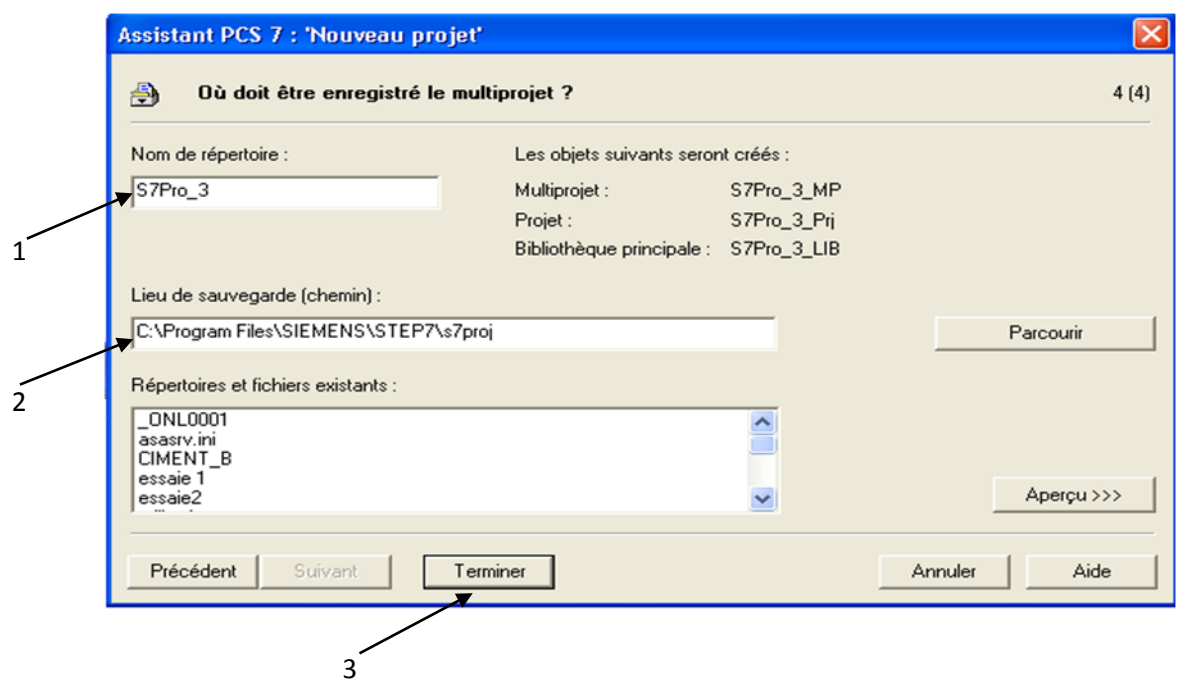

*Figure 3.13 Choix du nom du projet.*

### **b** *Vues du projet*

Pour modifier le type de vue du projet, il faut cliquer sous Simatic dans le menu « Affichage ». Il existe 2 formats d'affichage [10] :

- 1) Vue des composants.
- 2) Vue technologique.

| <b>EX SIMATIC Manager - MASTER_PROJECT</b>                                                                                                    | ∟⊡⊡×                  |
|----------------------------------------------------------------------------------------------------|-----------------------|
| Fichier Edition Insertion Système.cible Affichage Outils Fenêtre ?                                                                                                    |                       |
|                                                                                                    |                       |
| <b>Bo MASTER PROJECT (Vue technologique) -- C: \Program Files\SIEMENS\STEP7\S7Proj\CIMENT B\CIMENT B</b>                                                                                                    | $\Box$ o $\mathbf{x}$ |
| 6h317HU03VA20<br>01317HU03VA30<br><b>Fol</b> 317HU03VA10<br><b>B</b> <sub>C</sub> MASTER_PROJECT<br><b>B</b> AS<br>Déclarations globales<br><b>E-BI</b> CIMENT<br>白图 317506<br>E Bil capteur<br><b>E</b> CONSOMATEUR<br>E-Bal mesure<br><b>E M</b> PID<br>E <b>Est</b> sélection<br>E GI commande\$de\$rile<br><b>E-B</b> SYSTEM<br><b>BD</b> ENG<br><b>E</b> PRO_UB |                       |
| <b>Bal MASTER_PROJECT (Vue des composants) -- C: \Program Files\SIEMENS\STEP7\S7Proj\CIMENT_B\CIMENT_B</b>                                                                                                    | $\square$ $\square$   |
| CPU 416-3 DP<br><b>ERCP 443-1</b><br>Din Matériel<br>MASTER_PROJECT<br>⊟ <mark>Bor</mark> AS<br>$H = 80$ AS<br><b>E-8</b> CPU 416-3 DP<br><b>THE CP 443-1</b><br>Declarations globales<br><b>BO</b> ENG<br>百里 CIMENT<br>E- WinCC Appl.<br><b>ENG_OS</b><br><b>E-C</b> PRO_LIB<br>$\rightarrow$                                                                       |                       |
| Pour obtenir de l'aide, appuyez sur F1.                                                                                                    | PC Adapter(MPI)       |

*Figure 3.14 Vue du projet.*

1) Vue des composants

La vue des composants permet d'avoir accès aux différents composants d'un projet [10] :

- Configuration matérielle.
- Programmes.
- Liaisons réseau (Netpro).
- etc.

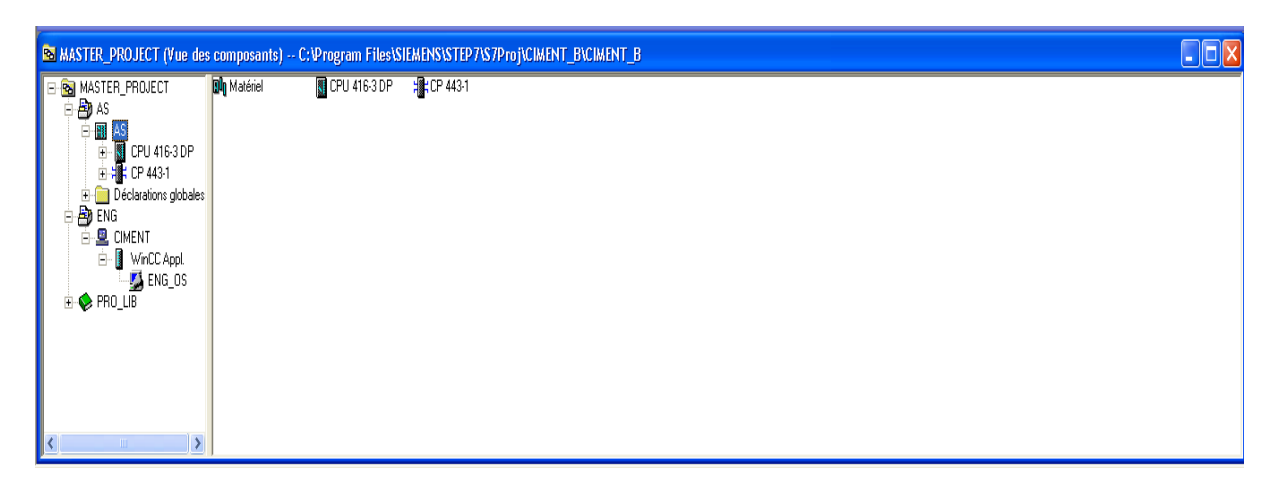

### *Figure 3.15 Vue des composants.*

### 2) Vue technologique

La vue technologique représente la hiérarchie du programme. Dans chaque automate, on a une hiérarchie de dossier qui représente les ateliers et les séquences [10].

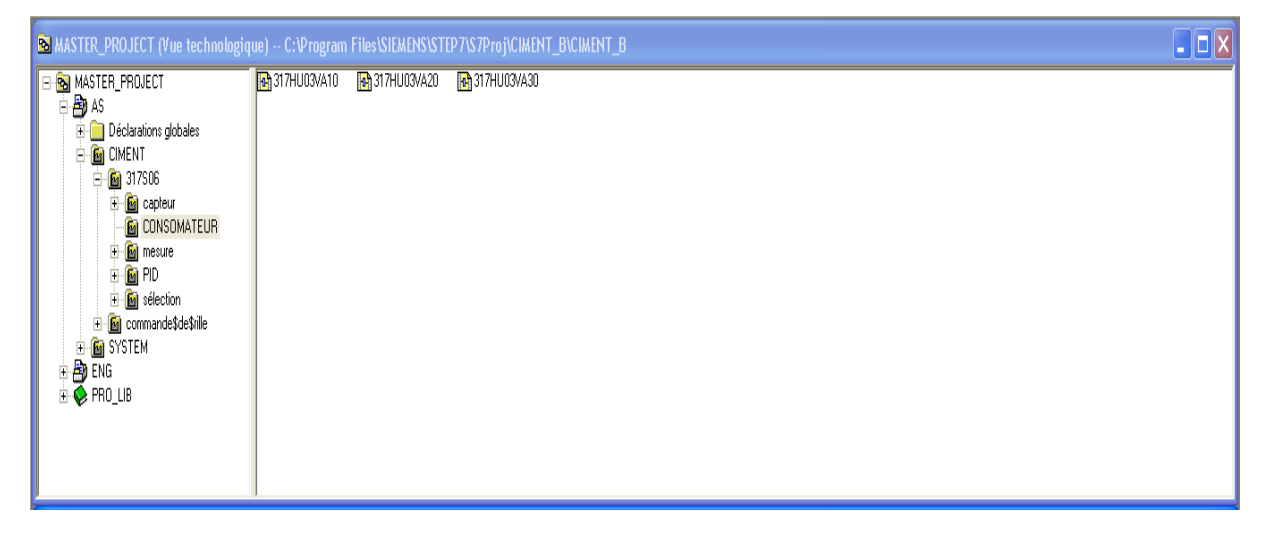

### *Figure 3.16 Vue technologique.*

### **c** *Configuration matériels*

La configuration matérielle regroupe tous les éléments matériels du système : CPU, carte Ethernet, carte profibus, réseau, ET200, etc.

Étape 1 : Ouvrir la configuration et se mettre en ligne.

- 1. Ouvrir la vue des composants.
- 2. Cliquer sur « AS ».
- 3. Double clique sur « matériel ».

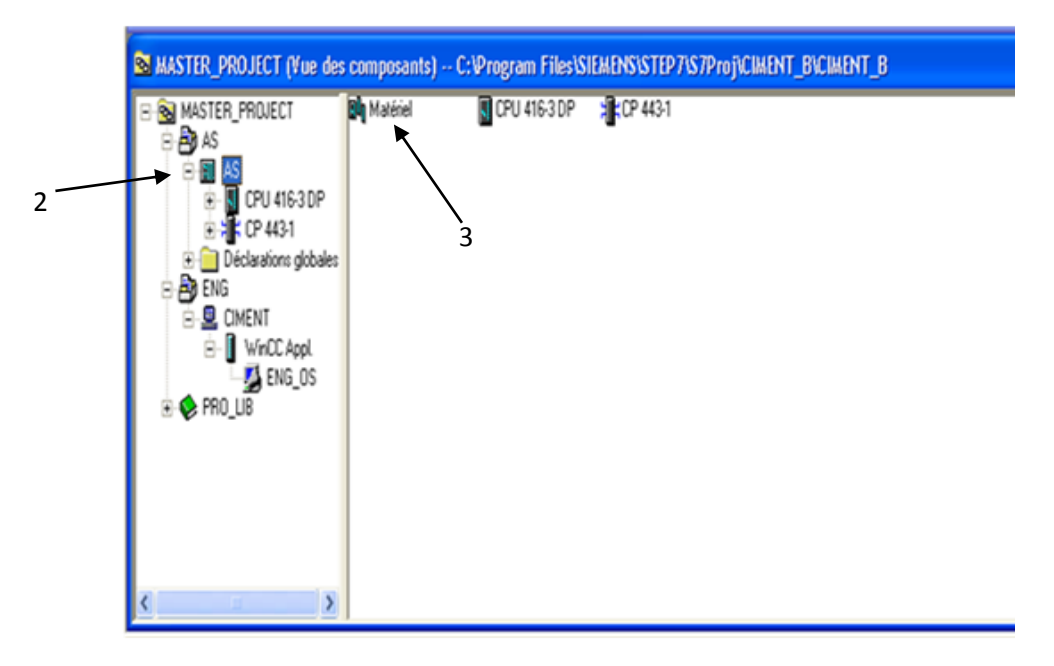

*Figure 3.17 Ouverture de l'interface configuration.*

Étape 2 : Ajout d'entrés/sorties et chargement dans le module

- 1. Choisir le réseau maître PROFIBUS.
- 2. Choisir les entrées/sorties (logique et analogique) dans la bibliothèque « SIMATIC 400 ».
- 3. Mettre les entrés et les sortie dans leur emplacement.
- 4. Charger dans le module.

Dans notre projet on a besoin de :

- Entrée analogique (AI) de 16 bit.
- Sortie analogique (AO) de 16 bit.
- Entrée logique (DI) de 16 bit.
- Sortie logique (DO) de 16 bit.

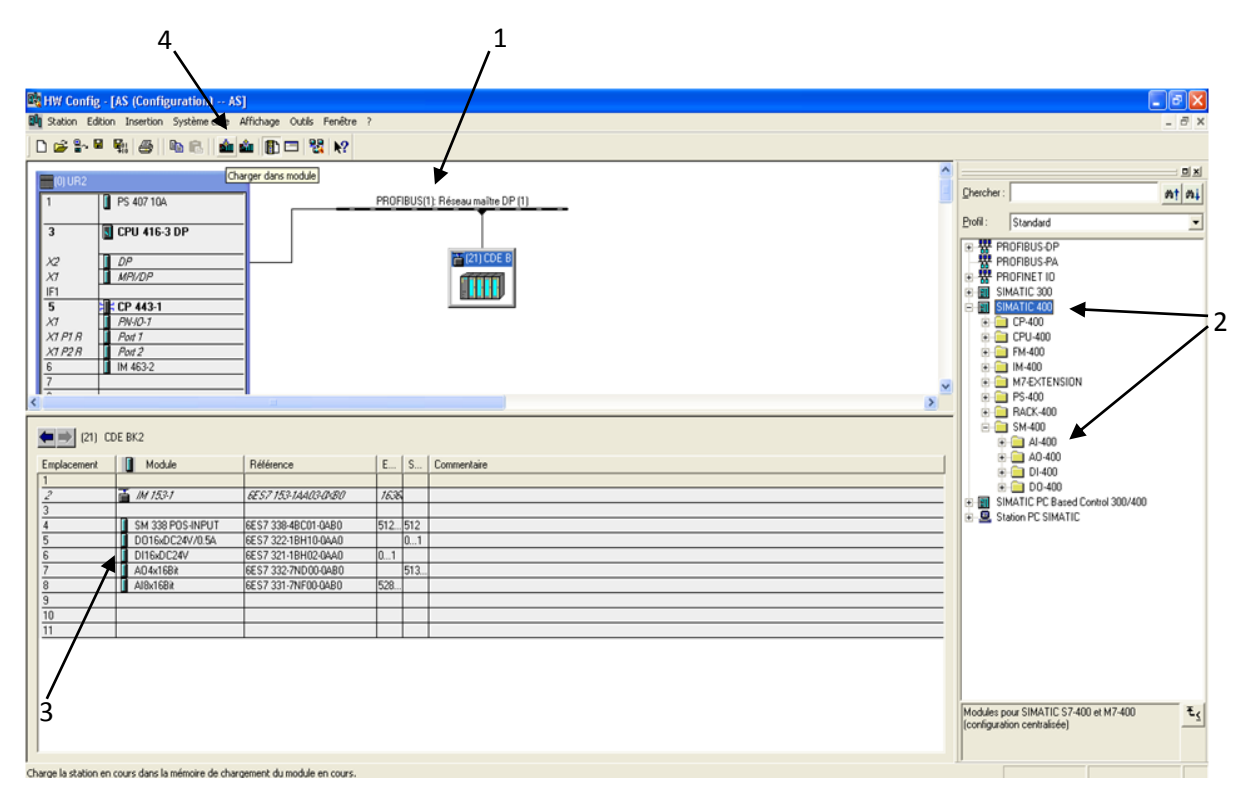

*Figure 3.18 Configuration du matériel.*

# **3.6.4 Programmation de l'atelier grille du refroidisseur**

Le programme se fait au niveau de la vue technologique.

### **a** *Création des dossiers hiérarchiques*

Le dossier hiérarchique est un dossier qui sert à organiser le travail, dans notre projet le dossier 317S06 qui représente l'atelier grille du refroidisseur comporte 4 dossiers hiérarchiques.

| SIMATIC Manager - MASTER PROJECT                                                                                                    |                                                                             |                                                                                                    |                                                                                                    |                                                                                                    |
|----------------------------------------------------------------------------------------------------|-----------------------------------------------------------------------------|----------------------------------------------------------------------------------------------------|----------------------------------------------------------------------------------------------------|----------------------------------------------------------------------------------------------------|
| Fichier                                                                                                    | Edition Insertion Système.cible Affichage                                   | Outils Fenêtre ?                                                                                                    |                                                                                                    |                                                                                                    |
| HP #<br>œ.<br>ж<br>ہ∟                                                                                                    | e r<br>Θ                                                                    |                                                                                                    | <b>P<u>o</u> P</b> <sub>o</sub> <b>P</b> 键 iii   60   <aucun filtre=""></aucun>                                                                                                    | Yø.<br>器画<br>魯<br>▾╎                                                                                                   |
|                                                                                                    |                                                                             |                                                                                                    | <b>S MASTER_PROJECT (Vue technologique) -- C:\Program Files\SIEMENS\STEP7\S7Proj\CIMENT_B\C   _    □</b>                                                                                                    |                                                                                                    |
| <b>B</b> MASTER_PROJECT<br>AB AS<br>Ė<br>F.<br><b>CIMENT</b><br>E<br>Е<br><b>M</b> 317900<br>⊟<br>Ēя<br>$+$<br>囨<br>Ēп<br>$\overline{+}$<br>Ē1<br>Ė<br>m<br>Ŧ | Déclarations globales<br>Couper<br>Copier<br>Coller<br>Effacer              | <b>E</b> capteur<br><b>M</b> PID<br><b>RA</b> 317PU30MT10<br><b>R</b> 317PU31VA10<br>Ctrl+X<br>Ctrl+C<br>Ctrl+V<br>Suppr | <b>G</b> CONSOMATEUR<br><b>Bal</b> mesure<br><b>R</b> <sup>4</sup> 317PU06<br><b>Fa</b> sélection<br>$\Box$ 317PU30VA10<br><b>R</b> a 317PU32MT10<br><b>R</b> 317PU33VA10<br><b>RA</b> 317PU35MT10<br><b>R</b> 317PU36VA10<br><b>R</b> 317PU36VA13 | <b>RA</b> 317PU31MT10<br><b>RA</b> 317PU32VA10<br><b>R</b> 317PU34MT10<br>$\Box$ 317PU35VA10<br><b>Tth</b> 317PU36VA11 |
| <b><u>fa</u></b> com<br>$\left  + \right $<br><b>M</b> SYSTEN<br>$\overline{+}$<br><b>丹</b> ENG<br>$\overline{+}$                                             | Insérer un nouvel objet<br>Imprimer                                         |                                                                                                    | Dossier hiérarchique<br>CFC<br><b>SFC</b>                                                                                                    |                                                                                                    |
| PRO LIB                                                                                                    | Hiérarchie Technologique<br>Points de mesure<br>Solutions types<br>Renommer | F <sub>2</sub>                                                                                                    | Document complémentaire<br>Vue<br>Journal                                                                                                    |                                                                                                    |
| <b>Bo</b> MASTER_PROJECT (Vue des composants) -- C:\Progi<br><b>B</b> MASTER_PROJECT                                                                          | Propriétés de l'obiet<br><b>Du</b> Matériel                                 | Alt+Entrée<br><b>S</b> CPL                                                                                               | Propriétés d'équipement<br>Propriété d'équipement                                                                                                    | Proj\CIMENT_B\CIMENT_B                                                                                                 |

*Figure 3.19 Création d'un dossier hiérarchique.*

- Capteurs : tout ce qui est capteur logique.
- Mesures : elles contiennent les mesures des capteurs analogiques.
- PID : pour les boucles de régulations.
- Sélection : elle contient les sélections de l'opérateur.
- Les CFC : c'est les consommateurs.

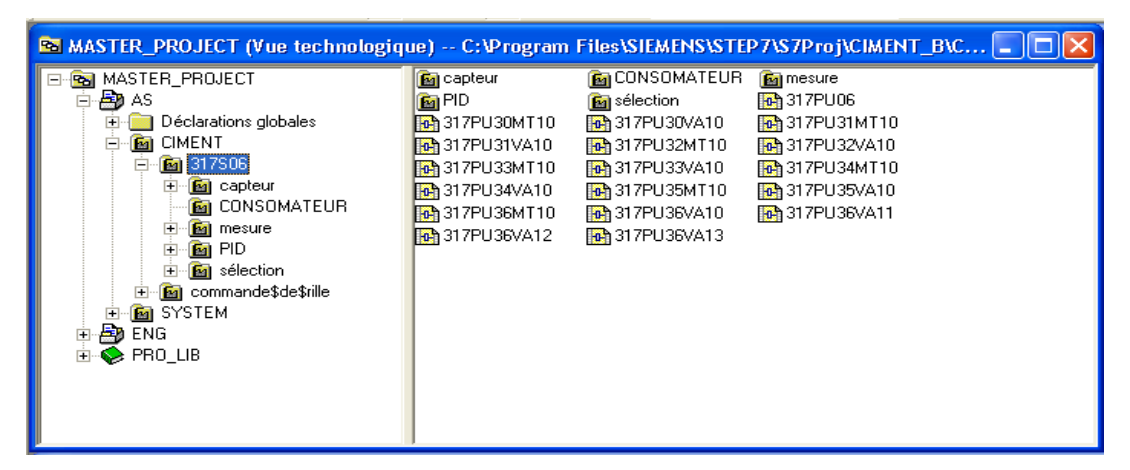

*Figure 3.20 Création d'un dossier hiérarchique.*

### **b** *L'éditeur CFC*

CFC (Continuous Function Chart) est un éditeur graphique basé sur le progiciel PCS7. Il permet d'élaborer une architecture logicielle globale pour un CPU à partir de blocs préprogrammés. Pour ce faire, les blocs sont insérés dans des diagrammes fonctionnels et

interconnectés. Connecter signifie transmettre des valeurs d'une sortie de bloc vers une ou plusieurs entrées du bloc (pour permettre la communication entre ces blocs) [8].

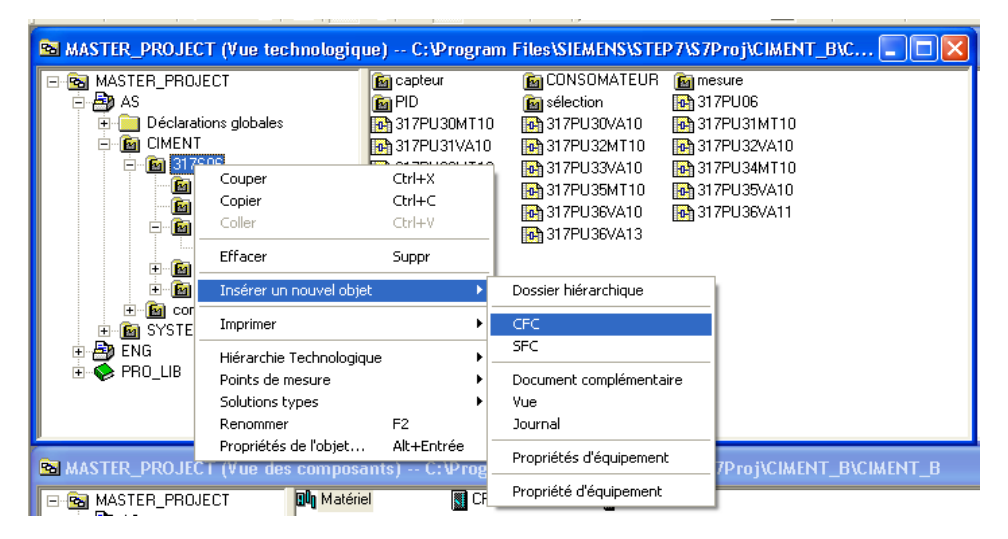

*Figure 3.21 Création du CFC.*

Par défaut, l'éditeur CFC présente la structure suivante :

- La partie droite de l'éditeur affiche un diagramme CFC vide, sur cette surface nous insérons les blocs dont nous avons besoin pour décrire notre processus, il comporte 6 feuilles.
- La partie gauche de l'éditeur contient le catalogue avec les blocs, les bibliothèques et les diagrammes.

| ECFC - [CFC(1) -- AS\CIMENT\317S06]                                                                                                    |  | $\square$ e $\times$   |
|----------------------------------------------------------------------------------------------------|--|------------------------|
| [4] Diagramme Edition Insertion Système cible Test Affichage Outils Fenêtre ?                                                                                                    |  | $ \overline{\sigma}$ x |
|                                                                                                    |  |                        |
| Nouveau diagramme<br>$\boldsymbol{\wedge}$<br>· 岡 Nouveau texte<br>$\mathbf{F} \otimes \mathbf{F}$ Tous les blocs<br><b>E-C</b> @SYSTEM<br><b>EINS</b> BIT_LGC<br><b>E-</b> CEMAT<br><b>E-CEM_INT</b><br>E & CLK_FUNC<br><b>E-S</b> COMPARE<br><b>E-C</b> COM_FUNC<br><b>E-C</b> CONTROL<br><b>E</b> CONVERT<br>$\mathbf{B} \otimes \mathbf{C}$ 400<br><b>E-C</b> DB_FUNCT<br><b>DIAGNSTC</b><br><b>E</b> DIAG_57<br><b>B</b> OP |  |                        |
| <b>E-</b> ORIVER<br><b>E</b> C FLIPFLOP<br><b>E Q</b> IEC<br><b>E-O IEC_TC</b><br><b>E-C</b> ILS_INT<br><b>E-</b> MPULS<br><b>E RT</b> FUNC<br>$\mathbb{E} \leftarrow$ Interick<br><b>E-C</b> MATH_FP<br><b>E-C</b> MATH_INT<br><b>E-O MOVE</b><br><b>E-O MULTIPLX</b><br>  ii ∴ Math<br><b>E-C</b> OPERATE<br>E C PGM_CNTL<br><b>B</b> - <b>SHIFT</b><br>I⊕ SIMUL<br>Biblio<br>Blocs <b>B</b> Diagr<br>西无                       |  |                        |
| Rechercher la première lettre<br><b>IDAA</b>                                                                                                    |  | $\vert \cdot \vert$    |

*Figure 3.22 L'éditeur CFC.*

# **3.6.5 Description des blocs utilisés dans le programme**

### **a** *C\_GROUP*

Le C\_GROUPE est un bloc parmi la bibliothèque CEMAT, il permet de visualiser les conditions de fonctionnement d'une partie d'installation. On a utilisé ce bloc dans la programmation de groupe hydraulique.

|                                             |                      | Connecteur    | Fonctionnement                |
|---------------------------------------------|----------------------|---------------|-------------------------------|
| C GROUP<br><b>GROUPE D</b>                  | 100MS_TAS<br>23/1    | <b>GEVG</b>   | Condition de démarrage        |
| $1 -$ GEVG<br>$1 - IntStat$                 | GBE<br>GBA           | <b>GBVG</b>   | Condition permanent de groupe |
| $1 - GBUG$<br>$1 - Int0 per$<br>$1 - $ GAVG | GDE<br>GDA<br>GRE    | GOSP          | Arrêt rapide                  |
| $1 - Int5w0ff$<br>$0 - 6382$                | Run3ig<br><b>GRA</b> | <b>GEBG</b>   | Marche complète               |
| $0 - 63T2$<br>$0 - 603P$                    | 0ffSing<br>GL0       | <b>GABG</b>   | Arrêt complète                |
| $0 -$ GREZ<br>$0 - GRAZ$                    | GES<br>GUG           | <b>GBE</b>    | Commande marche               |
| GEB G<br>GABG                               | GQS<br>GST           | <b>GBA</b>    | Commande d'arrêt              |
| 10-HORN TIM<br>15-WAIT TIM                  | GSD<br>SIM ON        | <b>GDE</b>    | Commande de marche continue   |
| $300 - RELS$ TIM                            | ACK<br>GLA<br>GHA    | <b>GDA</b>    | Commande d'arrêt continue     |
|                                             | <b>G LINK</b>        | <b>G LINK</b> | Connecteur à l'équipement     |

*Figure 3.23 Bloc C\_GROUP et ses connecteurs.*

# **b** *C\_DRV\_1D*

Il est utilisé pour commander tous les moteurs unidirectionnels dans une cimenterie (il représente la pompe).

|             |                                                                     |                                    | Connecteur | Fonctionnement                                                   |
|-------------|---------------------------------------------------------------------|------------------------------------|------------|------------------------------------------------------------------|
|             | C_DRV_1D<br>POMPE <sub>1</sub><br><b>ERH</b>                        | 100MS TA<br><b>EVS</b>             | ERM        | Retour marche                                                    |
|             | $1 - ESB$<br>$1$ -EBM<br>$1 - EV0$                                  | RunSig<br><b>EST</b><br><b>SST</b> | ESB        | Disponibilité électrique                                         |
|             | $1 - $ ESP<br>$0 - ESR$<br>$1 -$ EEVG                               | HORN<br><b>EUSP</b><br>SIM ON      | EBM        | Défaut surcharge                                                 |
| $1 -$       | IntStart<br>$1 -$ EBUG<br>$1 -$ Int $0pex$                          | <b>EBE</b>                         | ESP        | Arrêt local                                                      |
|             | $1 -$ ESVG<br>$1 -$ IntProtG<br>$1 -$ ESVA                          |                                    | EBFE       | Marche complète                                                  |
| $1 -$       | $1 -$ IntProtA<br>$1 - ESPO$<br><b>EDRU</b>                         |                                    | EBFA       | Arrêt complète                                                   |
| n-<br>$0 -$ | <b>ELOC</b><br>EE IZ<br>$0 - ESTB$                                  |                                    | EVS        | Retour marche                                                    |
|             | $0 - ETFG$<br>$1$ -EMFR<br>$0 - EMS$<br><b>EBIE</b>                 |                                    | <b>SST</b> | La présence d'un 1 sur la sortie<br>indique qu'il ya un problème |
|             | <b>EBFA</b><br>$0 - 03TP$<br>$0 -$ DSIG BQ<br>DSIG SIM              |                                    | EBE        | Il permet d'actionner le contact de                              |
| 0-          | REL SSM<br>SW SPEED<br>TOL SSM<br>SM EVS I                          |                                    |            | démarrage de moteur                                              |
| 0-          | <b>FEEDBT IM</b><br><b>STARTDEL</b><br>STOPDEL<br>$0 - 20$ FEEDT IN |                                    |            |                                                                  |

*Figure 3.24 Bloc C\_ C\_DRV\_1D et ses connecteurs.*

# **c** *C\_ANNUNC*

HORN\_TIM

Il est utilisé pour les capteurs logiques. Il affiche un message de défaut en cas d'un problème trouvé après une comparaison entre le signal d'entrée et le signal OK.

| 1<br>C_ANNUNC      |                               |
|--------------------|-------------------------------|
| contact            | $\frac{400M5}{45\times1}$ TAS |
| ō.<br>MSTO         | MAU                           |
| 16#FF-<br>QUALITY  | OutSig                        |
| 0.<br>PV           | MSO                           |
| 0KS<br>۰           | MST                           |
| ٥.<br>MSIG         | SIM_ON                        |
| 4<br>MAMV          | Warn                          |
| 4<br>MAAT          | AWA                           |
| 1-<br><b>IMMFR</b> |                               |
| 0-<br>MMZS         |                               |
| ۰<br><b>AWAN</b>   |                               |
| ۰<br>M_SIM         |                               |
| ۰<br>IN_DEL        |                               |
| ٥<br>OUT_DEL       |                               |
| ۵<br>WARN_DEL      |                               |
| ø<br>REP_TIM       |                               |
| ۰<br>GR_STP        |                               |
| ۰<br>GR_LINK1      |                               |
| ۰<br>GR_LINK2      |                               |
| 0.<br>MUX_LINK     |                               |

*Figure 3.25 Bloc C\_ANNUNC.*

# **d** *C\_MESURE*

C\_MESURE est un bloc utilisé pour les capteurs analogiques. Il a le rôle de mesurer les valeurs physique.

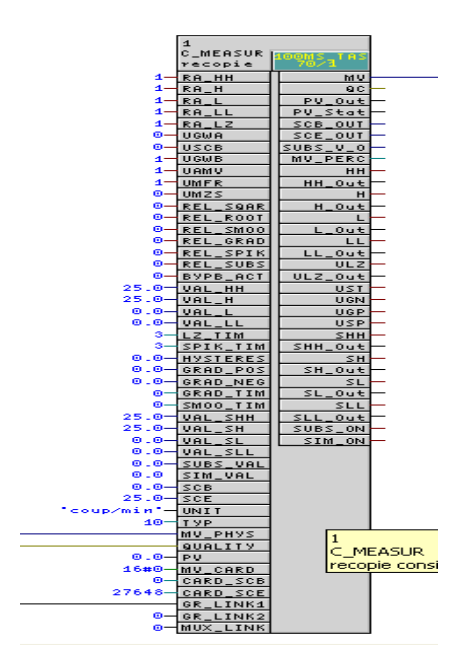

*Figure 3.26 Bloc C\_MESURE.*

# **e** *C\_SELECT*

Ce bloc peut être utilisé pour la sélection et la désélection. Cette fonction peut être effectuée via la station opérateur.

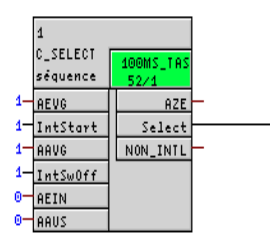

*Figure 3.27 Bloc C\_SELECT.*

# **f** *CTRL\_PID*

 CTRL\_PID est un bloc de contrôle PID continu utilisé pour contrôler la vitesse de grille refroidisseur, chaque grille a une PID et chaque PID se dépond de l'autre.

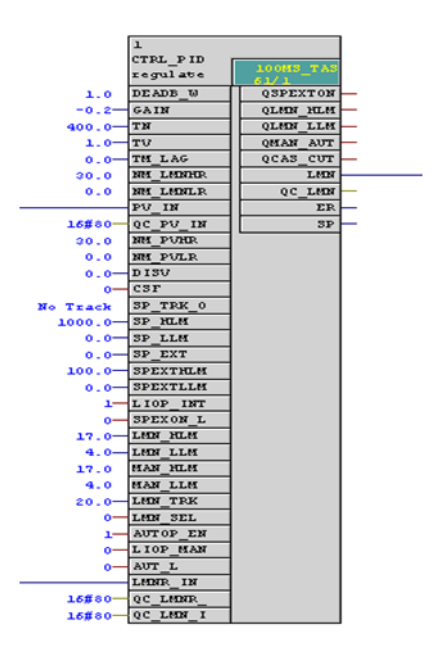

*Figure 3.28 Le Bloc CTRL\_PID.*

# **3.6.6 Exemples de programmations des blocs CFC**

Afin de mieux rapprocher la compréhension et de ne pas encombrer le contenu, nous traitons une partie de l'application que nous avons développé à travers des exemples de programmations.

Après la déclaration des blocs CFC dans les groupes d'atelier grille du refroidisseur, on commence la programmation dans ces blocs.

### **a** *La pompe*

- 1. On recherche le bloc C\_DRD\_1D dans la bibliothèque CEMAT et on le glisse à droit dans la page 01.
- 2. Double clique sur le bloc C\_DRV\_1D pour ajouter le commentaire dans le bloc.

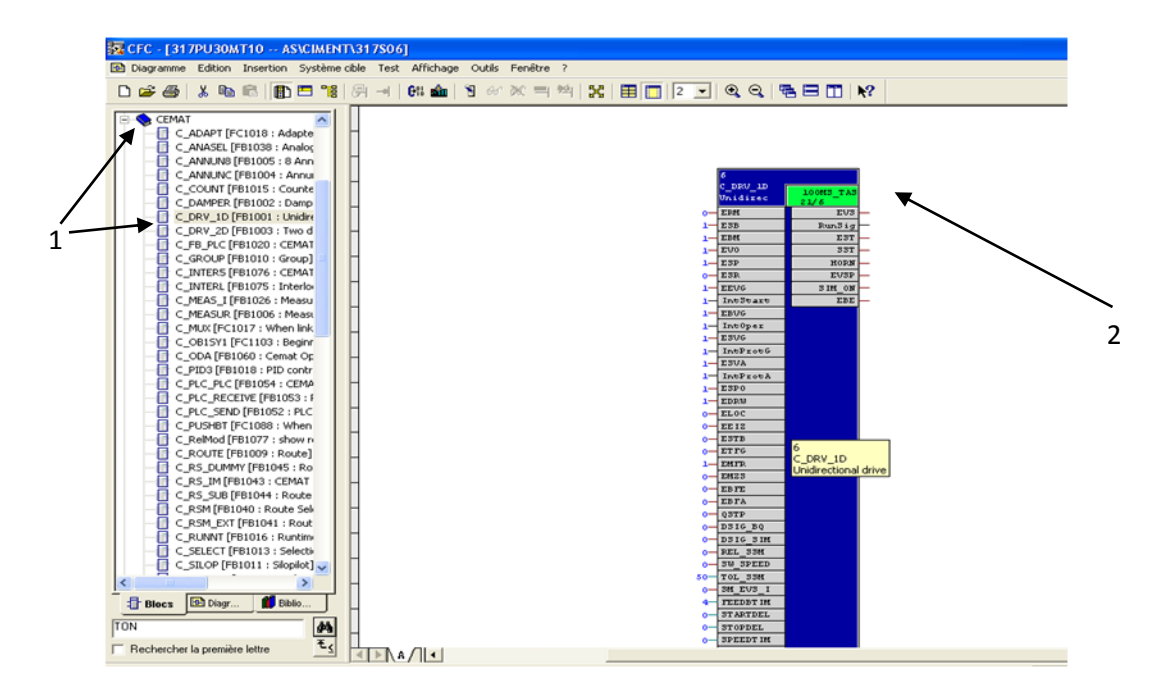

### *Figure 3.29 Génération de la pompe.*

3. Écrire le commentaire dans l'icône commentaire.

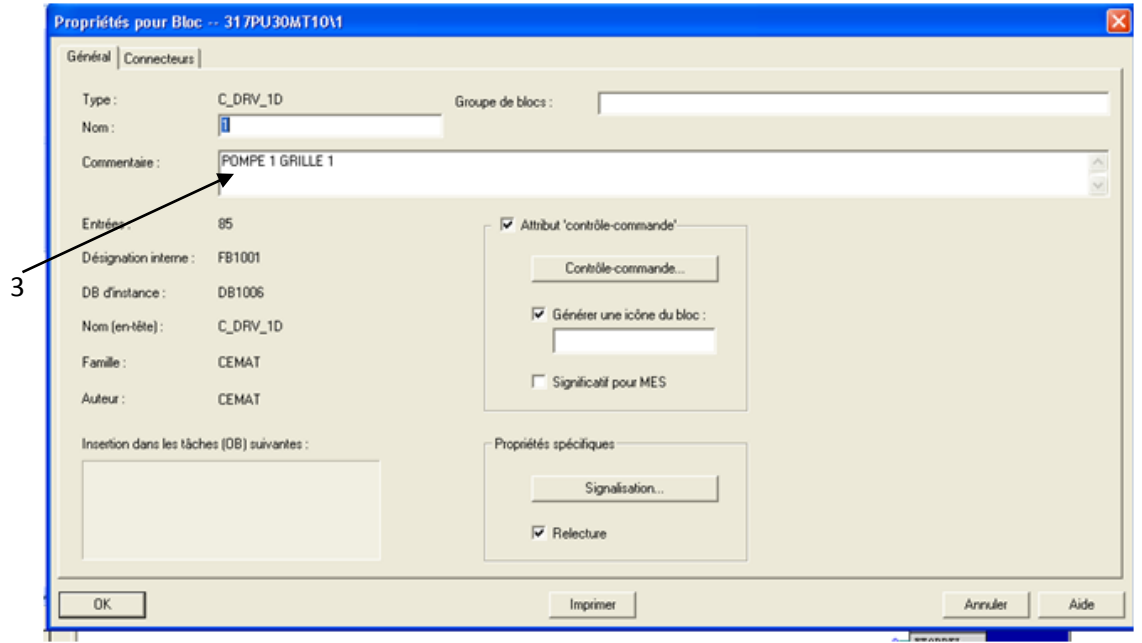

*Figure 3.30 Propriétés de la pompe.*

Dans la programmation de la pompe on a besoin de

- Deux timer TON.
- Un bloc logique AND.
- Un bloc logique OR.

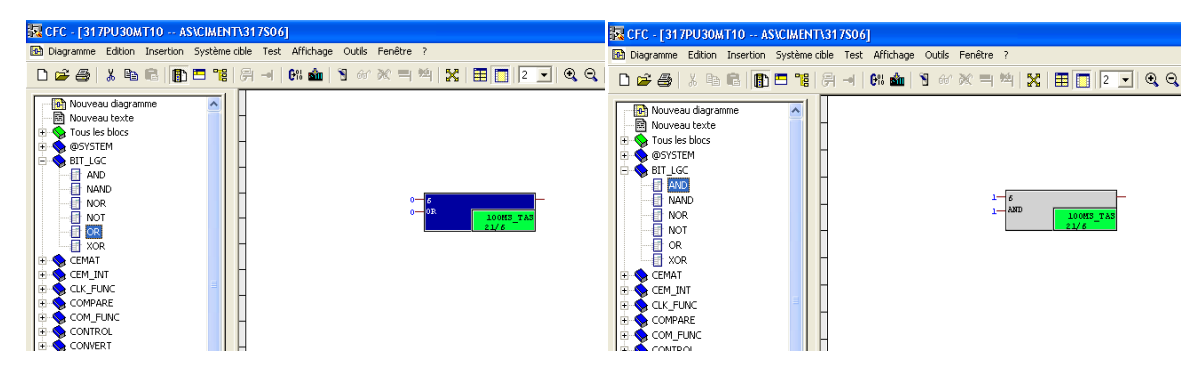

*Figure 3.31 Blocs logiques AND et OR.*

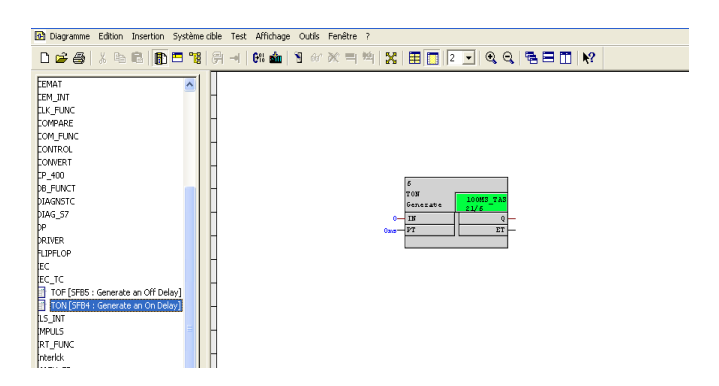

*Figure 3.32 Timer TON.*

D'après l'analyse fonctionnelle, on commence la programmation de la pompe.

- $\checkmark$  Relier l'interface de pompe « EBE » avec « ERM » de même pompe / pour le retour marche.
	- 1- Pour allumer la pompe il faut :
- $\checkmark$  Relier l'entrés de bloc logique AND avec:/ les conditions démarrage de pompe.
	- L'interface de sélection de pompe « selecte ».
	- L'interface de groupe « GBE »/indique que le groupe marche.
	- L'interface de vanne « Pos sig2 »/indique la vanne est ouverte.
- $\checkmark$  Relier la sortie de bloc AND avec l'entré de timer TON ( le temps est 25 seconde).
- $\checkmark$  Relier la sortie de timer TON avec l'interface de pompe (C\_DRV\_1D) « EBFE »/ la pompe commence à fonctionné après 25 seconde.
	- 2- Pour éteindre la pompe il faut
- $\checkmark$  Relier l'enté de timer TON avec l'interface de groupe « GDA »
- $\checkmark$  Relier l'entrés de bloc logique OR avec : / condition d'arrêt de pompe.
	- La sortie de timer TON. /
	- L'interface de vanne « pos sig1 ». /indique que la vanne est fermée.
- $\checkmark$  Relier la sortie de bloc logique OR avec l'interface de pompe « EBFA »./la pompe s'arrete après certain temps.

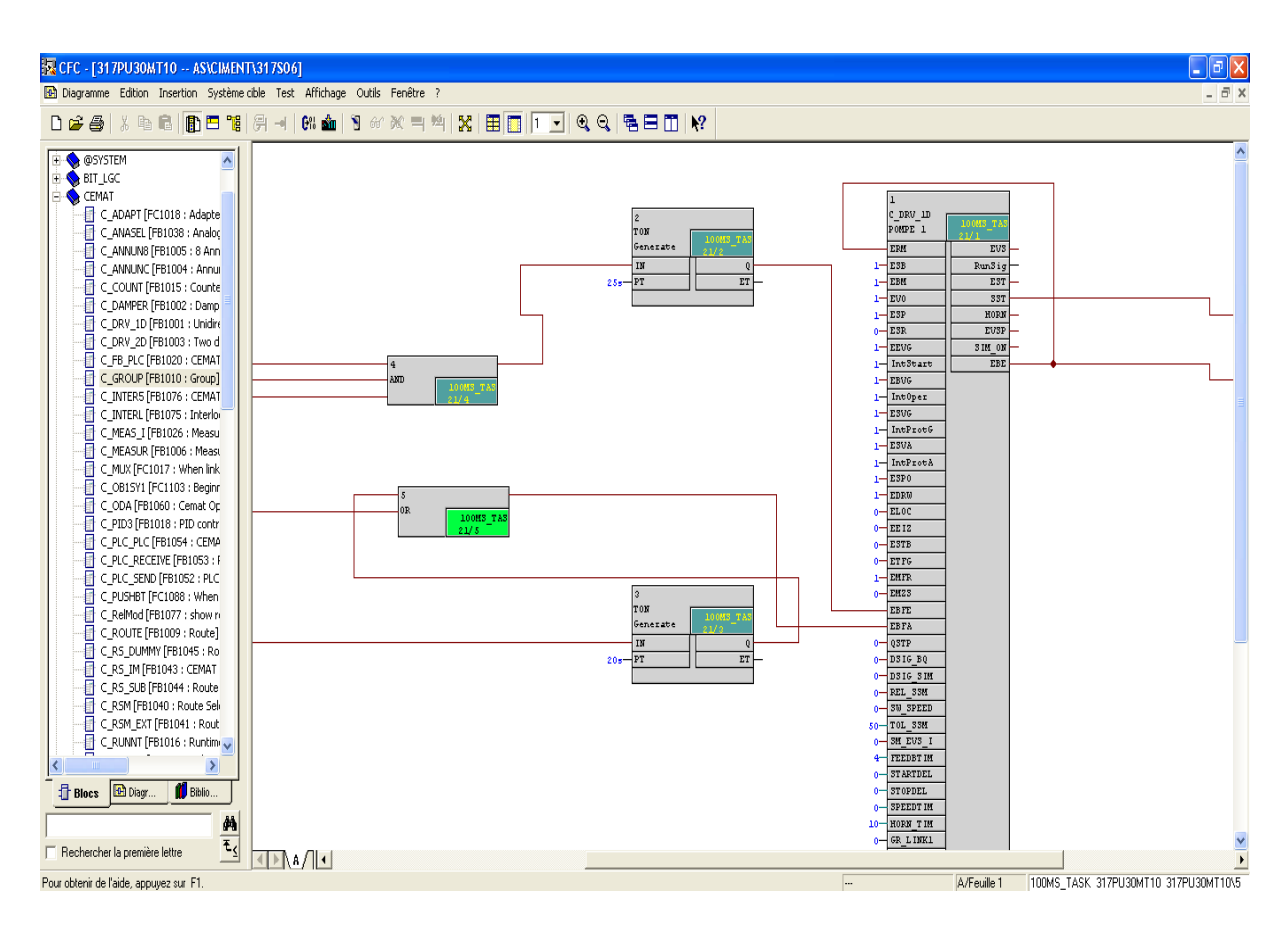

*Figure 3.33 Le CFC de la pompe.*

Remarque : dans notre projet on a 6 pompes, ils ont la même programmation sauf le temps pour le timer.

- L'allumage de la pompe est comme suit : les pompes 1 et 2 de grille 3 puis les pompe 1 et 2 de grille 2 puis les pompes 1 et 2 de grille 1.
- L'arrêt se fait de manière contraire.

### **b** *Le groupe*

- 1. On recherche le bloc C\_GROUP dans la bibliothèque CEMAT et on le glisse à droit dans la page 01.
- 2. Double clique sur le bloc C\_GROUP pour ajouter le commentaire dans le bloc.

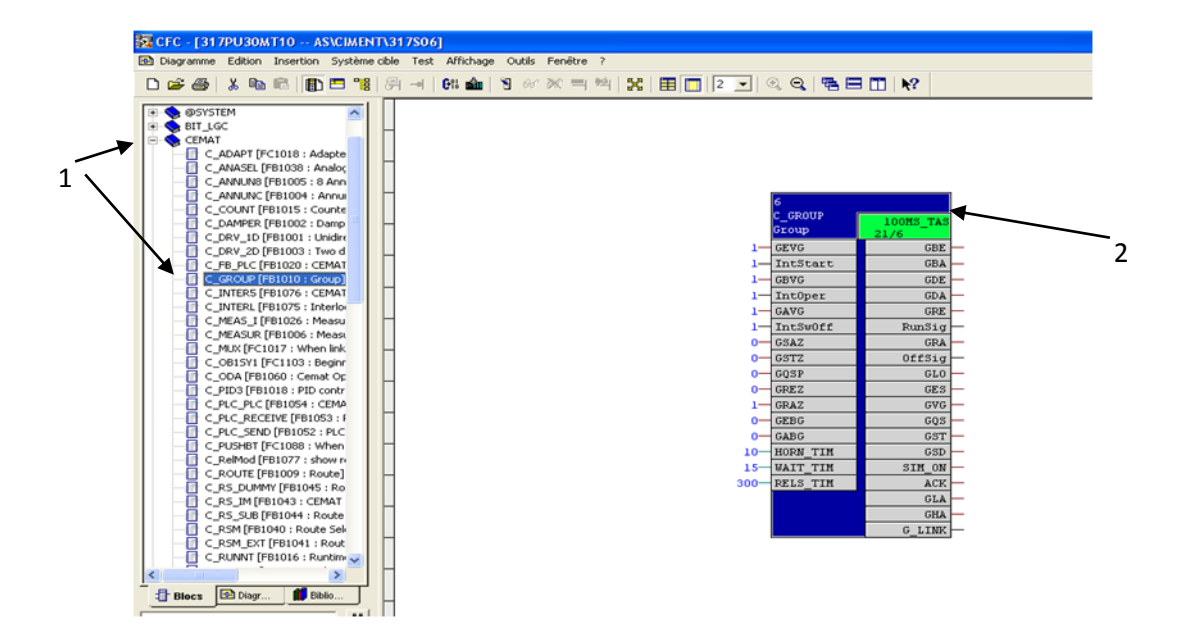

*Figure 3.34 Création de groupe.*

3. Ecrire le commentaire dans l'icône commentaire.

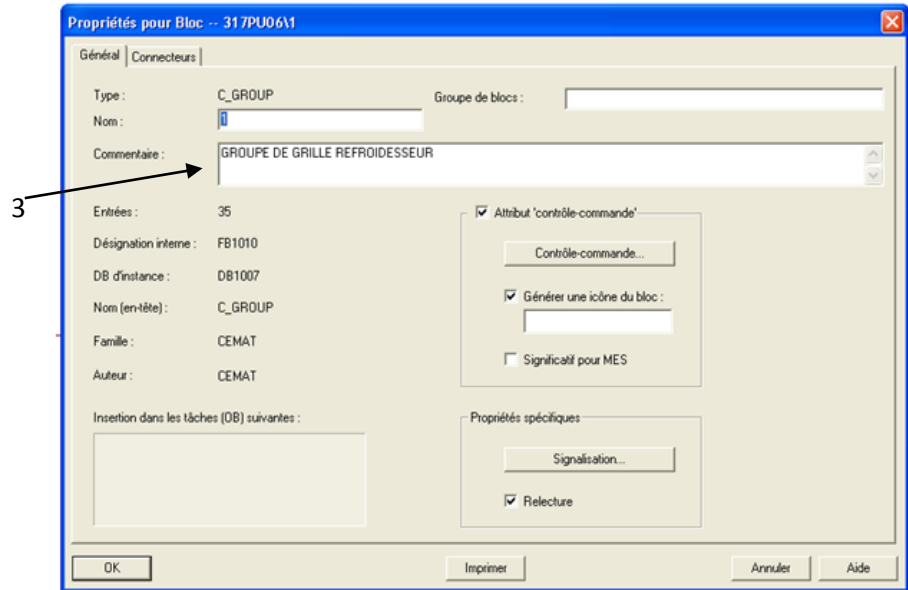

*Figure 3.35 Propriété de groupe.*

D'après l'analyse fonctionnelle, on commence la programmation de groupe.

- 1. Pour allumer le groupe, il faut relier l'interface de sélection de la séquence « select » avec l'interface de groupe « GEBG ».
- 2. Pour éteindre le groupe, il faut relier et inverser l'interface de sélection de la séquence « select » avec l'interface de groupe « GABG ».

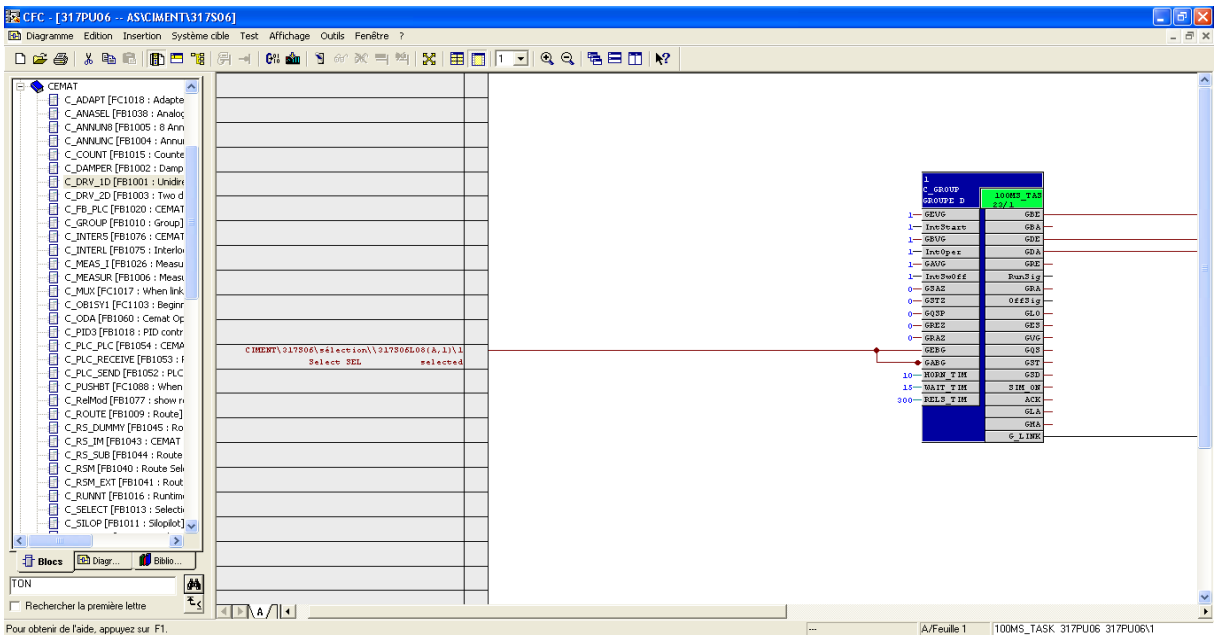

*Figure 3.36 Le CFC de groupe.*

### **c** *La vanne*

- 1. On recherche le bloc C GROUP dans la bibliothèque CEMAT et on le glisse à droit dans la page 01.
- 2. Double clique sur le bloc C\_GROUP pour ajouter le commentaire dans le bloc.

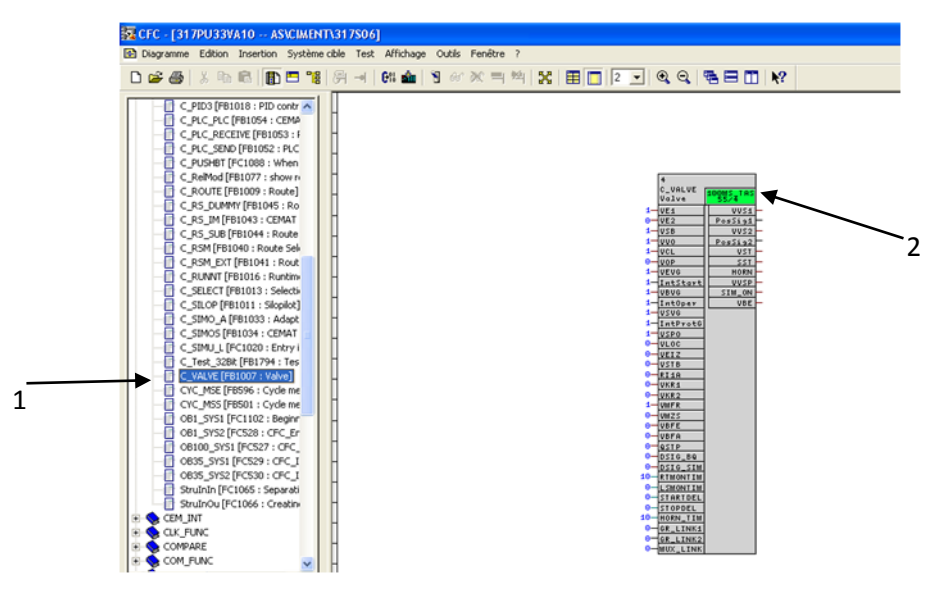

*Figure 3.37 Création de la vanne.*

3. Écrire le commentaire dans l'icône commentaire.

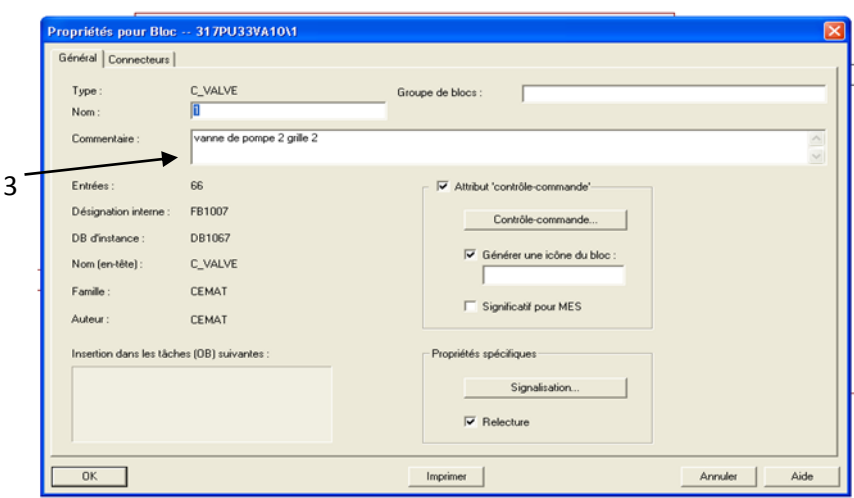

*Figure 3.38 Propriété de la vanne.*

Dans la programmation de la vanne on a besoin de :

- Un bloc SR\_FF.
- Un Timer TON.

D'après l'analyse fonctionnelle, on commence la programmation de la vanne par :

- Relier l'entrée S du bloc SR avec l'interface de la vanne «VBE» et on inverse cette entrée.
- $\checkmark$  Relier l'entrée R du bloc SR avec l'interface de la vanne «VBE».
- $\checkmark$  Relier la sortie Q du bloc SR avec l'interface de la vanne «VE1».
- $\checkmark$  Relier la sortie QN du bloc SR avec l'interface de la vanne «VE2».
	- 1. Pour allumer la vanne, il faut relier l'interface de groupe « GDE » avec l'interface de la vanne « VBFE ».
	- 2. Pour éteindre la vanne il faut :
- $\checkmark$  Relier l'interface de groupe « GDA » avec l'entrée du Timer TON.
- $\checkmark$  Relier la sortie du Timer TON avec l'interface de la vanne « VBFA ».

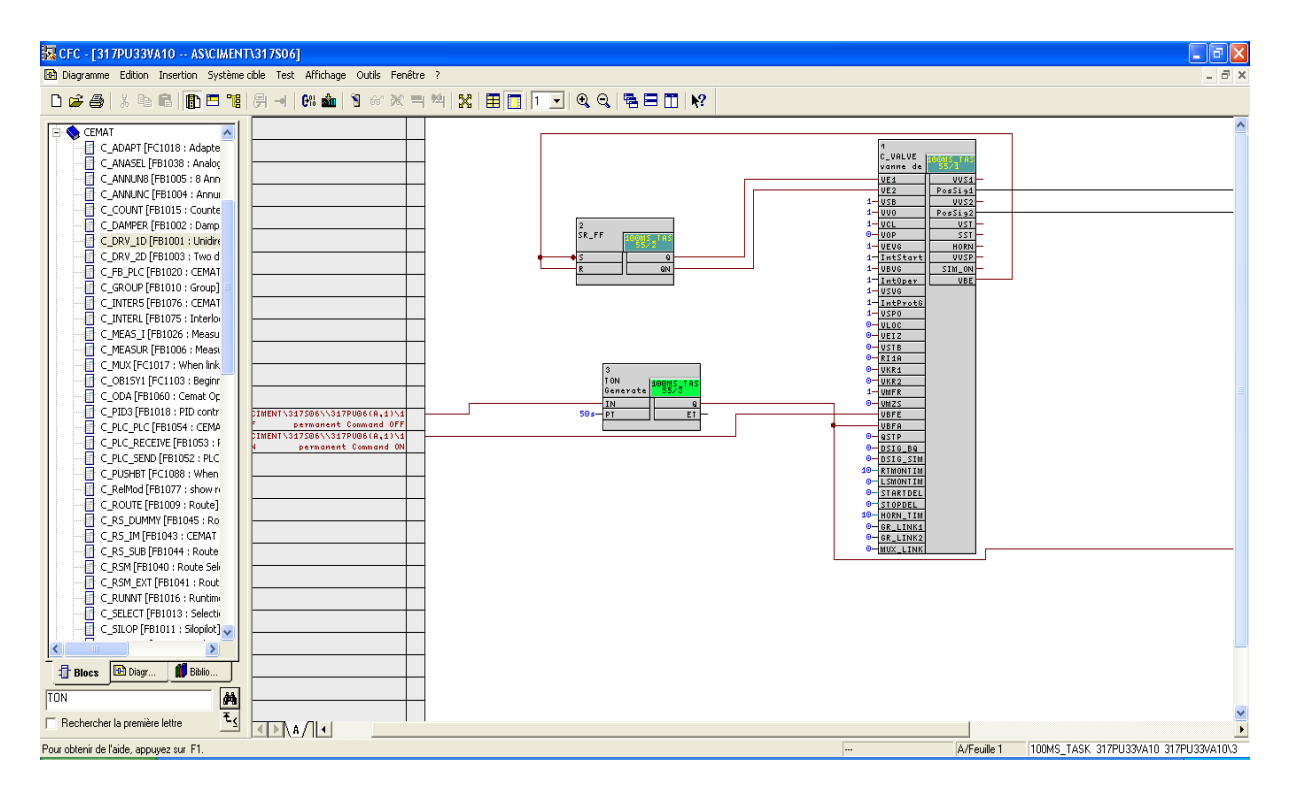

*Figure 3.39 Le CFC de la vanne.*

# **3.7 Conclusion**

Dans ce chapitre, nous avons présenté les APIs et leur fonctionnement, nous avons aussi bien détaillé les étapes de programmation sous le programme PCS7 à la base de bloc CFC. Dans le prochain chapitre, nous allons faire la supervision à l'aide de WINCC.

# **4.1 Introduction**

Pour bien contrôler le processus, l'operateur a besoin d'avoir le maximum de transparence, ce qu'il lui permet de bien superviser et contrôler l'installation et cela est possible avec l'interface WinCC. Le contrôle du processus est assuré par le système d'automatisation.

# **4.2 La supervision**

La supervision est une technique industrielle de suivi et de pilotage informatique de procédés de fabrication automatisés. La supervision concerne l'acquisition de données (mesures, alarmes, retour d'état de fonctionnement) et des paramètres de commande des processus généralement confiés à des automates programmables.

# **4.2.1 Présentation du logiciel de supervision WinCC**

SIMATIC WinCC est un système de contrôle et d'acquisition de données (SCADA) ainsi qu'une interface homme-machine développé par Siemens. Il peut être utilisé avec Siemens PCS7. Le SIMATIC WinCC fait partie d'un nouveau concept d'ingénierie intégré qui offre un environnement d'ingénierie homogène pour la programmation et la configuration de solutions de commande, de visualisation et d'entraînement.

WinCC est le logiciel pour toutes les applications IHM allant de solutions de commande simple avec des Basic Panels aux applications SCADA pour systèmes multipostes basés sur PC.

# **4.2.2 Graphics Designer**

Le système graphique de WinCC traite toutes les entrées et sorties à l'écran en cours d'exécution. Les vues que vous mettez en œuvre pour la visualisation et la conduite de votre installation sont créées à l'aide de WinCC Graphics Designer [11].

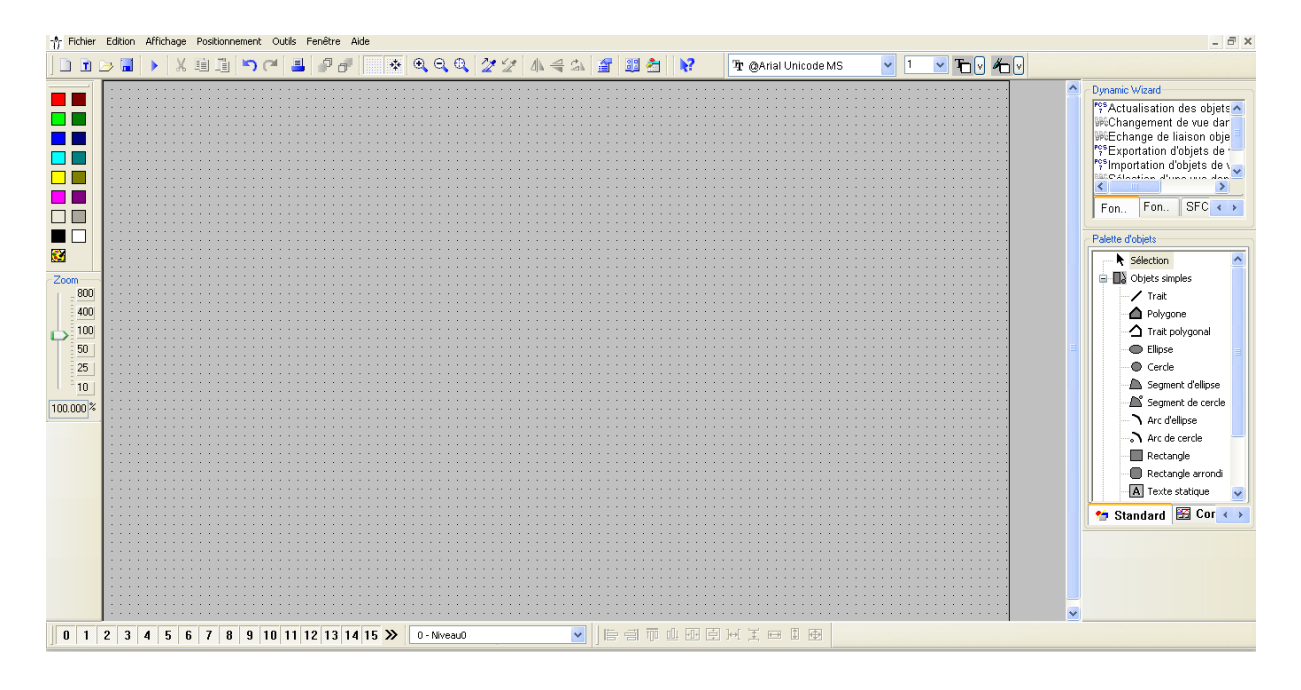

*Figure 4.1 Graphics Designer.*

# **4.2.3 Création de la vue de grille**

La supervision se fait dans la vue de composants. D'abord il faut générer la vue et donner le nom au projet.

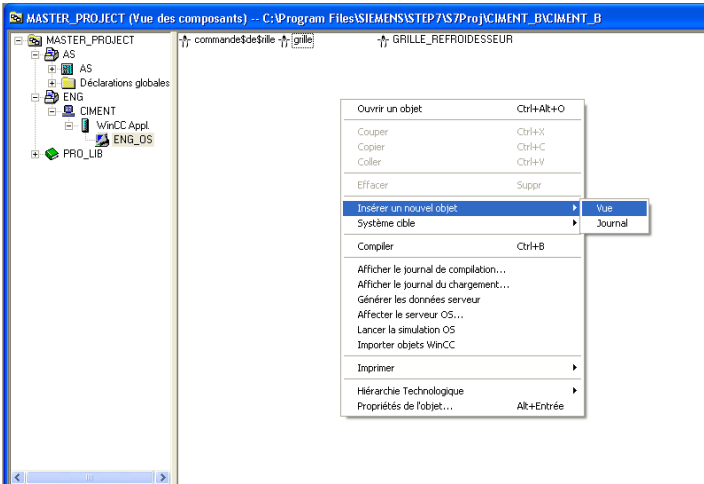

*Figure 4.2 Création de la vue.*
Après la création de la vue on ouvre le GRAPHIC DESIGNER pour dessiner la vue de la grille. La vue bibliothèque « @PCS7Typicals », apporte des symboles dynamiques de (moteurs, pompes, groupe et les capteurs….) qui correspondent aux blocs dans les diagrammes CFC pré-dessinés.

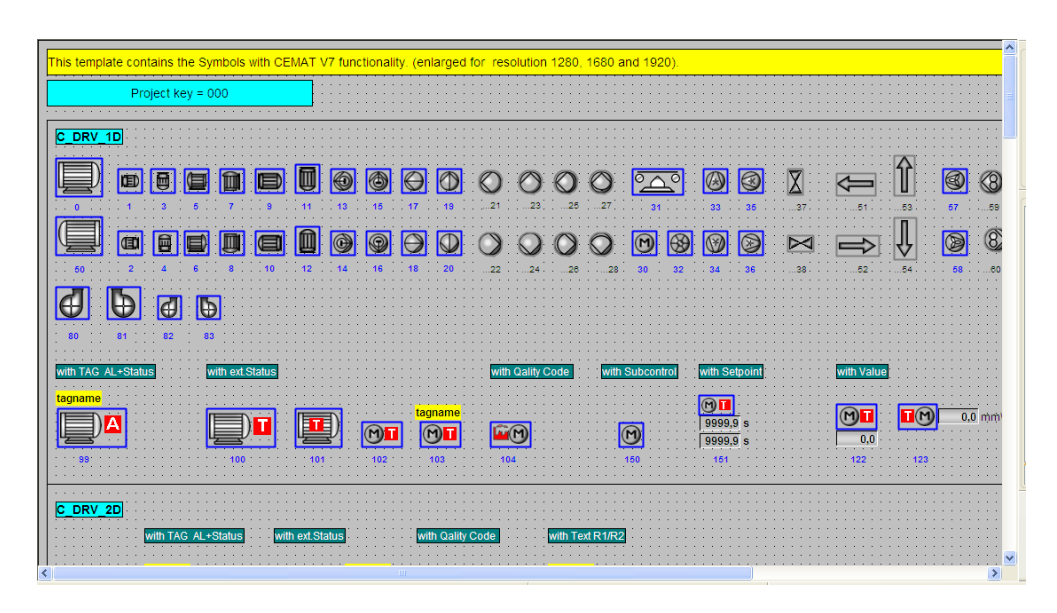

*Figure 4.3 Bibliothèque « @PCS7Typicals ».*

Après avoir copié les symboles dynamiques et statiques sur la surface du dessin «Graphic Designer», on passe à l'étape de liaison entre les symboles et les variables des blocs qui leur correspondent dans le programme diagramme (CFC).

Pour faire la liaison entre les variables et les blocs il faut :

- 1- Ouvrir la fenêtre Dynamic Wizard.
- 2- Cliquer sur « relier un prototype à une structure ».
- 3- Donner le nom de bloc désiré.
- 4- Cliquer sur « terminer ».

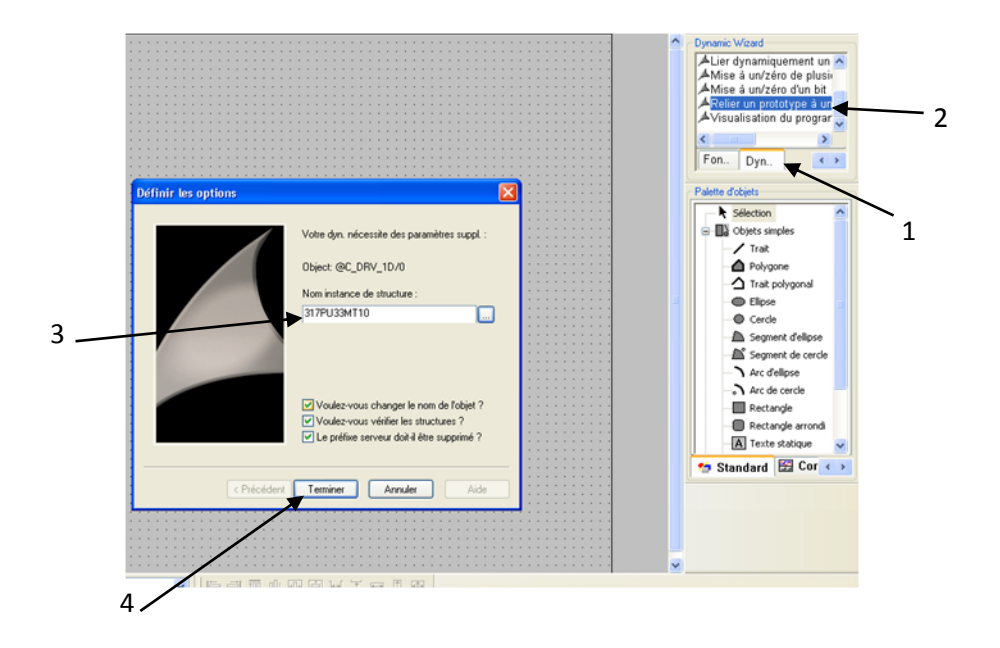

*Figure 4.4 La liaison de la pompe.*

Après avoir terminé le dessin de toute la vue, il faut enregistrer la vue et ensuite fermer Graphics designer. La Figure 4.5 représente la vue qui contient tous les symboles de notre processus.

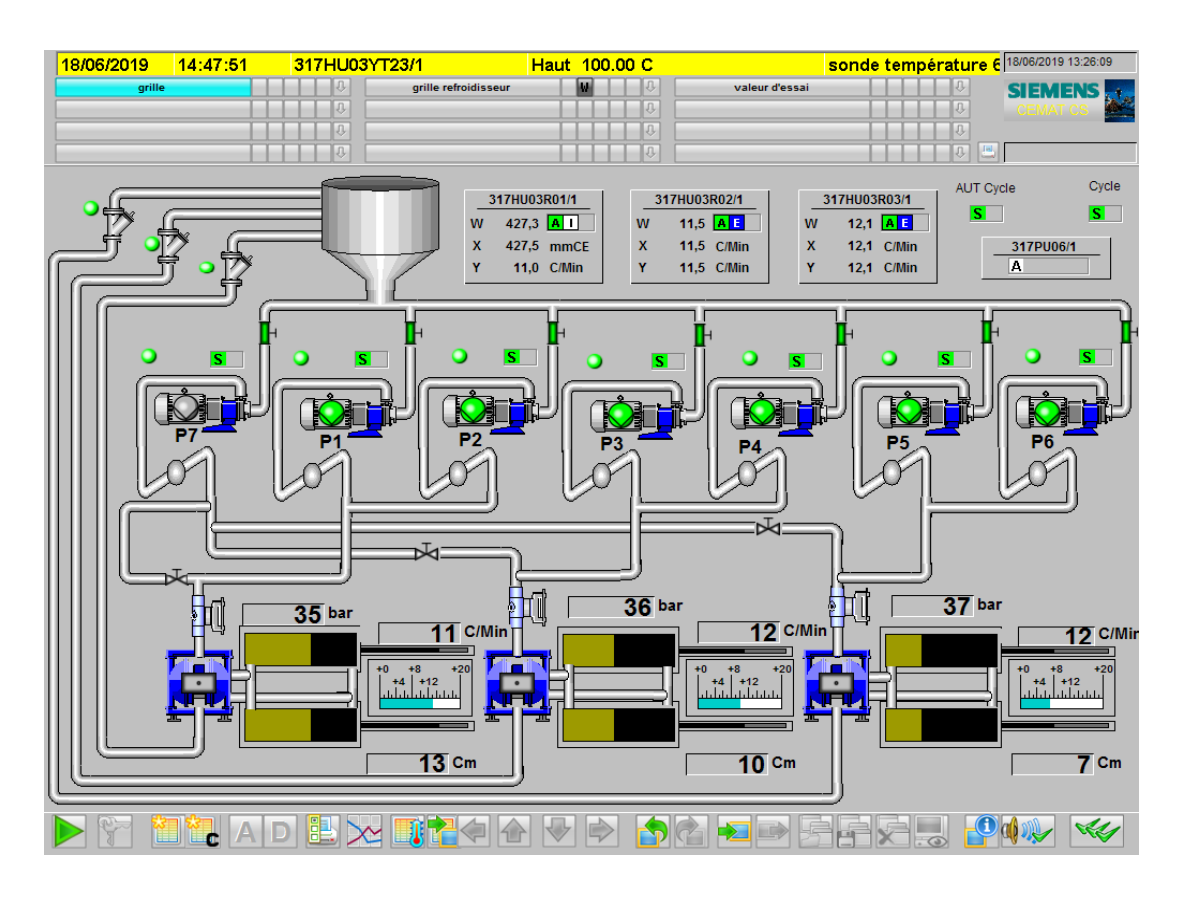

*Figure 4.5 Vue de la grille.*

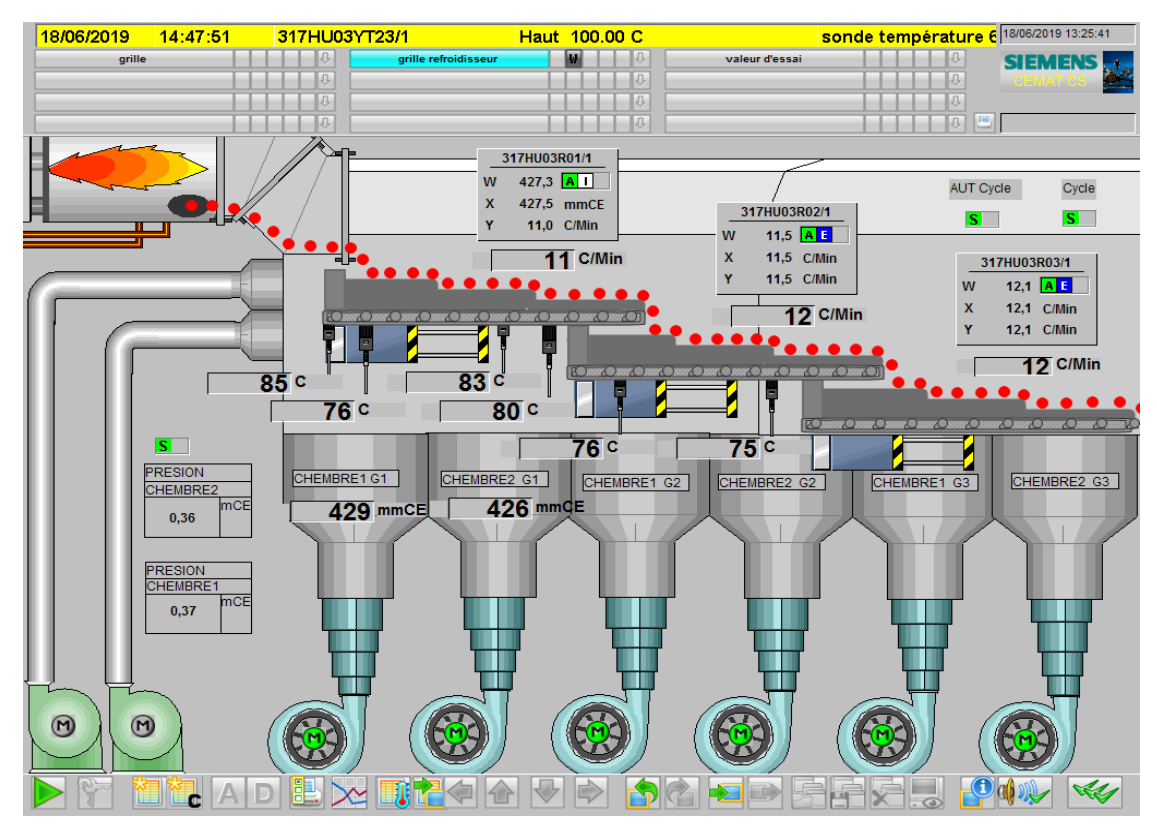

*Figure 4.6 La vue du processus.*

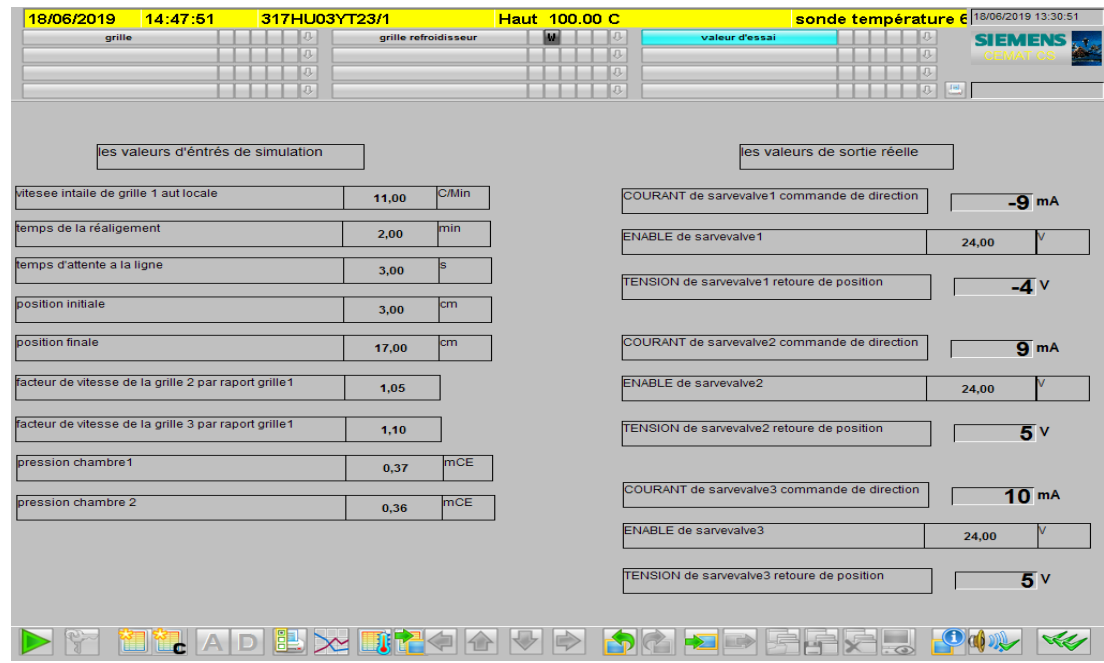

*Figure 4.7 La vue du champ saisis.*

# **4.3 Simulation**

## **4.3.1 Simulation avec PLCSIM**

L'application de la simulation du module S7-PLCSIM nous permet d'exécuter et de tester notre programme dans un automate programmable que nous simulons dans notre ordinateur ou dans notre console de programmation. La simulation étant complètement réalisée au sein du logiciel PCS7, il n'est pas nécessaire qu'une liaison soit établie avec un matériel S7 quelconque (CPU ou module de signaux).

S7-PLCSIM dispose d'une interface simple qui permet de visualiser et de forcer les différents paramètres utilisés par le programme (par exemple, d'activer ou de désactiver des entrées). Tout en exécutant notre programme dans l'AP de simulation, nous avons également la possibilité de mettre en œuvre les diverses applications du logiciel PCS7 [12].

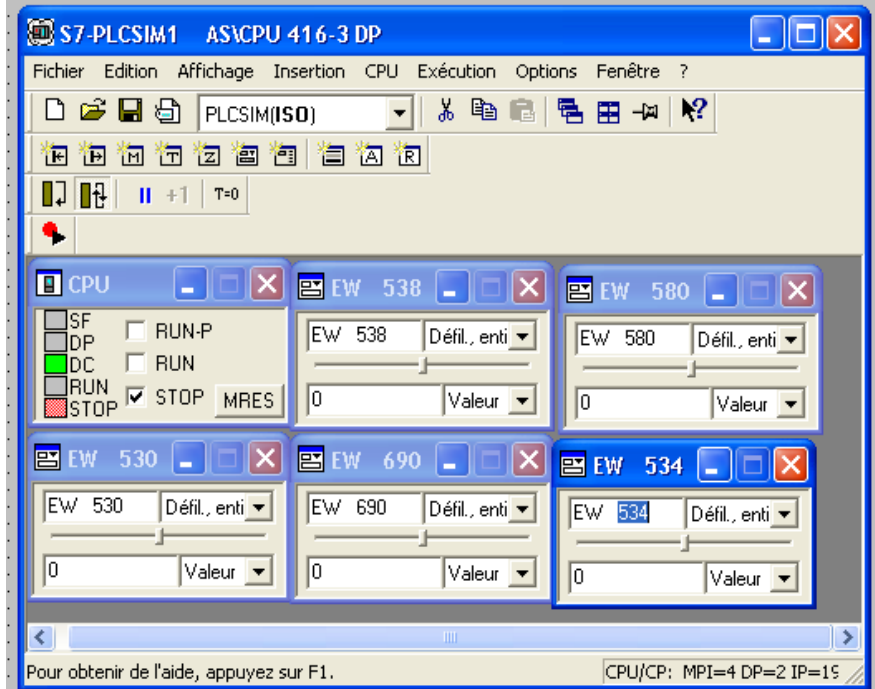

*Figure 4.8 Interface de simulation PLCSIM.*

## **4.3.2 RUNTIME**

Après avoir créé le projet et terminé sa configuration, il est indispensable de vérifier la cohérence du projet et de détecter les erreurs à l'aide de la commande « compiler » sur la barre du menu. Après la compilation, le système crée un fichier de projet compilé.

La simulation permet de détecter des erreurs logiques de configuration, par exemple, des valeurs limites incorrectes, et cela à l'aide du simulateur SIMATIC WinCC RT Advanced. Le principe est le suivant : Au Runtime, l'opérateur peut réaliser le contrôle-commande du processus, les tâches suivantes sont alors exécutées :

- Communication avec les automates.
- Affichage de vue à l'écran.
- Commande du processus, par exemple, spécification de consignes.

## **a** *Présentation générale*

Lorsque le curseur prend cette forme cela veut dire qu'il est devenu un symbole, ou peut avoir les vue «face-avant» (Figure 4.8), afin d'accéder aux détails de l'élément sélectionné.

#### **Remarque :**

Les équipements dynamisés, les défauts, et les mesures disposent d'une face-avant.

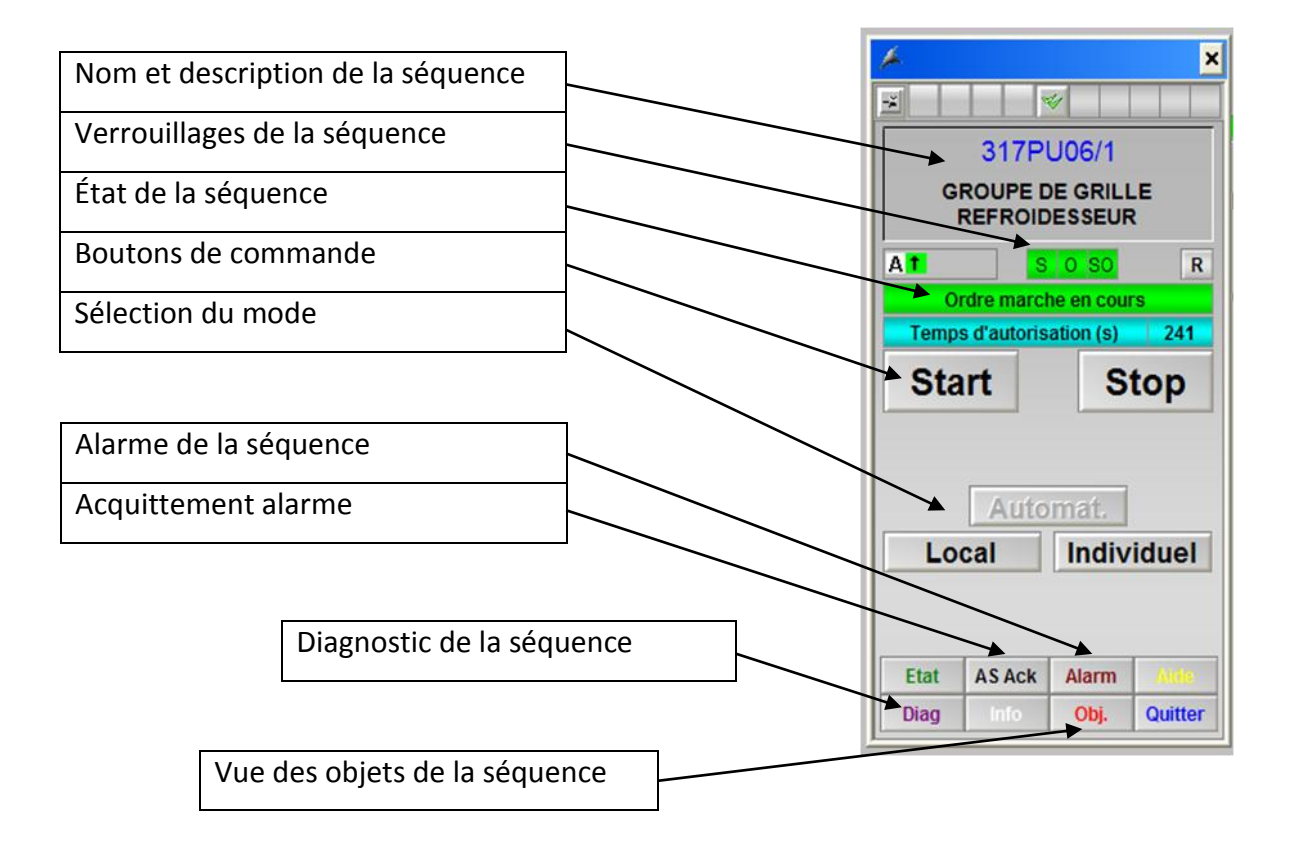

*Figure 4.9 Face avant d'un groupe.*

# **b** *État de la séquence*

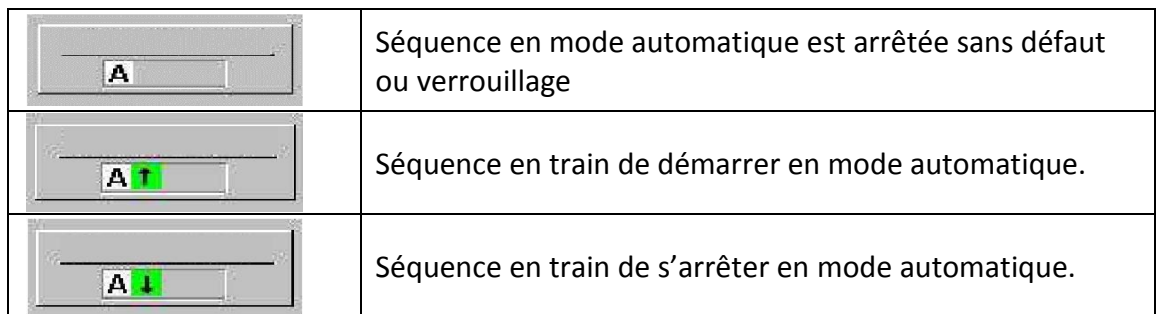

## **Tableau 4.1** *:* **État de la séquence.**

# *Mode de fonctionnement*

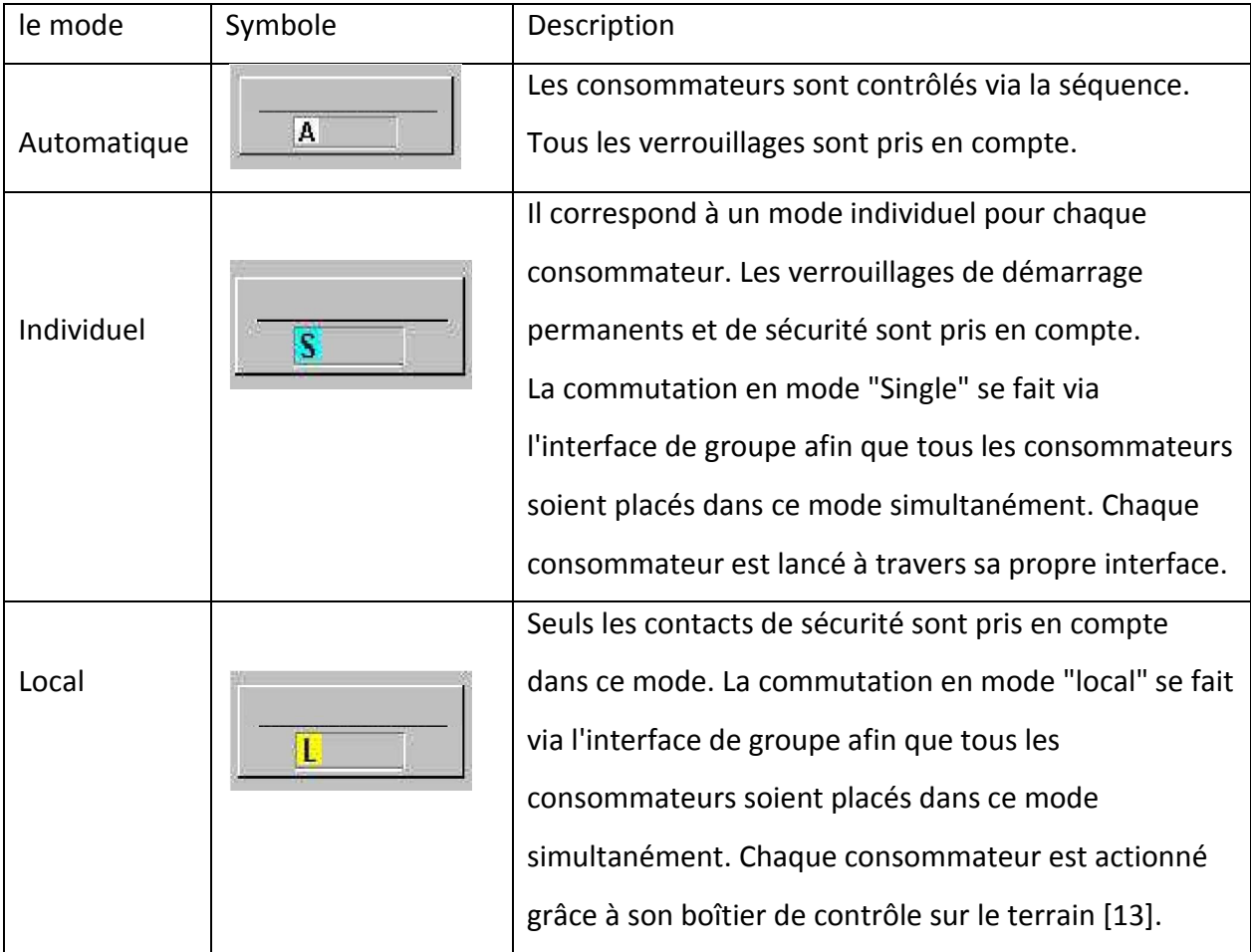

**Tableau 4.2** *:* **Mode de fonctionnement.**

### **c** *Les défauts*

*Défaut retour de marche :* contacteur enclenché alors que la commande de marche n'est pas présente, ou contacteur non enclenché après l'envoi de la commande de marche. Ce défaut est temporisé avec le paramètre « Temps retour contacteur ».

*Défaut électrique :* la disponibilité électrique est absente.

*Défaut commutateur local :* un commutateur est en position local alors que la séquence n'est pas en mode local.

*Défaut thermique :* déclenchement thermique.

*Défaut contrôleur de rotation :* le contrôleur de rotation ne renvoi pas de signal alors que la commande de marche est activée. Ce défaut est temporisé par le paramètre « temps contrôle rotation ». Le défaut est inhibé en mode local.

*Défaut verrouillage sécurité :* les conditions du verrouillage de sécurité ne sont pas remplies. *Défaut arrêt local* : le bouton d'arrêt local (ou ICV) à été activé [13].

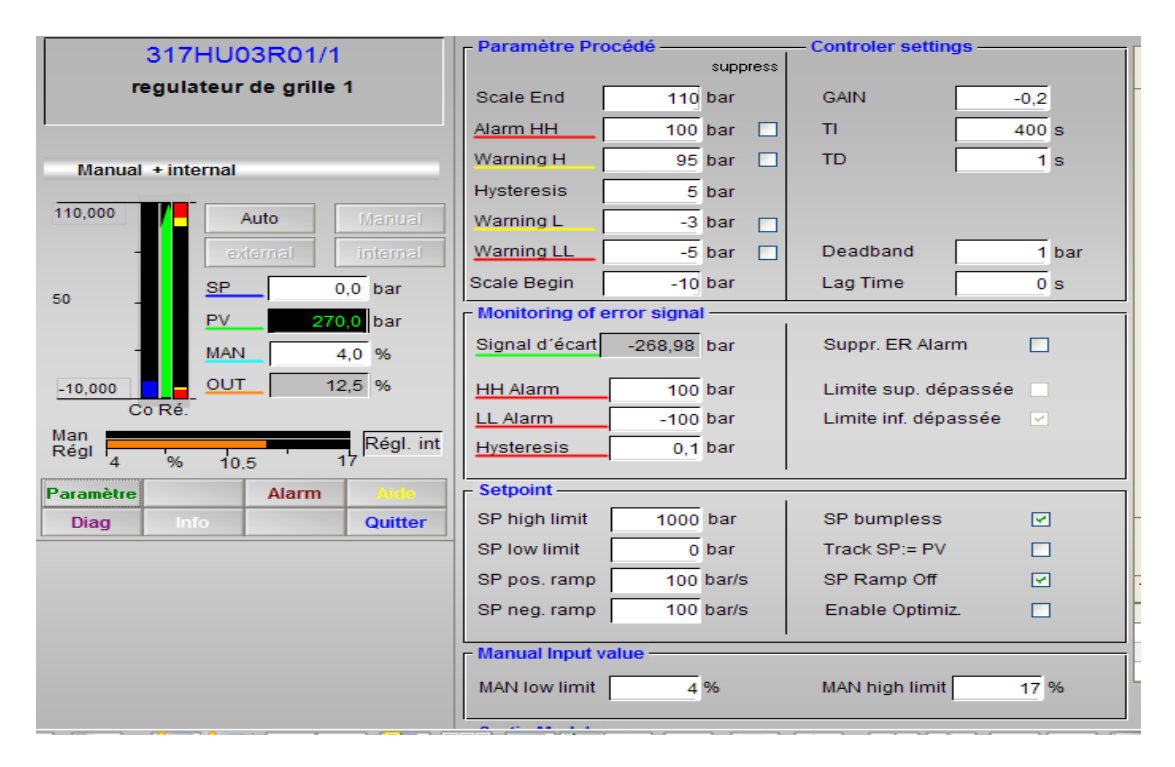

# **4.3.3 Paramétrage du régulateur PID**

*Figure 4.10 Paramétrage de PID.*

Le logiciel PCS7 fait plusieurs essais pour trouver les paramètres de PID en utilisant la méthode d'optimisation. Les étapes d'optimisation est comme suit :

- 1. Cliquer sur « paramètre ».
- 2. Cliquer sur « enable optimiz ».
- 3. Cliquer sur « exécuter ».
- 4. Cliquer sur « edition ».
- 5. Cliquer sur « optimiser régulateur PID ».
- 6. Cliquer sur « lancer l'optimisation ».

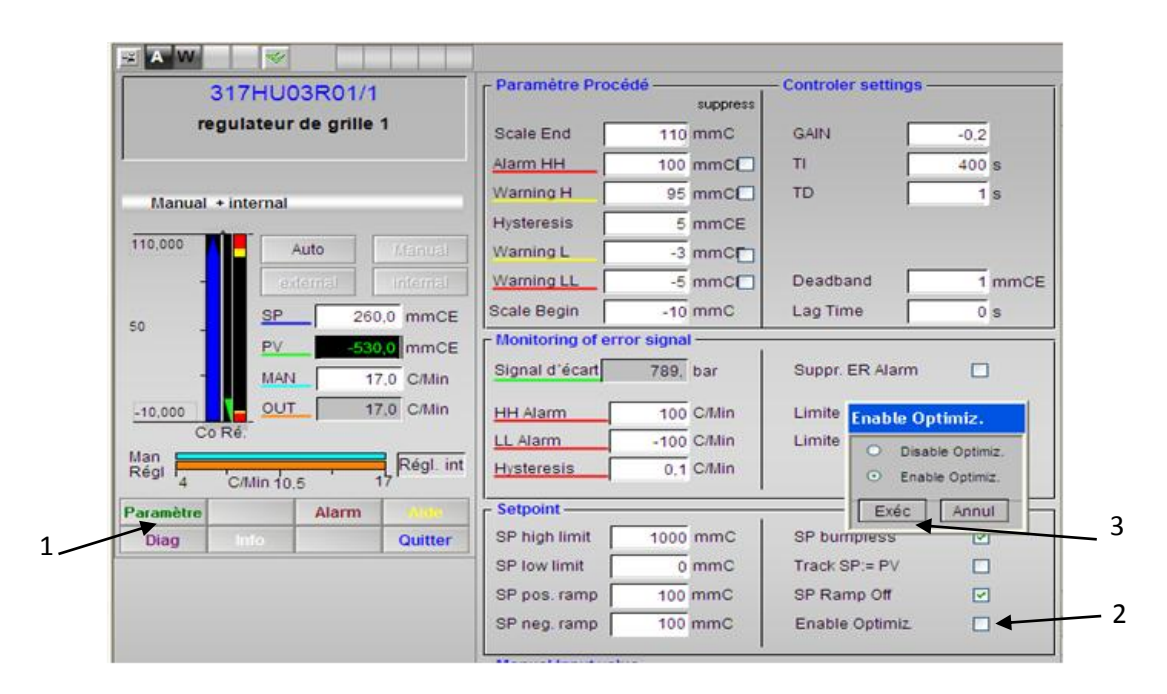

*Figure 4.11 Enable optimiz.*

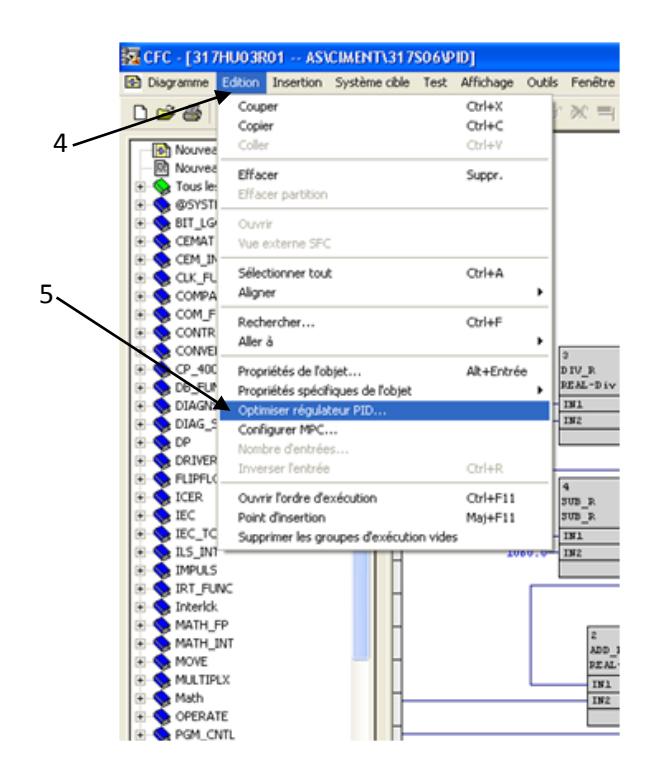

*Figure 4.12 Les étapes d'optimisation.*

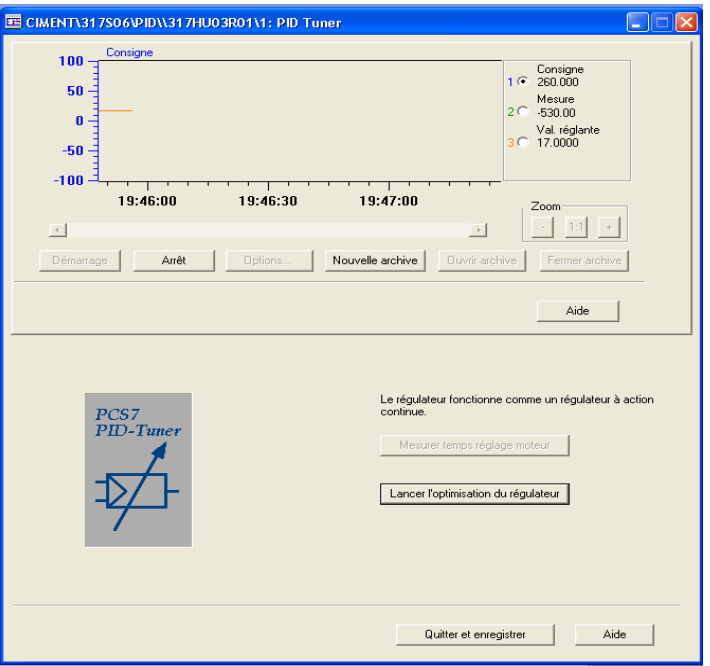

*Figure 4.13 Lancer l'optimisation.*

# **4.3.4 Exemple de simulation**

Pour une meilleure compréhension du fonctionnement de la supervision et du diagnostique, dans ce qui suit on va présenter un exemple de fonctionnement de supervision d'une pompe.

Une fois que tous les programmes sont compilés, chargés et le runtime lancé, on constate que le la pompe de la grille 1 indique un défaut. Cependant, la pompe de secours s'activa automatiquement ainsi que sa vanne placée sur la grille 1 pour remplacer la pompe (figure 4.14).

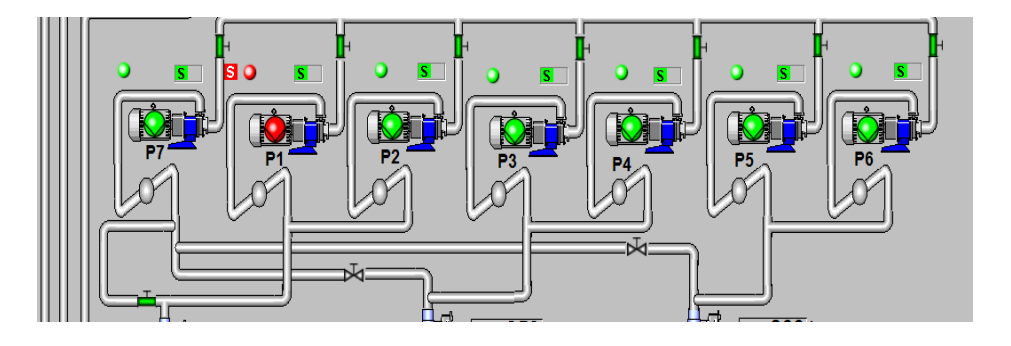

*Figure 4.14 Défaut de pompe.*

Ensuite, on clique sur le moteur et une face-avant s'affiche pour illustrer la vue détaillée du module (figure 4.14).

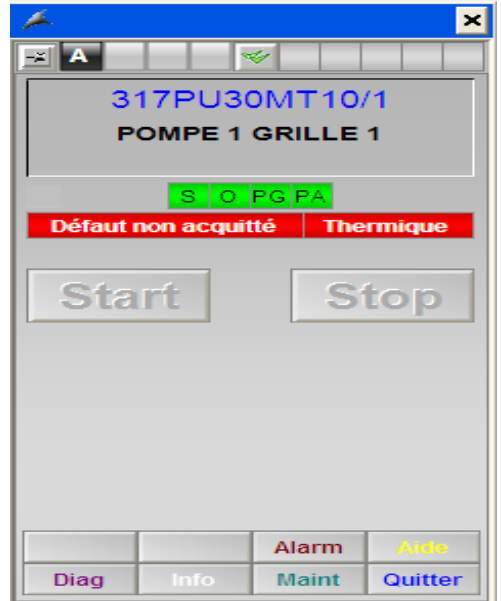

*Figure 4.15 Face-avant de pompe.*

On peut visualiser l'option diagnostique pour savoir l'origine du défaut ainsi que son emplacement. Une fois la fenêtre de diagnostique s'affiche, on constate qu'il s'agit d'un déclanchement thermique.

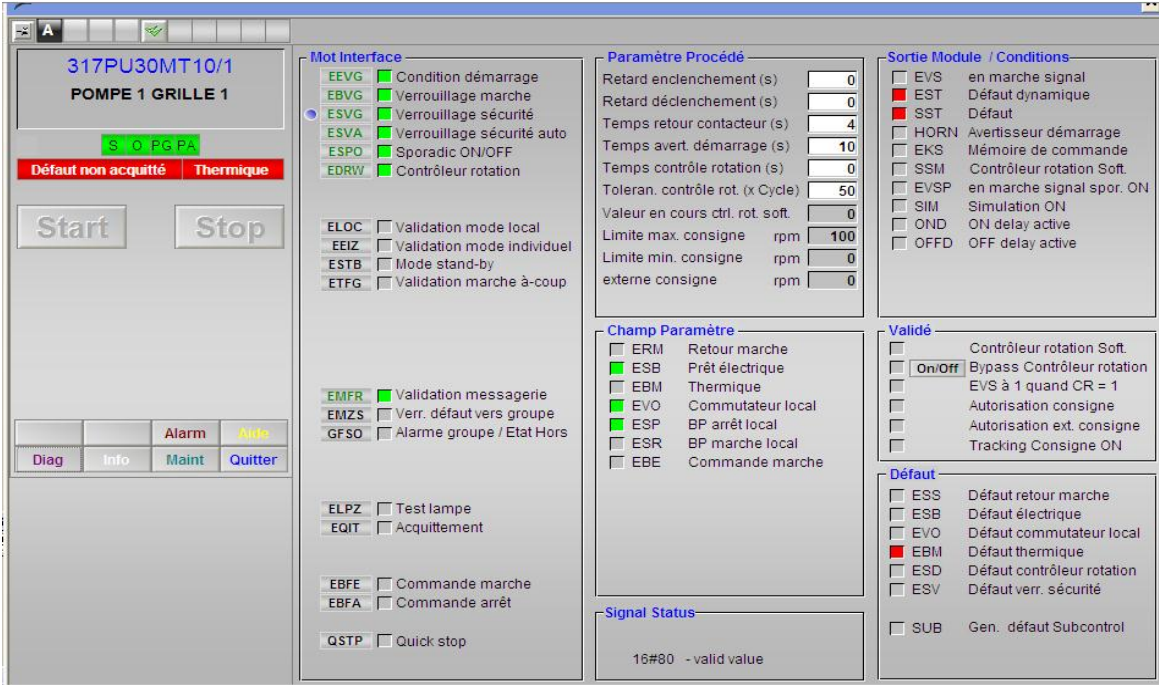

#### *Figure 4.16 Diagnostique sur l'état de la pompe.*

Après avoir fait le diagnostique on remarque que le défaut du groupe disparait et le moteur devient blanc, ainsi nous allons sur la face-avant de la pompe et on clique sur Start pour que le moteur soit actif.

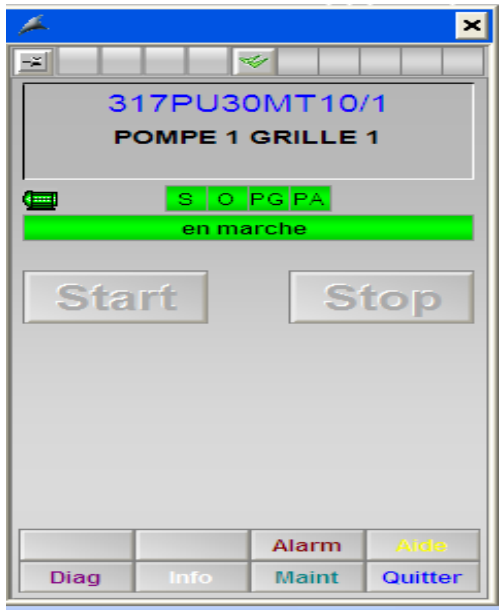

*Figure 4.17 Redémarrage de la pompe.*

Une alarme sonore s'enclenche pour indiquer aux employés que la pompe va démarrer. Une fois l'alarme éteinte la pompe se met en marche et la pompe de secours se désactive automatiquement.

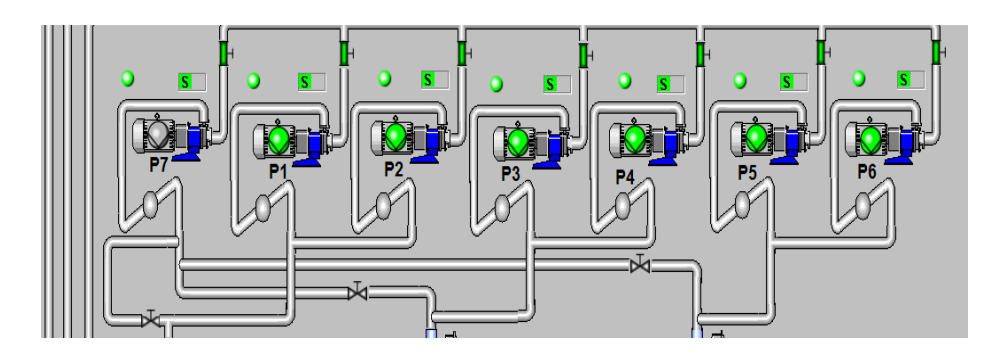

*Figure 4.18 Pompes en marche.*

# **4.4 Conclusion**

Ce chapitre décrit d'une manière détaillée la supervision et la simulation par l'interface WinCC sous PCS7. Cette procédure permet de minimiser beaucoup d'efforts pour contrôler un processus et assurer un système automatisé.

Ce travail de fin d'étude s'inscrit dans le cadre de l'automatisation et la supervision de la grille du refroidisseur au sein de la société du ciment SCMI. Pour cela, nous avons commencé à étudier le processus de fabrication de ciment de la société. Dans un premier temps nous avons étudié la structure de la grille du refroidisseur qui est une étape essentielle dans la production du ciment. La description des instrumentations et leur principe de fonctionnement fait aussi l'objet de notre travail.

L'objectif principal de notre projet de fin d'études est de mettre en pratique nos connaissances acquises durant nos études universitaires et cela dans le but de remplacer une carte électronique avec un automate pour faciliter le travail d'un opérateur de la société du ciment SCMI.

Tout d'abord nous avons passé en revue des généralités sur les automates programmables industriels de la gamme SIEMENS, leurs caractéristiques, avantages, ainsi que les langages de programmation utilisables.

Le logiciel SIMATIC PCS7 fut un défis pour nous parce qu'il est un logiciel nouveau donc on a commencé de l'apprendre d'une manière générale. La prise de connaissance du logiciel SIMATIC PCS7 nous a permis de programmer le fonctionnement de la grille du refroidisseur qui nous intéresse pour créer notre interface homme-machine (IHM). Pour la conception de l'IHM en vue de la supervision du système, nous avons exploité les performances du SIMATIC WinCC qui est un logiciel permettant de gérer les interfaces graphiques avec des visualisations.

La période passée au sein de la société SCMI nous a permis d'apprendre les rudiments d'une communication hiérarchique et d'une transmission d'information efficace et cela selon des procédures. Le déplacement sur les lieux du site nous a nettement aidé à mieux assimiler l'envergure du projet et nous a aussi permis d'avoir un avant-gout des responsabilités qui incombent aux ingénieurs du terrain.

Enfin, nous espérons que notre travail sera une meilleure solution à la problématique posée et servira comme base de départ pour notre vie professionnelle, et être bénéfique aux promotions futures.

[1] documentation de l'usine

[2]http://www.technologuepro.com/cours-automatismes-industriels/chapitre-1-lesautomates-programmables-industriels.pdf

[3] https://www.institut-numerique.org/iii41-historique-de-lapi-4e1b375ea28df

[4]http://eprel.upec.fr/eprel//nzltnwj/1614/document/SAP/CM/P\_RAYMOND\_BTS\_MAI\_Les \_API.pdf

[5] https://www.dunod.com/sites/default/files/atoms/files/9782100740338/Feuilletage.pdf

[6]http://www.technologuepro.com/cours-automate-programmable-industriel/Lesautomates-programmables-industriels-API.htm

[7] https://chari.123.ma/doc\_1/mahbab/1STE\_1314/2\_API.pdf

[8] https://cache.industry.siemens.com/dl/files/849/1117849/att\_23818/v1/424ish\_f.pdf

[9] https://www.automation.siemens.com/w2/efiles/pcs7/pdf/77/br\_pcs7\_v71\_fr.pdf

[10] MEF-Formation\_automatisme

[11]https://w5.siemens.com/web/sk/sk/produkty\_sluzby/industry/automatizacne\_systemy/ priemyselne\_auto\_sys/simatic\_wincc/Documents/brochure\_simatic-wincc\_fr.pdf

[12] http://legins69.free.fr/automatisme/PL7Pro/Plcsim\_f.pdf

[13] MEF-861-N06-Manuel opérateur.pdf